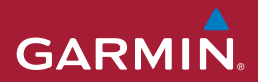

# **nüviCam™ 中文操作手册**

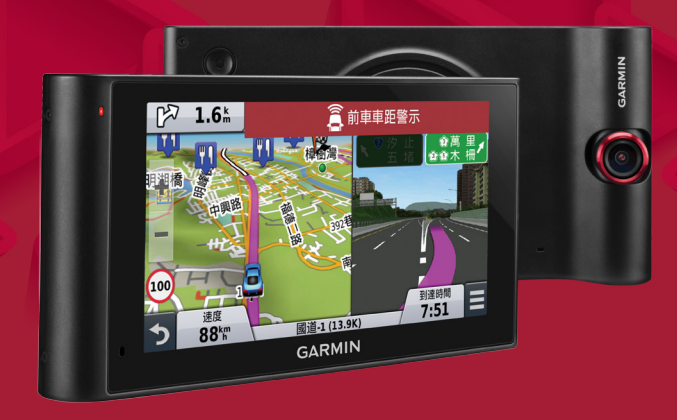

# <span id="page-1-0"></span>**特別聲明**

本中文操作說明書版權屬台灣國際航電股份有限公司所有,任何人(及單位)未經其正式之 書面授權允許,不得私自將本說明書內容,以全部或分割部份方式(包含文字與圖片),進 行轉載、轉印、影印拷貝、更改內容、掃描儲存等行為,供他人使用或銷售。

台灣國際航電股份有限公司(Garmin Corporation)擁有更改或提升本產品功能的所有權 利,且不需額外特別通知任何人及單位(包含已購買及尚未購買者),若有任何功能上的問 題,可以注意本公司的文宣資訊或上網查詢(中文網站:Garmin.com.tw)。

Garmin®、AutoLocate®、BaseCamp®、nüvi®、myTrends™、trafficTrends™均經商標註 冊登記,未經台灣國際航電股份有限公司 (Garmin Corporation) 正式授權許可, 任何人 ( 及單位)均不得私自使用。台灣國際航電股份有限公司並已獲授權註明使用SanDisk®產品。

# **智慧財產權宣告**

中文手寫辨識系統,為蒙恬科技股份有限公司所擁有;本機功能及內容僅提供本產品購買人 使用,不得私自轉載、轉印、影印拷貝、更改內容、掃描儲存於他人或其他用途。 Google及其標誌內容,為Google Inc.所擁有。

Apple與及其標誌內容,為Apple Inc.所擁有。

<span id="page-2-0"></span>本機所標示之商品文字或圖片僅為說明輔助之用,非做為商標之使用,原商品商標之智慧財 產權為原權利人所有。

# **低功率電波輻射電機管理宣告**

本產品GARMIN nüviCam正體中文版,僅遵循中華民國國家通訊傳播委員會所頒佈低功率電 波輻射性電機管理辦法規範,並經驗證通過合格,請使用者遵循相關電信法規以避免違反規 定受罰。若使用者欲攜帶本機至其它國家應用,也請遵循該地區或國家之相關法令限制。根 據國家通訊傳播委員會低功率電波輻射性電機管理辦法規定:

- 1 第 $+$ <sup>一</sup>條 經型式認證合格之低功率射頻電機,非經許可,公司、商號或使用者均不得擅自變更頻 率、加大功率或變更原設計之特性及功能。
- 2. 第十四條
	- 低功率射頻電機之使用不得影響飛航安全及干擾合法通信;經發現有干擾現象時,應立 即停用,並改善至無干擾時方得繼續使用。 前項合法通信,指依電信法規定作業之無線電通信。 低功率射頻電機須忍受合法通信或工業、科學及醫療用電波輻射性電機設備之干擾。

# <span id="page-3-0"></span>**電子地圖使用注意事項**

在nüviCam中文版的產品裏,我們結合政府機關、私人公司及實地調查的資料,提供台灣地 區的陸上雷子地圖資料庫,供使用者直接應用。但是全世界任何地區的地圖都不可能完美的, 均會有相當程度的不完整性與不準確性,因此在使用本機時,除了參考產品內的資訊外,使 用者也需要自行注意與判斷實地的道路與地點狀態,若有任何錯誤,本公司不負任何責任, 但會持續做更正之工作,也歡迎使用者提供正確的訊息,並定期至Garmin網站進行電子地圖 更新步驟。

# **安全和產品重要資訊**

未能避免下列潛在危險情況,可能產生意外或碰撞,進而導致死亡或嚴重傷害。

## **安裝和操作警告**

於車內安裝裝置時,請將裝置放在安全的位置,以免阻擋駕駛人的視線①,或干擾方向 盤、踏板或排檔桿等車輛操控裝置。請勿未加固定隨意放在車輛儀表板 ト②。 請勿將裝置 放在任何安全氣囊前方或上方③。

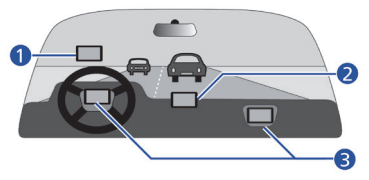

- 吸附式固定座不一定在各種狀況下都能附著於擋風玻璃。請勿將底座放在不小心脫落時會 產生干擾的位置。請保持擋風玻璃的清潔,確保底座能附著於擋風玻璃。
- 務必在個人最良好的判斷下,诱禍安全的方式操作車輛。翟駛時請勿因裝置而分心,請隨 時注意所有的行駛狀況。駕駛時請盡量縮短觀看裝置螢幕的時間,盡可能使用語音提示。
- 請勿於駕駛時輸入目的地、變更設定,或存取任何需要長時間使用裝置控制選項的功能。 嘗試進行上述操作之前,請先將車輛停靠在安全且合法的位置。
- 使用導航時,請仔細比對裝置上顯示的資訊與所有可得的導航來源,包括消路指標、道路 封閉指示、道路狀況、交通壅塞、天氣狀況,以及其他可能影響駕駛期間安全性的因素。 為了安全起見,請將導航裝置調整與實際情形一致再繼續使用,並請遵守公告的道路號誌 及道路狀況。
- 本裝置的設計用意為提供路線建議,而非替代駕駛人的注意力和良好判斷力。假如裝置建 議了不安全或違反法規之行為,或可能使車輛陷入不安全之情況,請勿遵從路線建議。

## **電池警告**

若未遵照下列準則,則裝置內的鋰離子電池壽命可能會縮短或損壞 GPS 裝置、發生火災、化 學品灼傷、電解液洩漏及/或受傷。

- 請勿將裝置暴露於熱源或處於高溫地點,例如將車輛停放在太陽直射處且車內無人。若要 防止裝置損壞,可將裝置從車上拆下或存放在手套箱等,避免陽光直射。
- 請勿將電池或裝置鑿穿或焚化。
- 若要長時間存放裝置,請保存在下列溫度範圍:32°F 至 77°F (0°C 至 25°C)。
- 請勿在室外的下列溫度範圍操作裝置:-4°F 至 131°F (-20°C 至 55°C)。
- 處置您的裝置/電池時請依照當地適用法規,洽詢當地廢棄物處置部門。 其他使用者可自行更換電池警告:
- 請勿使用尖銳物品取出電池。
- 請勿將電池放置在兒童可取得處。
- 請勿將電池拆解、鑿孔或予以損壞。
- 如果要使用外接式電池充電器,只能使用經過產品認證的 Garmin 配件。
- 請使用正確的替換雷池推行更換,若另行使用其他雷池,可能發生火災或爆炸的風險。若 要購買替換電池,請洽詢 Garmin 經銷商或參見 Garmin 網站。

其他的使用者不可自行更換電池警告:

• 請勿取出或嘗試取出使用者不可自行更換電池。

## **磁性警告**

- 裝置及底座可能帶有磁性。磁性在特定環境下可能會干擾心律調節器和胰島素幫浦等某些 體內醫療裝置。請將含有磁性的裝置和底座遠離這類的醫療裝置。
- 裝置及底座可能帶有磁性。磁性在特定環境下可能會使筆記型電腦內的硬碟機等某些電子 裝置損壞。將帶有磁性的裝置和底座靠近電子裝置時請特別注意。

#### **速限注意事項**

速限警告功能僅供參考,駕駛人仍須遵守任何公告的速限標示,並隨時運用安全駕駛的判斷

力。對於您因未能導守任何滴用的交通法規及號誌而收到的任何交通罰鍰或事證, Garmin 概 不負責。

## **擋風玻璃固定座安裝法律限制**

將吸附式固定座用於擋風玻璃之前,請先查詢國內及縣市的法規及駕駛地區的條例。有些地 方的法律禁止駕駛人在操作車輛時於擋風玻璃使用吸附式固定座,有些地方的法律則只允許 將吸盤底座安裝在擋風玻璃的特定位置。許多地方也禁止將物體放在擋風玻璃上可能阻礙駕 駛人視線的位置。使用者安裝 Garmin 裝置時,應遵守所有適用的法規及條例。

必要時,請另外選購 Garmin 儀表板底座或防滑底座。務必將 Garmin 裝置安裝在不會阻擋 駕駛人視線的位置。對於您在使用 Garmin 裝置時因任何國內或縣市的法規或條例產生的任 何罰款、罰則或損失,Garmin 概不負責。

## **符合性聲明**

Garmin 謹此聲明本產品符合指令 1999/5/EC 必要的要求及其他相關條款。如需檢視完整的 符合性聲明,請前往 Garmin.com/compliance。

## **CE 標記**

如果您的裝置上出現 CE 警示標記,表示該裝置使用歐盟內部未完全統合之頻段,目/或裝置 的使用需遵從一或多個歐盟成員國所設立的限制。

## **FCC 符合性**

本裝置符合 FCC 通則之第 15 部分。裝置操作將受限於以下兩個條件:(1) 裝置不得引起有害

干擾。(2) 裝置必須能接受任何接收到的干擾,包括引起無用操作的干擾。

本設備經測試證實符合 FCC 通則第 15 部分所定義之 B 級數位裝置限制。該限制是為了提供 住宅裝置對有害干擾的合理保護。 本設備可產生、使用及發射射頻能量。若未依照指示進行 安裝及使用,可能對無線電通訊引起有害干擾。然而,在某些裝置上無法保證不會發生干擾 現象。若本設備對於無線電或電視接收確實引起有害干擾 (可將設備關閉再開啟以進行判定), 建議您採用以下方式對干擾進行修正·

- 將接收天線調整方向或改變放置地點。
- 加大設備與接收器之間距離。
- 分開設備及 GPS 裝置所使用的插座,使其不在同一電路。
- 洽詢經銷商或有經驗的無線電/電視技師請求協助。

本產品內不含任何使用者可自行保養的零件。不得在非 Garmin 授權的服務中心進行檢修。 經非授權之檢修或修改可能造成設備永久性損壞,且將喪失您的產品保固及第 15 部分法規下 授權給您的本裝置操作權利。

## **加拿大工業符合性**

第一類無線電通訊設備,符合加拿大工業標準 RSS-210,第<sup>一</sup>類無線雷涌訊設備,符合加拿 大工業標準 RSS-Gen。本裝置符合加拿大工業授權豁免 RSS 標準。裝置操作將受限於以下兩 個條件: (1) 裝置不得引起干擾。(2) 裝置必須接受任何干擾, 包括引起裝置無用操作的干擾。

## **有限保固**

Garmin 的非飛航用產品從採購日起保證一年在材料或製造工藝上無任何瑕疵。 在此期間 Garmin 將依其選擇對正常使用下發生故障的元件進行檢修或予以更換。對於此類 檢修或更換若客戶可負責運費部分,則客戶將可享用免費檢修零件或工資。 本保固不適用:

- (i) 表面損壞,如刮痕、凹痕及凹陷。
- (ii) 電池等消耗品,但若為材料或製造工藝瑕疵造成產品損壞者除外。
- (iii) 因意外、濫用、誤用、水、淹水、火災或其他天災或外來因素造成的損壞。
- (iv) 由非 Garmin 授權保養人員檢修後造成之損壞。
- (v) 未經 Garmin 書面同意,逕自修改或改變產品造成之損壞。
- (vi) 使用非 Garmin 提供之電源線及/或資料傳輸線連接產品所造成之損壞。
- 此外,對違反任何國家法律而取得及/或使用之產品或服務,Garmin 保留拒絕保固申請的權 利。本產品使用原意僅在於輔助行駛,不得作為測定精確方向、距離、地點或地形的任何目 的使用。Garmin 對本產品內含地圖資料的準確性或完整性不予任何保證。
- 此處所述之保固及補救條款為排他性,且取代所有其他明示性或暗示性或法令的保固條件, 包括在某特殊目的、法令規定或其他情況下任何商品的適售性或適用性保固衍生的任何責任。 本保固提供您特定的法律權利,但此權利可能每州各有不同。對於任何意外、特殊、間接或 衍生性損壞 (包括但不限於任何交通罰款或傳票之損失,可能起源於使用、誤用、不會使用或 產品瑕疵),Garmin 將概不負責。有些州不容有排除附帶或衍生性損壞賠償,因此上述限制

#### 對您可能不適用。

Garmin 保留檢修或更換 (新產品或全新大修過的替換產品) 裝置或軟體權利, 或有權利選擇 退回完整採購價款。對於任何違反保固條款者,此為唯一且排他之補救措施。

申請保固服務時請洽詢您當地的 Garmin 授權經銷商,或電洽 Garmin 產品支援部索取裝 運指示及 RMA 追蹤碼。請將裝置包裝妥當並附上原始銷貨收據影本,以此作為申請保固檢 修必要之購貨證明。在外部包裝面請清楚標示您的追蹤碼,預付運費後將裝置寄送至任何 Garmin 的保固服務站。

拍賣網站購買:透過拍賣網站購買的產品未涵蓋在保固範圍內。拍賣網站確認不可作為保固 檢驗。若要獲得保固,需向原始零售商取得銷貨收據正本或影本。透過拍賣網站購買的任何 套件假如遺失元件,Garmin 不提供更換服務。

國際購買·針對在美國以外國家購買的裝置,國際代理商可能提供其他保固,但仍視國家而 定。保固 (如有的話) 將由當地的國內代理商提供,由代理商為您的裝置提供本地化服務。代 理商保固僅適用於原訂的代理通路區域。在美國或加拿大購買的裝置必須寄回英國、美國、 加拿大或台灣的 Garmin 服務中心以進行維修。

購買地為澳洲時:Garmin 的商品保固在澳洲消費者法管轄下無法生效。假如商品發生重大故 障,您有權更換或狠還商品,對於任何其他合理可預知的損失或捐壞則可獲得賠償。假如商 品不符可接受的品質,且故障程度不及重大故障,您亦有權要求維修或更換商品。 我們有限保固所提供之權益,為產品相關適用法律所提供之其他權利及補償的額外增補。 Garmin Australasia, Unit 19, 167 Prospect Highway, Seven Hills, NSW, Australia, 2147。 雷話: 1800 822 235

## **產品環境計劃**

如需 Garmin 產品回收計劃及 WEEE、RoHS、REACH 和其他符合性計劃的詳細資訊,請參 見網站 Garmin.com/aboutGarmin/environment。

# **GARMIN**

生產地區: 台灣 銷售廠商: 台灣國際航電股份有限公司 製造廠商: 台灣國際航電股份有限公司 聯絡地址: 新北市汐止區樟樹二路68號 電 話: (02)26428999 客服專線: (02)26429199

# 目錄

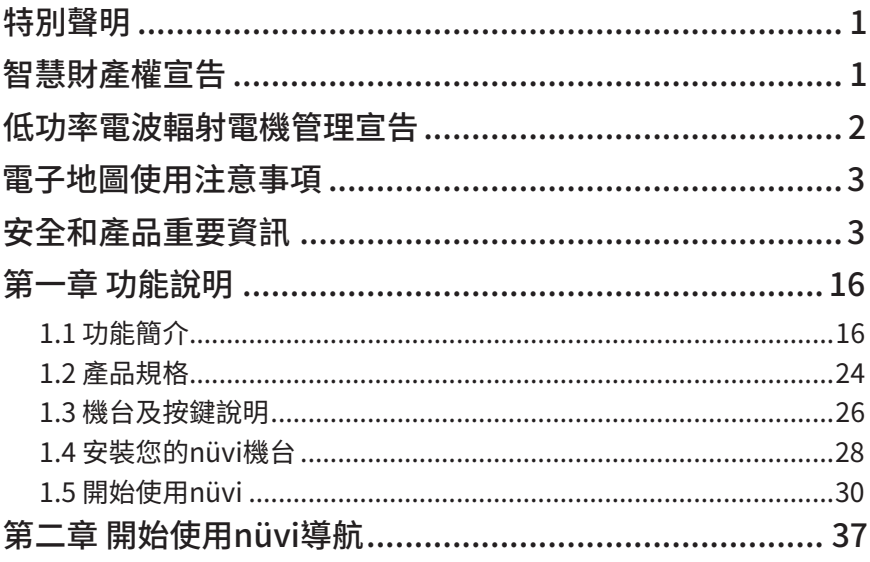

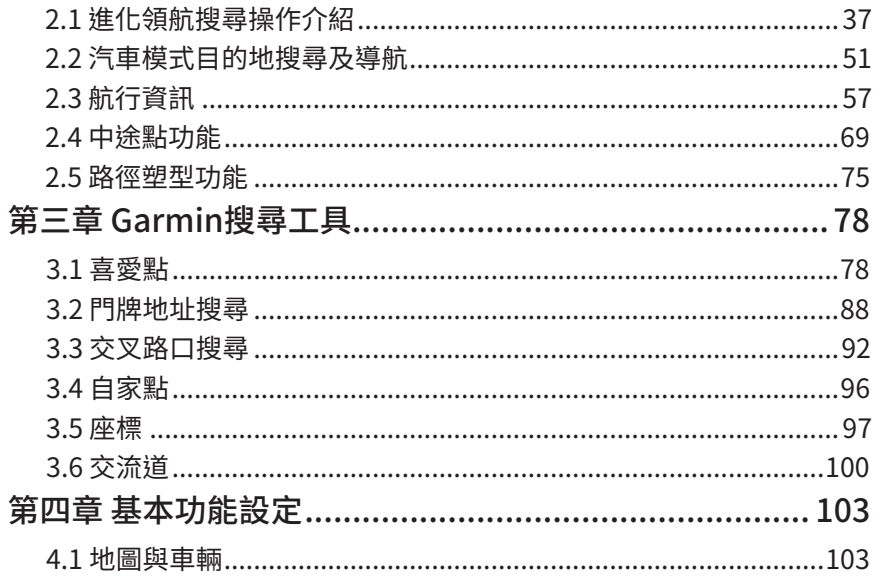

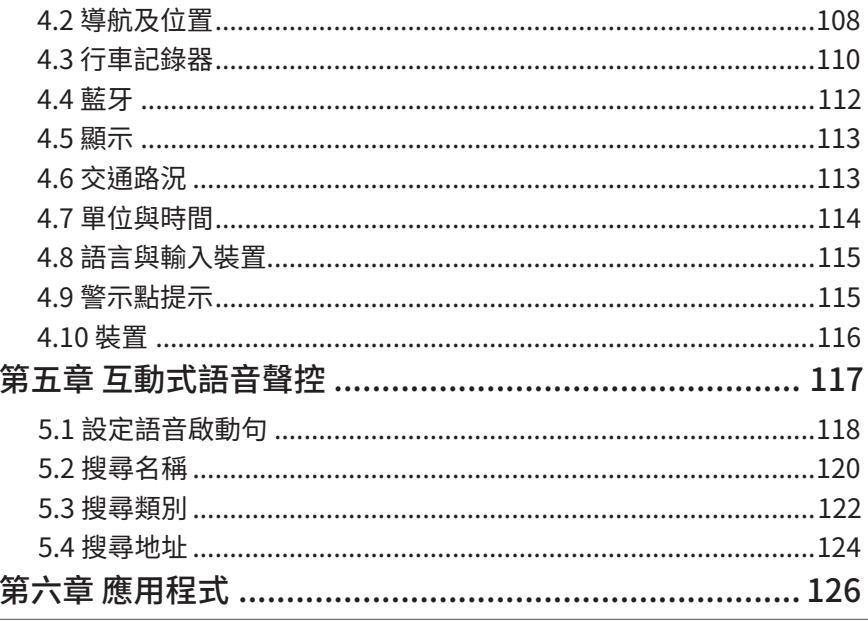

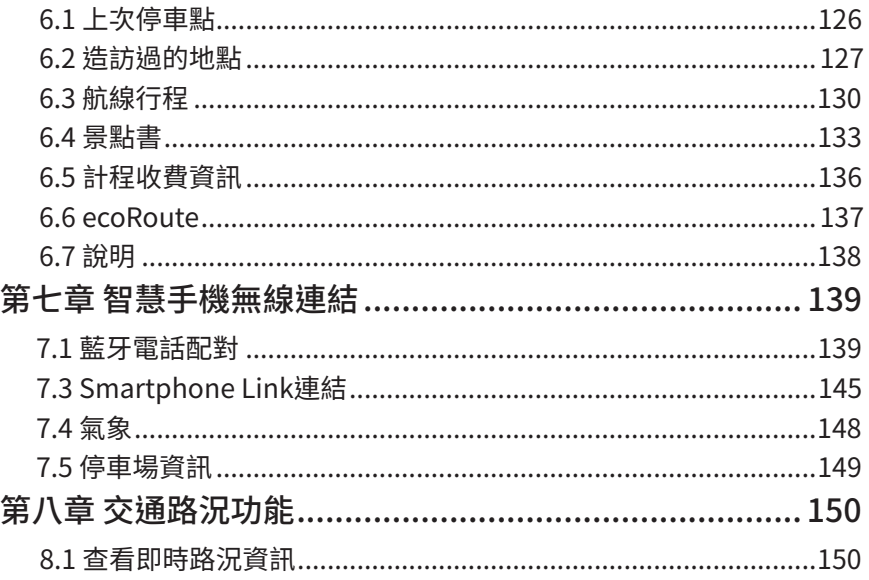

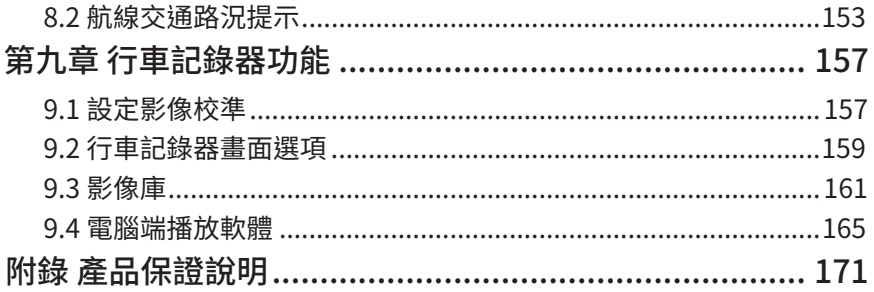

# <span id="page-16-0"></span>**第一章 功能說明**

## 1.1 功能簡介 nüviCam 道「錄」守護領航家

nüviCam整合Garmin專業汽車導航及行車記錄功能,並結合Garmin Real Vision™與主動式 行車安全警示,讓GPS衛星導航不只是指引道路的工具,更成為守護行車安全的完美利器。

#### • 直覺人性化操作介面

進化領航導航操作介面,具備客製化搜尋排列,以及智慧式航線景點提示功能,讓使用者 「想去何處?」立即輕鬆上路!

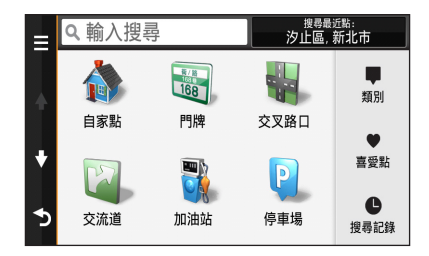

#### • 口語化聰明語音搜尋

語音聲控功能全新進化,延續互動式操作模式,並強化地址搜尋能力,具備整句完整地址 辩識能力,可提供使用者更直覺的聲控導航體驗 I

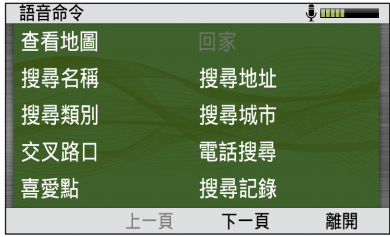

#### • 門牌及交叉路口搜尋

內建台灣最完善的門牌資料庫,針對六都區域重新設計,改善以往繁複的操作步驟,在不 確定的鄉鎮市區也能找到目的地,提供真正簡潔的地址及交叉路口查找方式。

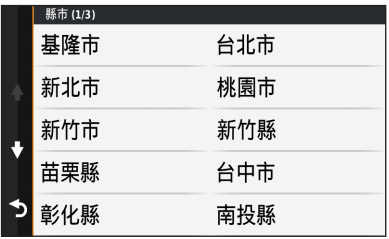

• 複雜路口3D實景繪製圖

於導航時遇到複雜出口路段時,系統即會自動顯示3D實景繪製圖(包含超複雜匝道及橫 向道路動線),以便道路辨識。

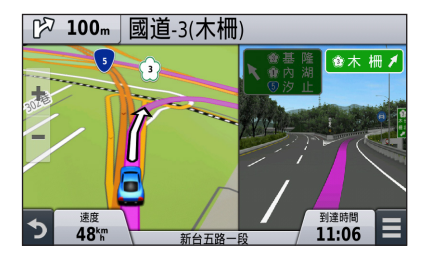

#### • 主動行車安全警示

透過Garmin獨到的先進駕駛輔助系統,提供前車車距警示與車道偏移警示;並在狀況發生 時給予警示音提醒,隨時守護行車安全。

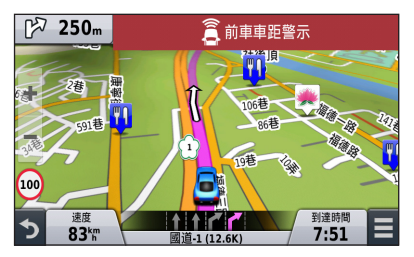

#### • 3D擬真地貌導航地圖

具備3D擬真地貌導航地圖顯示,應用在全台數位地形資料,讓使用者在旅程規劃時,彷 彿身歷其境。

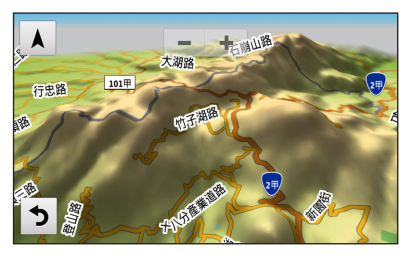

• Garmin Real Vision™ 目的地實景導引

在接近目的地時,透過行車記錄器,將前方實景畫面顯示於導航機上,並隨路線及距離倒 數提示,不再與目標擦身而過。

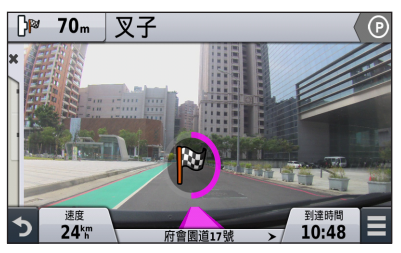

#### • 導航資訊選單

在地圖頁面可透過「導航資訊撰單」,即時呼叫沿路景點資訊、螢幕亮度、音量大小或交 通路況的輔助顯示頁面,在不影響地圖觀看導航的狀態,快速檢視導航資訊。

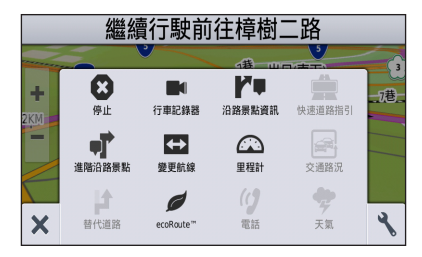

#### • 即時路況交通資訊

可連接GTM 36 TMC車充線,或以Smartphone Link與智慧手機連結,即可接收交通路況 資訊導航沿途若有路況事件,可提早避開壅塞路段。

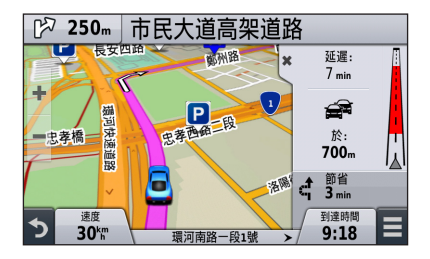

#### • 藍牙免持功能

支援藍牙無線傳輸,可與藍牙行動電話連結,做為免持聽筒使用,為提升行車安全。

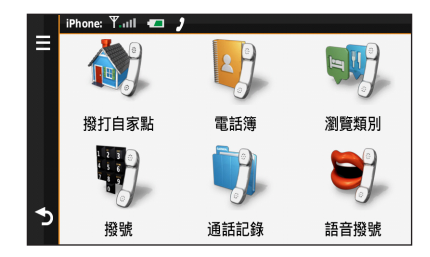

#### • 智慧手機串連

(支援Android 2.1版本以上及Apple iOS 7.0以上裝置) 透過藍牙以Smartphone Link軟體可 與智慧手機連結,並利用手機網路擷取最新氣象/即時停車位資訊;同時也能以手機分享目 的地位置進行導航。

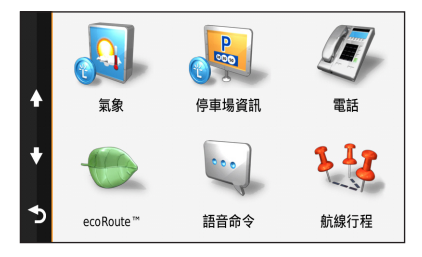

# <span id="page-24-0"></span>1.2 產品規格

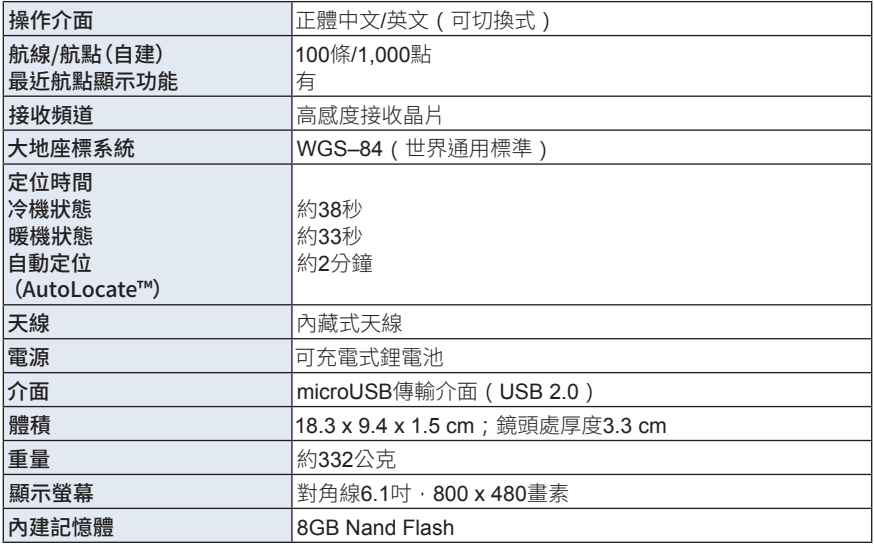

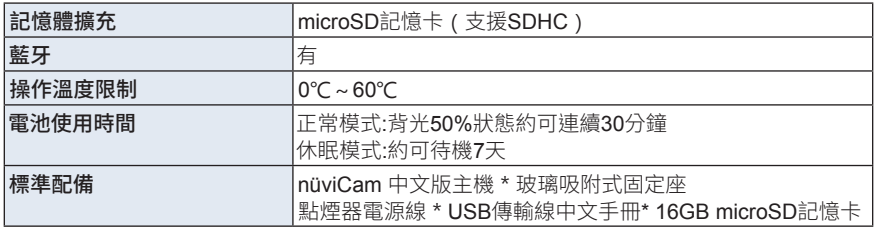

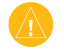

注意:

1. 基於美國本身的政策考量或國防安全,美國有權在不預先通知或公告的狀況下,影 響整個系統的功能或定位精度(Accuracy), 則本機定位準確度將有可能降至100公尺 以上。

2. 本中文說明書,適用於nüviCam 正體中文主機軟體版本Ver 2.00版以上,若功能有 所更改,請隨時注意本公司之訊息公佈或來電詢問,台灣國際航電股份有限公司不另外 回收及更換原有之說明書。

## <span id="page-26-0"></span>1.3 機台及按鍵說明

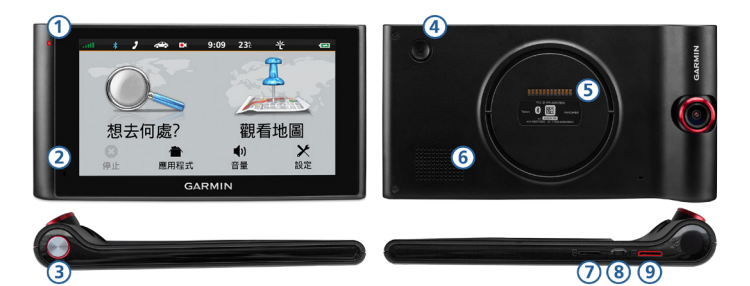

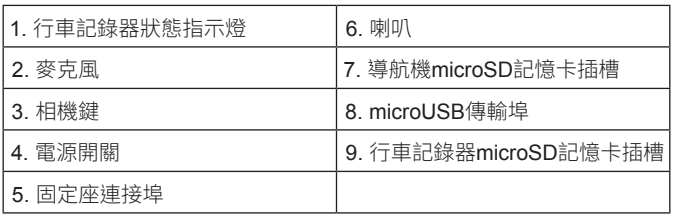

## 電源鍵使用說明

1. 開啟機台

使用者可「按壓」機身後方的電源鍵,以開啟機台電源。或可將機器與隨附車充線連接, 以開啟電源使用。

2. 關閉電源

使用者可以「長壓」電源鍵以關閉機台。

3. 睡眠模式

nüviCam系列支援睡眠模式,當使用者結束導航使用時,可以選擇進入睡眠模式以少量電 力保持開機狀態。機台進入睡眠模式後,電量可以持續維持近一週時間。

- 開機狀態下,按壓「電源鍵」以進入睡眠模式。
- 睡眠模式中,按壓「電源鍵」可以喚醒機台。

注意:若機台發生當機情況,請長壓電源鍵10~15秒直至機台關閉。

## 相機鍵使用說明

發生突發狀況時,按壓相機鍵可手動進行事件錄影保存,並儲存單張靜態畫面快拍。

## <span id="page-28-0"></span>1.4 安裝您的nüvi機台

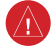

警告:nüvi機台內建鋰離子電池,為預防電池曝露於日曬直射造成人體受傷及產品的可 能性損壞,當停止使用,並欲離開車子時,請將機台從安裝支架移除,或遠離日光直曬 的情況。

1. 將磁吸式固定座①與玻璃吸盤固定座②結合。

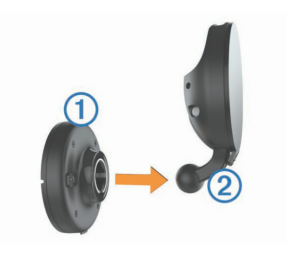

2. 將吸盤式固定座吸盤面貼於汽車擋風玻璃處,壓下鎖定桿③,並調整支架④至定位。

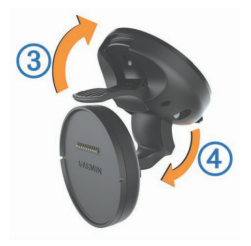

3. 將固定座對準機台背部凹槽處,因採用磁附式設計,當機台靠近固定座,即有磁力拉近, 當現咖擦聲響,即代表機台已與固定座連接。並將車充電源線⑤連接至固定座後方。

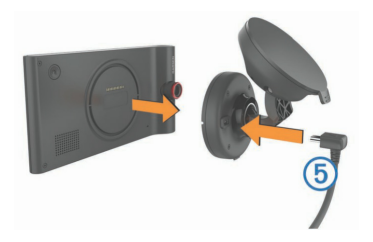

<span id="page-30-0"></span>注意:為確保擋風玻璃吸附式固定座牢固安裝於汽車的擋風玻璃或儀表板處,務必先將 欲擺放機台的玻璃位置及吸盤貼面處擦拭乾淨,並保持乾燥,再依上述操作方式安裝。

# 1.5 開始使用nüvi

nüviCam系列採用的新一代人機介面,延續簡潔易操作的操作概念,一指就能輕鬆帶您前往 想去的地方。

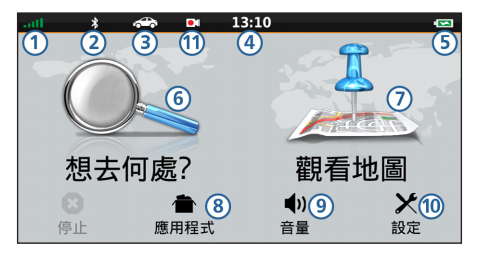

1. GPS訊號

nüviCam在每次開啟,均會以上次關閉位置座標為參考點, 並利用已經儲存在機器內部 的衛星軌道資料做推估,藉以推算目前所在位置的上空,應會有那些衛星,並優先接收這 些衛星信號,進行快速定位,而不需每次都從第一號衛星開始搜尋,浪費第一次定位的時 間。

## 開機定位

螢幕左上方可顯示衛星訊號的接收強度,當螢幕左上方的衛星圖示如果打叉,即表示此時尚 未完成定位。螢幕左上方圖示顯示出綠色信號,代表本

機已完成開機定位工作,可以進行本機的導航功能。

#### 衛星狀態頁

可讓使用者充份瞭解目前衛星的分佈及接收狀態,並能讀取高度及估計誤差資訊,如此即可 判別本機是否在定位狀態。

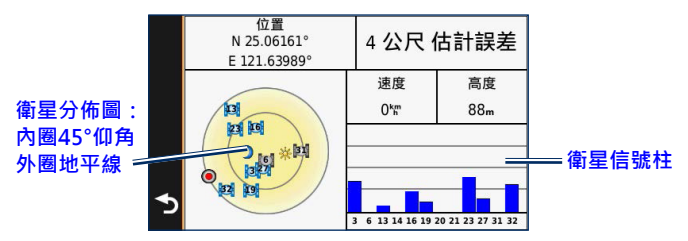

按壓螢幕左上方的GPS訊號圖示,即可進入「衛星狀態」頁面。衛星狀態欄會有下列可能訊 息,說明如下:

1. 正在搜尋衛星:本機開始自動接收GPS衛星訊號,完成定位。

2. 失去衛星訊號 / 衛星訊號不佳:日前可應用的衛星數量不足,導致暫時無法定位。

#### 3. GPS關閉。

4. 估計誤差:目前本機依接收狀況所估計的誤差值(參考用)。

5. 高度:3D定位下,目前所在位置的高度值。

6. 速度:目前行進的速度。

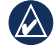

說明:信號柱為空心時:表示已得到該顆衛星訊號,正在接收其有效的星曆資料。信號 柱為實心時:表示已鎖定該顆衛星,並完成其有效星曆的接收。

2. 藍牙模式

點選藍牙圖示,可快速進入藍牙設定畫面進行操作,請參閱第四章。

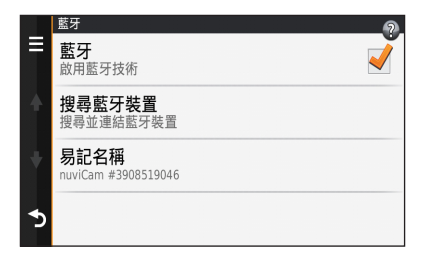

3. 使用模式

支援汽車及卡車導航應用模式,可依使用需求快速切換。

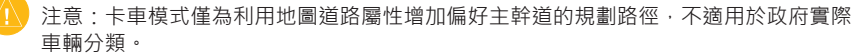

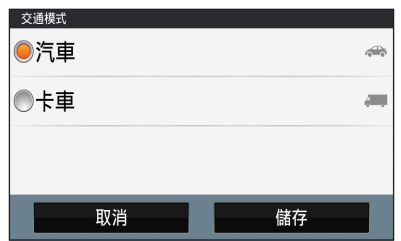

4. 現在時間

提供使用者觀看目前時間的提示。

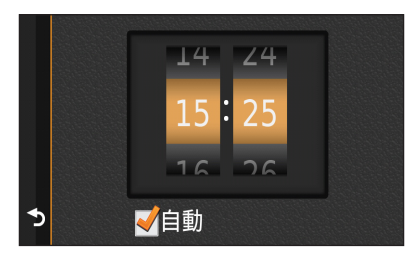

5. 電池狀態

顯示內建電池剩餘電量。

6. 想去何處?

nüviCam具有專業分類、數量眾多的生活資訊點位資料,提供地址、娛樂、住宿、航點列 表、出入口及交叉路口等等之快速查詢之能力。

7. 觀看地圖

點選可進入地圖檢視頁面,依不同使用模式,會有不同的觀看形態。

8. 應用程式 點選可進入應用程式清單頁面,詳情請參閱第六章。 9. 音量

點選進入可調整GPS機台音量大小,或選擇靜音操作。

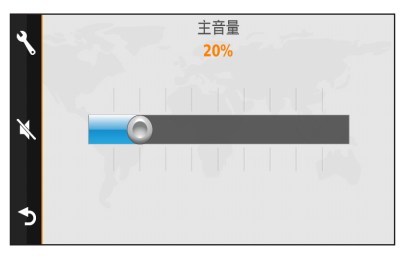

nüviCam的使用者另可針對導航及電話調整音軌輸出的聲音大小。啟用自動音量功能,會依 目前時速自動進行輸出音量的微調,以確保以語音能清晰地引導使用者至目的地。
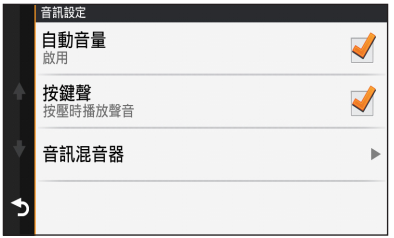

#### 10. 設定

點選可針對機台功能進行細項設定。詳情請參閱第四章。

11. 行車記錄器

點選可開啟行車記錄器畫面,詳情請參閱第九章。

# **第二章 開始使用nüvi導航**

nüviCam中文版內具有陸地電子地圖資料庫、風景地標生活資訊點,並提供多種導航模式, 指引使用者到達目的地。

## 2.1 進化領航搜尋操作介紹

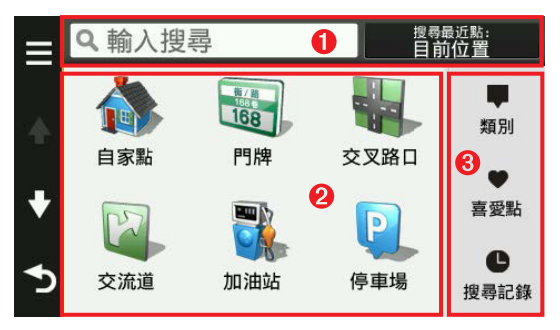

#### 1. 萬用搜尋工具列

提供景點、住址直覺快速的輸入頁面,並可切換搜尋中心位置。萬用搜尋功能可直接輸入 興趣點名稱,或是門牌號碼,透過內建地圖的資料比對,可將符合的搜尋結果直接顯示, 以點選進行導航。

• 尋找門牌地址

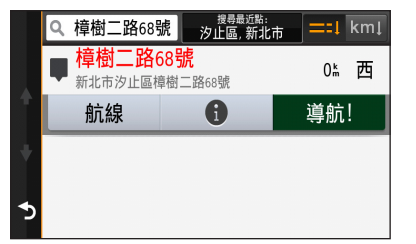

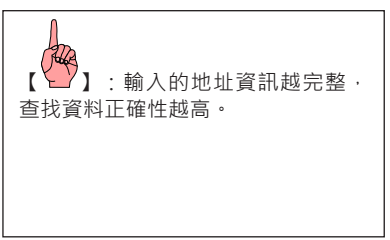

• 景點名稱搜尋

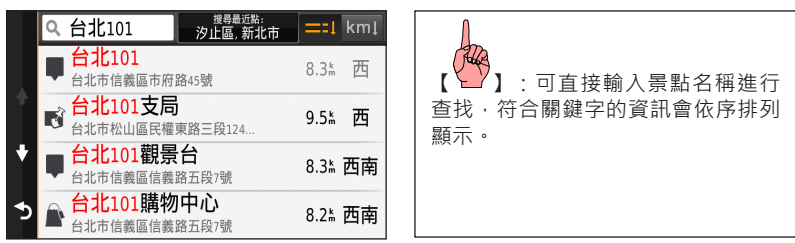

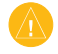

注意:使用者可利用搜尋列表右上方的「智慧搜尋排列功能」,選擇依距離(預設)或 依名稱快速查找匹配度最相符的景點。

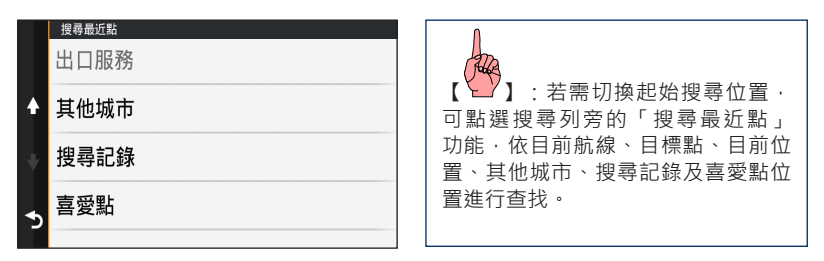

• 複合關鍵字智慧搜尋

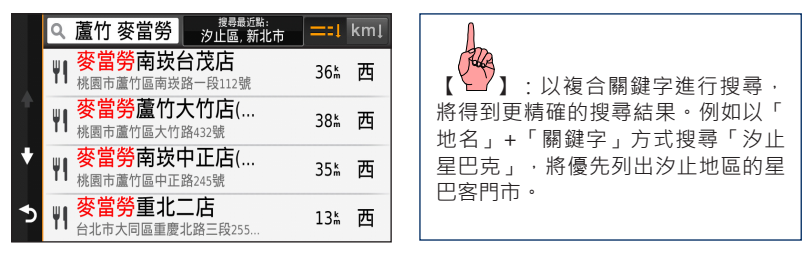

#### 2. 客製化搜尋捷徑

使用者常用功能自行編列,包含興趣點類別、喜愛點或關鍵字,皆能加入此區做為捷徑快 速搜尋。

• 建立捷徑

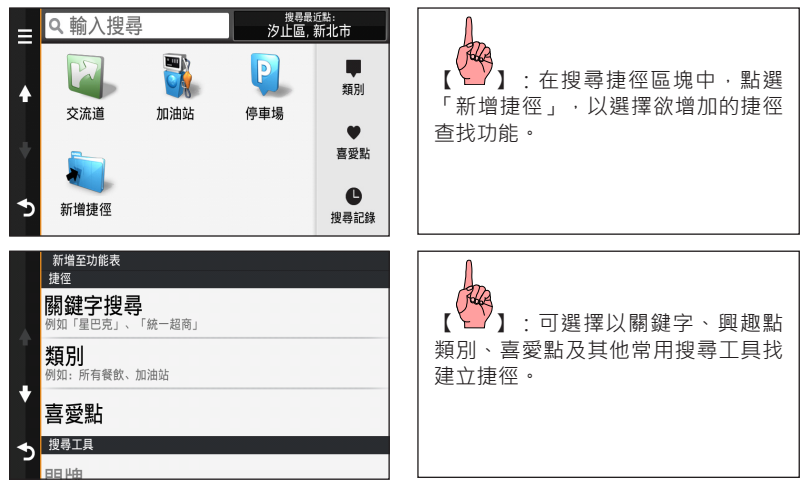

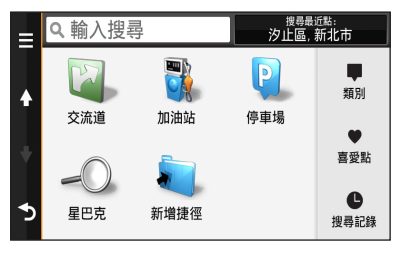

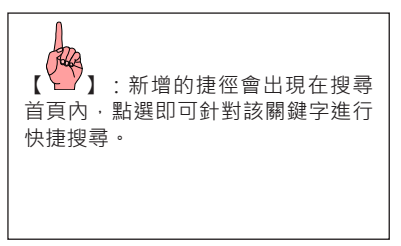

• 移除捷徑

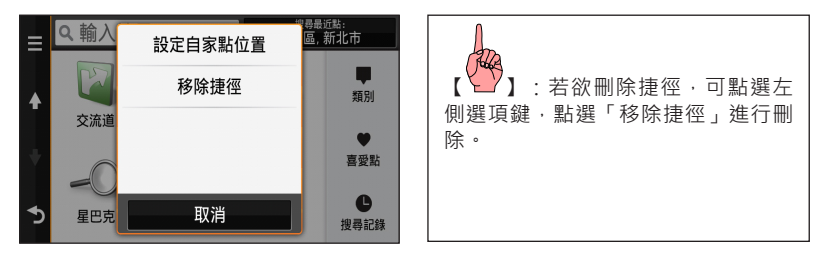

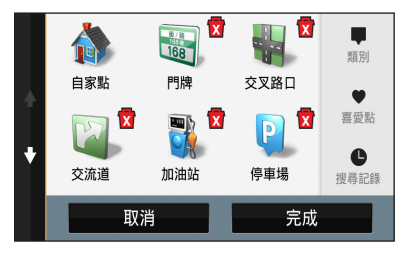

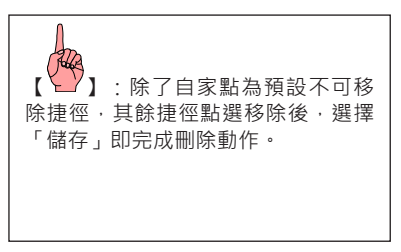

#### 3. 搜尋工具區

提供完整的導航分類,以及喜愛點及搜尋記錄列表排列查詢功能。

### 興趣點類別

具有專業分類、數量眾多的生活資訊點位資料,提供快速搜尋或標定出目標點的位置,以進 行定位導航及建議路線規劃功能。

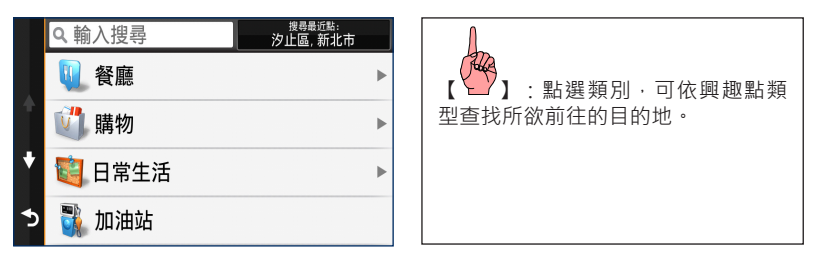

## 景點分類:

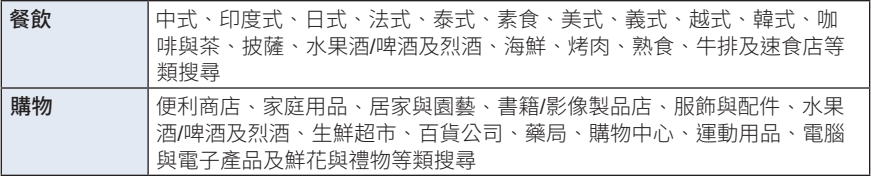

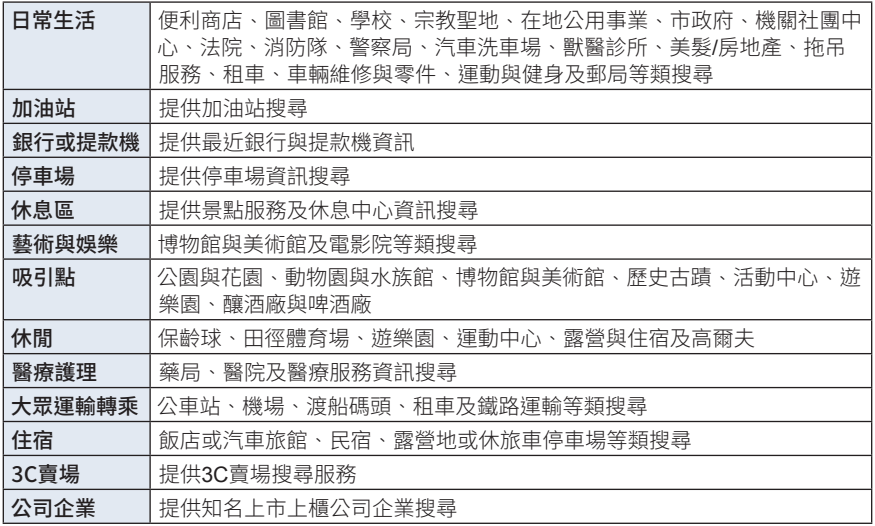

#### 詳細景點資訊:

景點資訊提示整合於景點顯示內容中,以供查詢導航前先行告知。

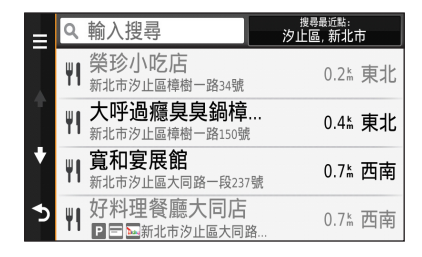

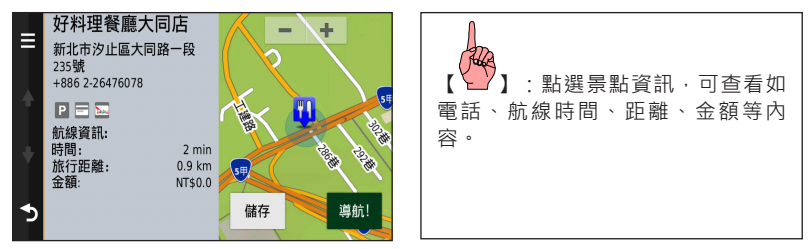

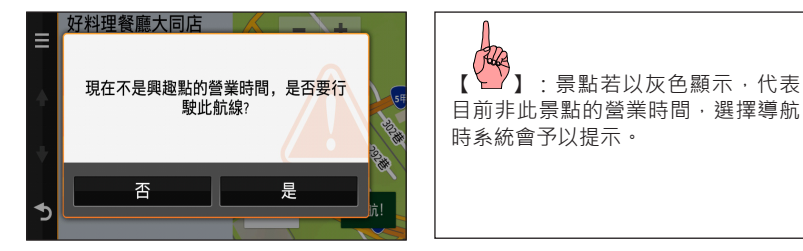

## 搜尋工具:

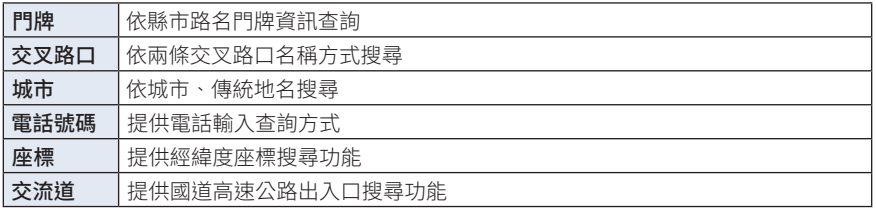

### 附近點搜尋

想知道所查詢的目的地附近的景點資訊,可透過「設為搜尋最近點」功能,讓您出發前就能 做好功課,快速掌握目的地调邊的興趣點位置!

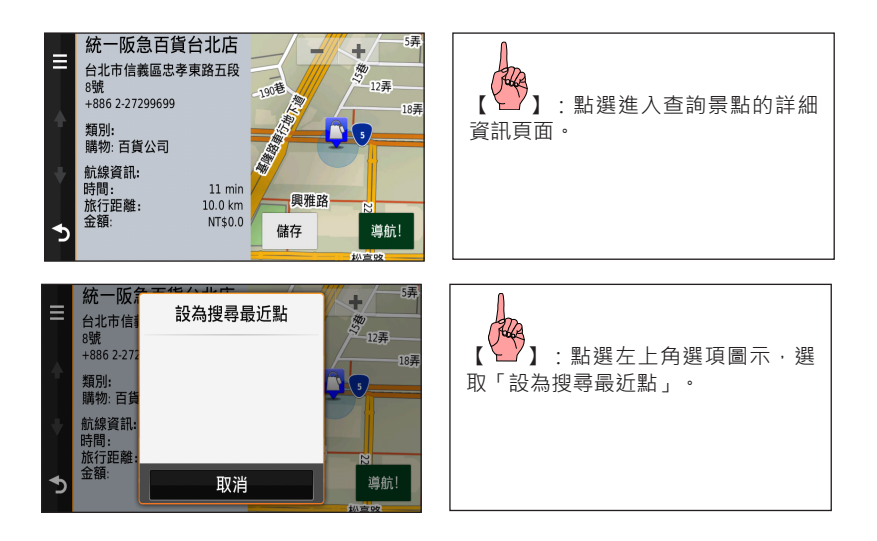

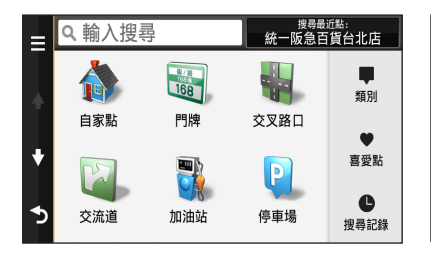

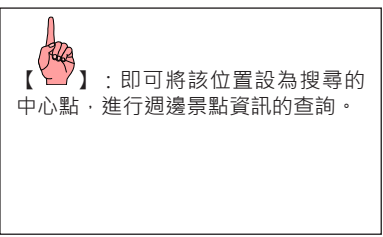

## 喜愛點

提供自行建立1,000個航點的喜愛點內容,可依個人需求將搜尋的航點資料儲存管理。

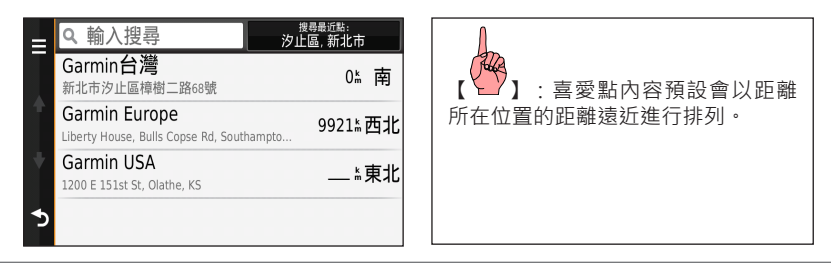

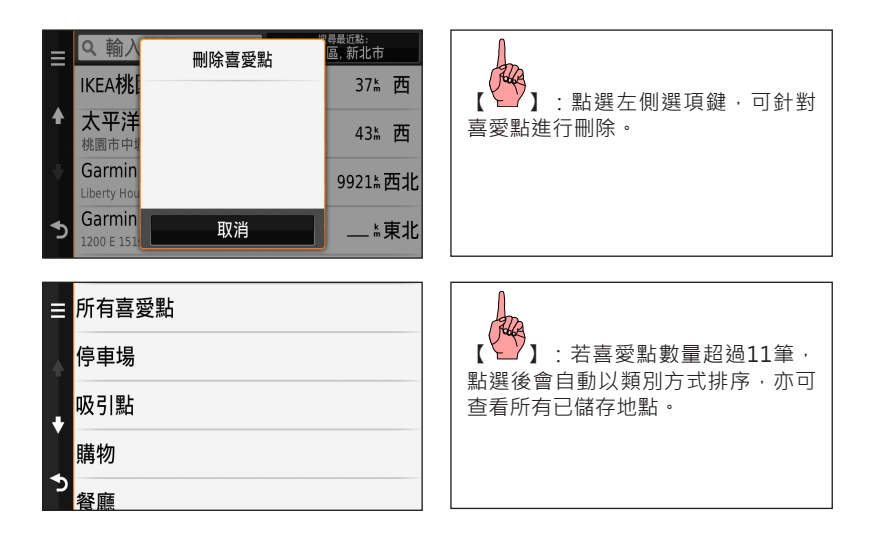

搜尋記錄

曾經查找過的景點,可保留最近搜尋過的50筆搜尋資料。

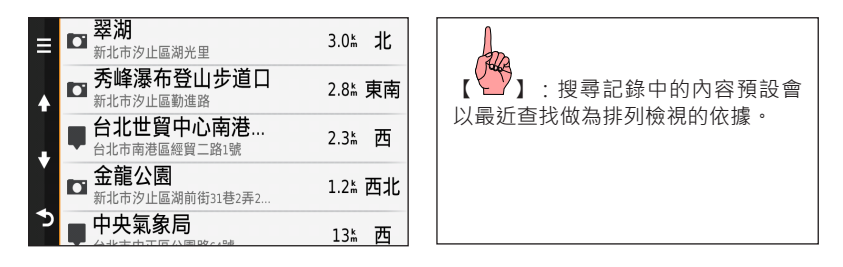

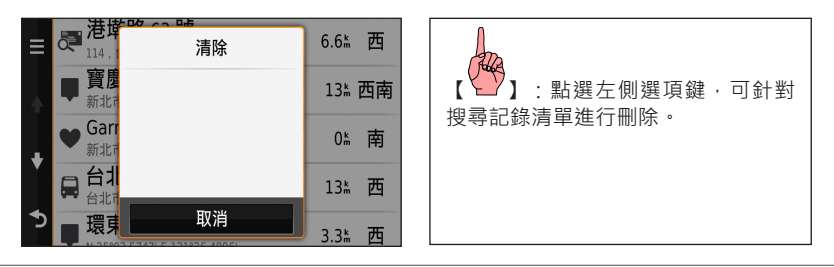

## 2.2 汽車模式目的地搜尋及導航

透過前述的查詢方式,使用者即可開始規劃並進行導航的體驗。示範範例:從本公司位置: 新北市汐止區樟樹二路,前往高雄市夢時代摩天輪。

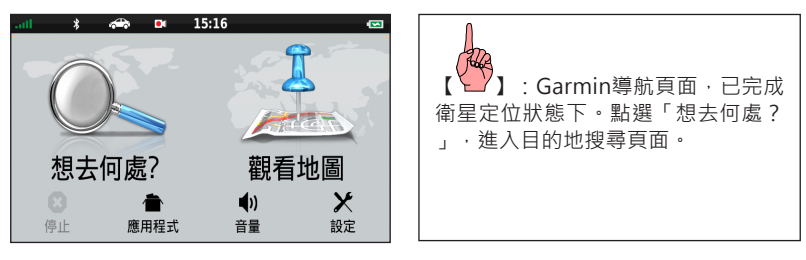

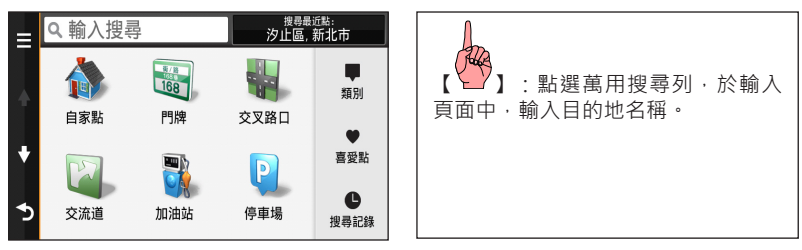

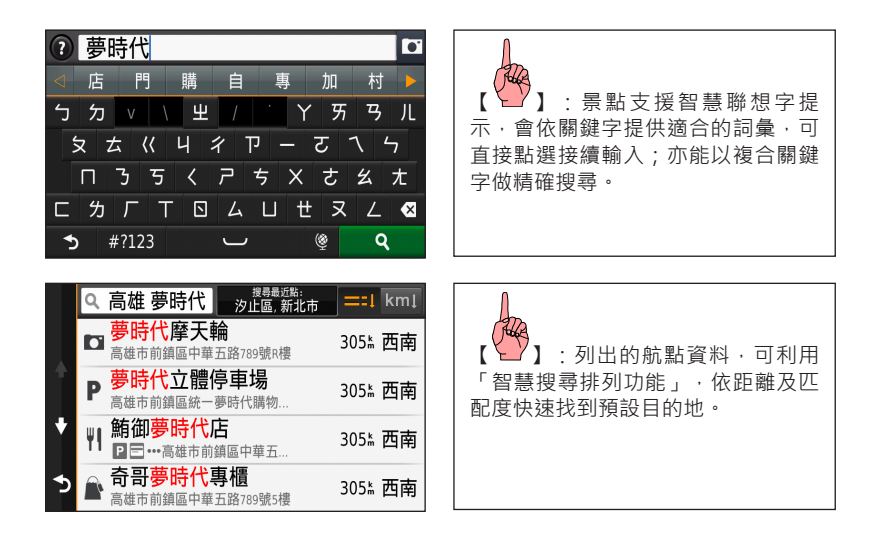

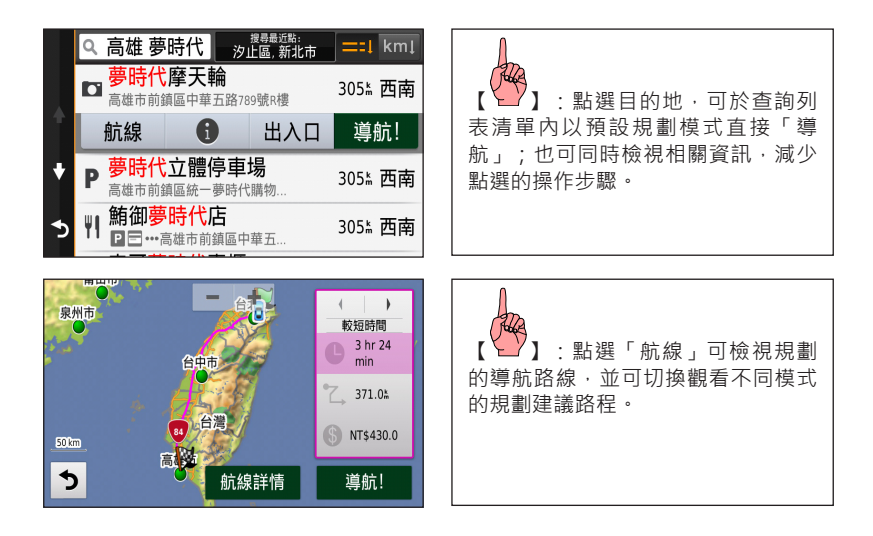

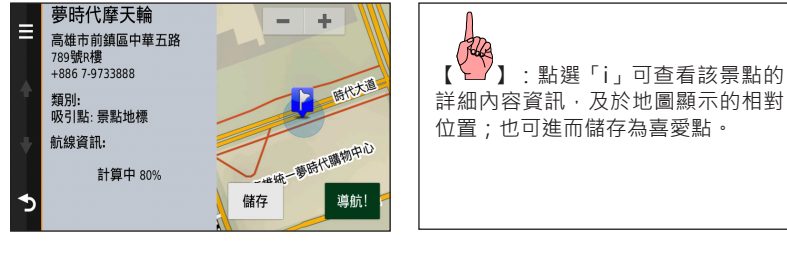

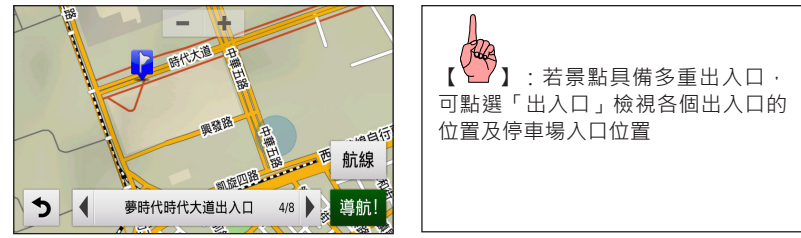

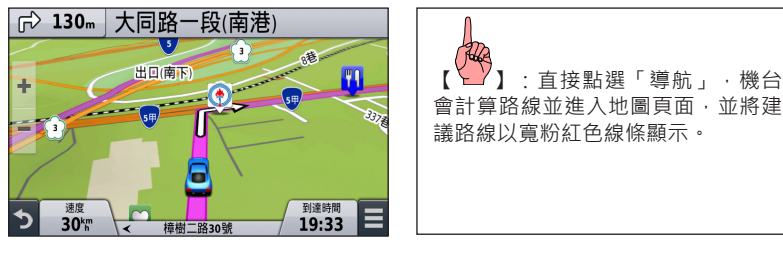

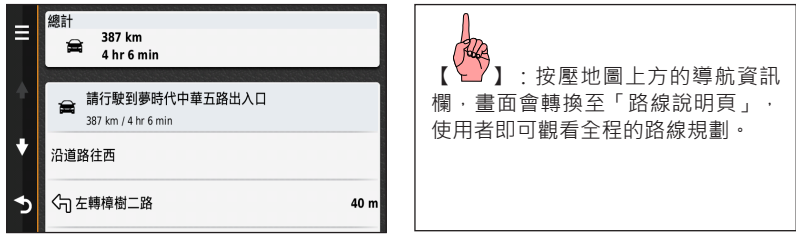

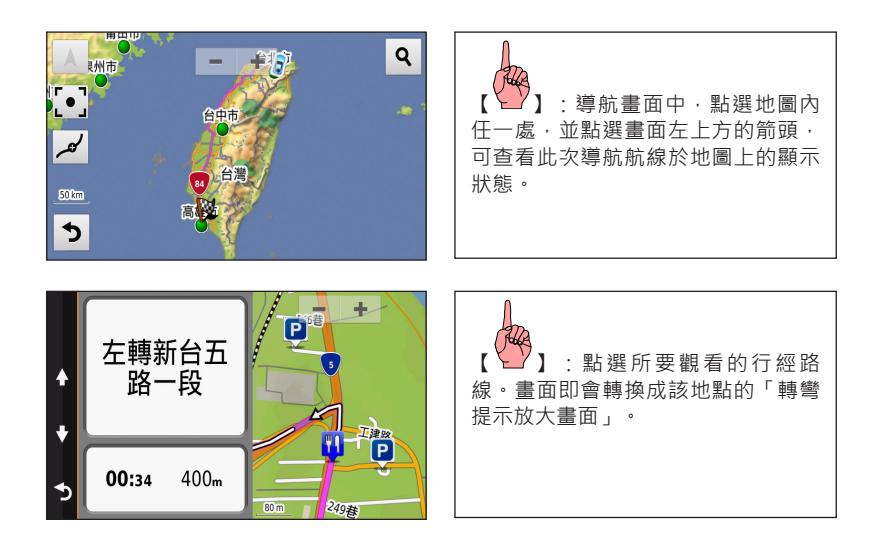

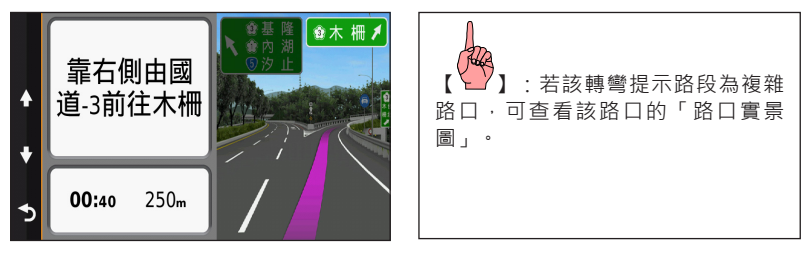

## 2.3 航行資訊

「航行資訊頁」提供多項行程記錄資訊,讓使用者清晰觀看多項的行動資訊,不僅掌握全程動 態,更記錄下您珍貴的旅程腳印。

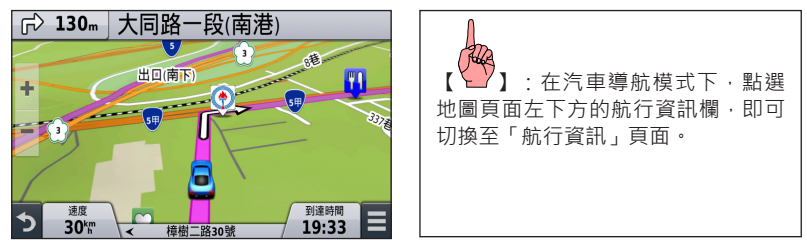

## 航行資訊說明

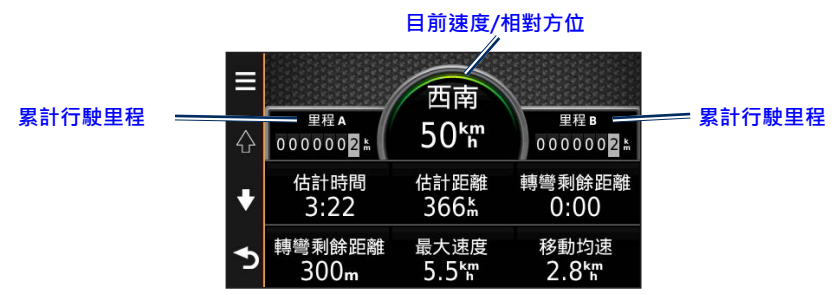

- 燃料成本:總計行駛里程所花費的油價。(需設定ecoRoute)
- 估計時間:到達目的地所需的時間。(導航狀態時才會顯示)
- 估計距離:到達日的地所需行駛的距離。(導航狀態時才會顯示)
- 轉彎剩餘時間:到達下個轉彎路口的預計時間。(導航狀態時才會顯示)
- 轉彎剩餘距離:到達下個轉彎路口所行駛的距離。(導航狀態時才會顯示)
- 高度·目前所在位置的高度。
- 最大速度:全部累計旅程所記錄下的最快車速記錄。
- 移動時間 · 旅程中, 沒有停下來的累計時間。
- 移動均速:累計行程中,動態移動的平均速度。
- 靜止時間:旅程中,停止下來的累計時間。
- 全程均速:全部累計旅程所計算出之平均速度。
- 全程時間:總累計的行程時間。

#### 清除航行資訊

點選左側選項鍵,可選擇「重設欄位」,把航行資訊頁內的項目進行重設或歸零。

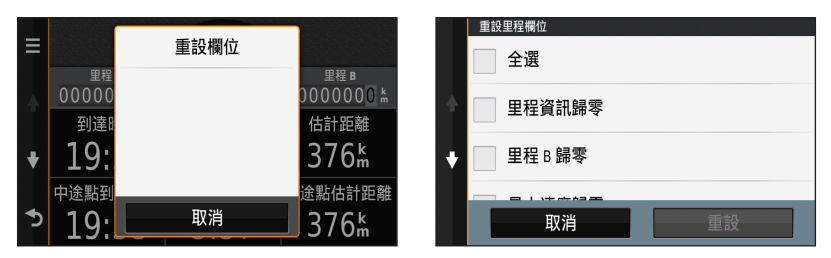

### 導航資訊顯示

在觀看地圖頁面中,點選右下方的航行資訊欄,也可依使用需求切換導航提示列資訊,會依 導航與否而有不同的選項。

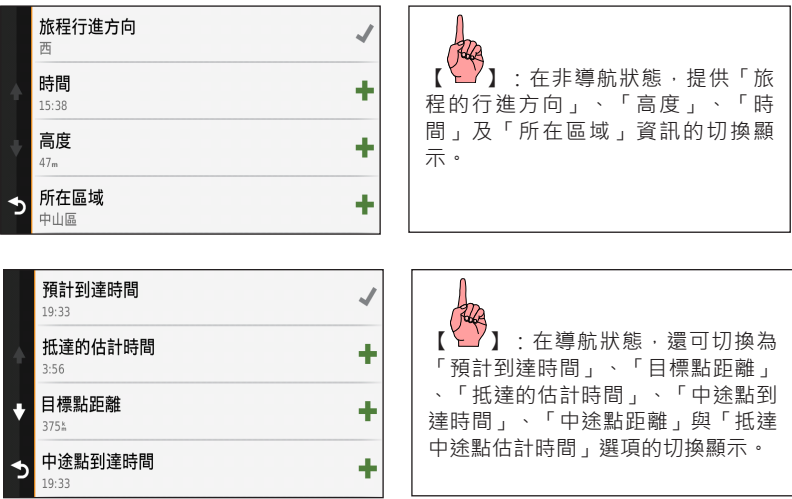

### 導航資訊選單

地圖頁面可透過「導航功能撰單」,即時呼叫沿路景點資訊、螢幕亮度、音量大小或交通路 況的輔助顯示百面(請參閱第四章設定說明),在不影響地圖觀看導航的狀態,快速檢視導 航資訊或切換設定。

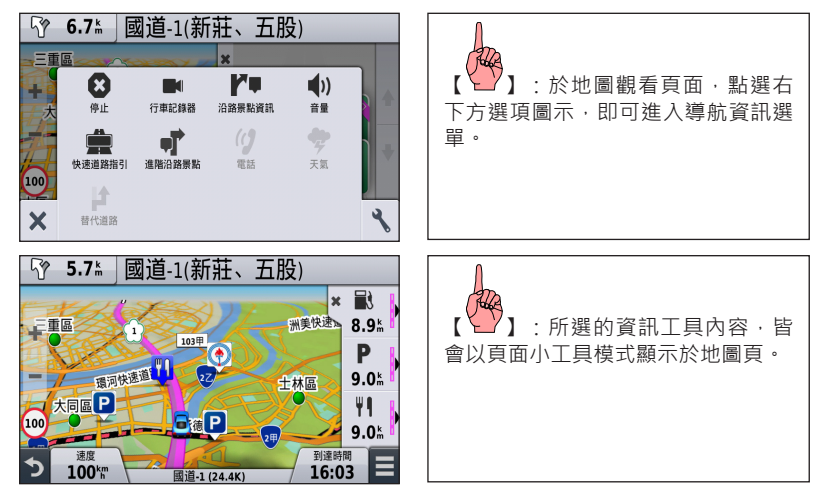

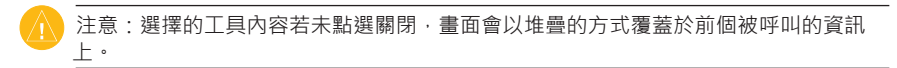

### 快速道路出口指引

當行駛於高速道路,導航頁面會自動顯示路途上快速道路的匝道、交流道、收費站及休息站 相關資訊,當新線行駛至出口匝道時,也會輔以出口字樣予以提示。於國道及快速道路行駛 時,所在道路位置也會同時顯示該路段的里程數,方便使用者即時確認所在位置。

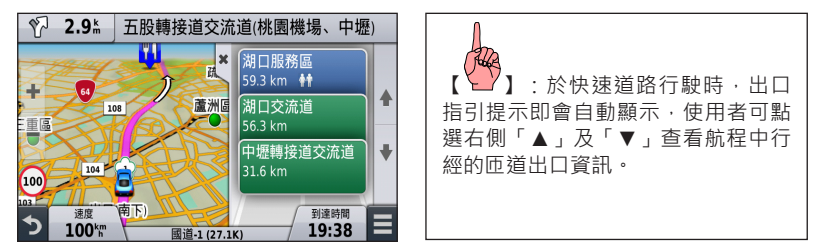

## 測速照相點/國道路肩/隧道及地下道警示功能

內建全台固定式測速照相點的警示提醒功能,同步支援國道路肩開放及隧道提示警示功能。

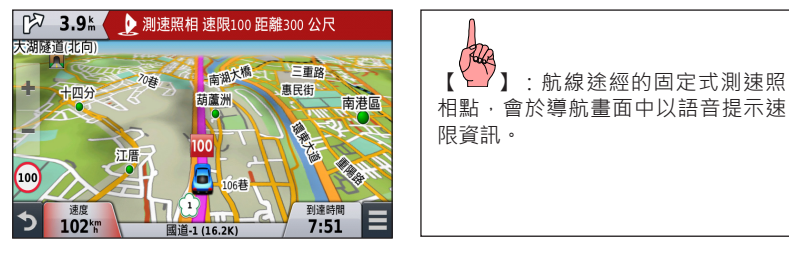

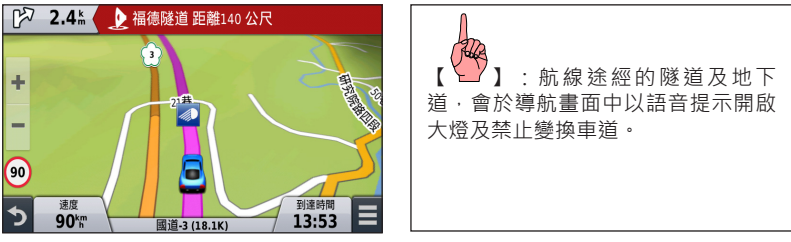

.

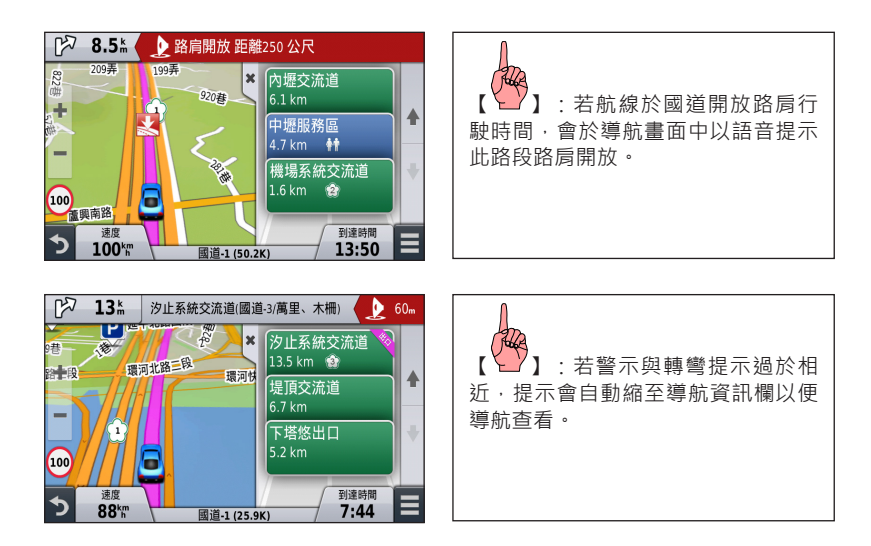

## 動態多車道行駛指引

在行經重要決策路口時,導航畫面除了在左上角會提示「下一個路口的轉彎距離」,書面下 方,也會顯示代表該道路目前的「建議行駛線道」箭頭與所在路名提示。方便提醒使用者在 第一時間選定行駛的線道,避免發生危險駕駛的情況。

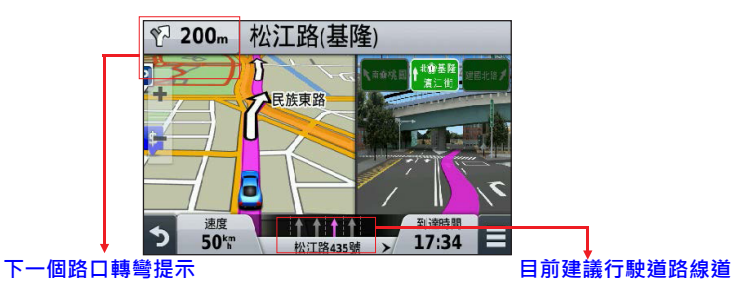

### 所在路名/即時門牌顯示功能

nüviCam會即時顯示目前正在行駛道路的所在路名,若該道路有對應的門牌資訊,也會同步 於所在路名位置一併顯示。

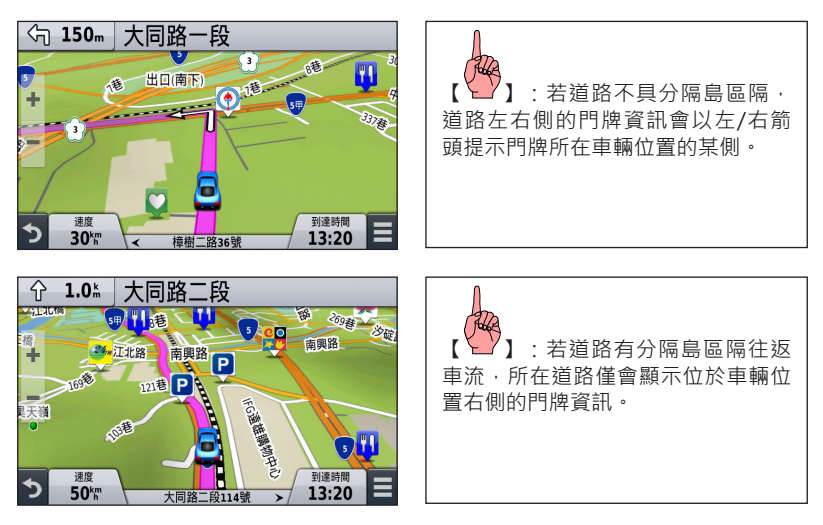

#### 高架平面快速切換

営行駛至高架、平面重疊的道路時,因為GPS先天限制,無法正確辨別使用者位於橋上或橋 下。

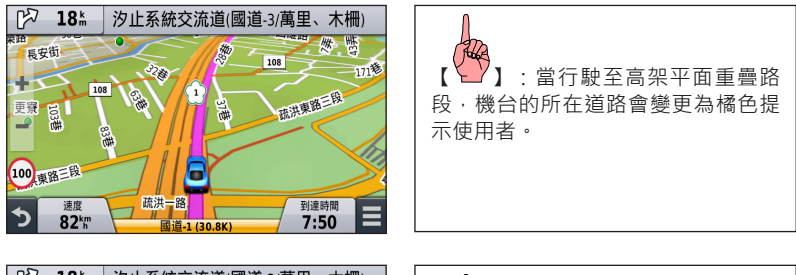

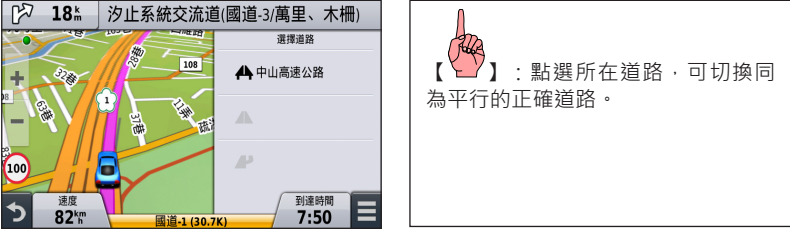

#### 主動式停車場顯示功能

使用者若設定導航目的地,在接近目的地時,地圖頁面會自動帶出以目的地為中心的週邊停 車場資訊,以便使用者提早找到停車位置。

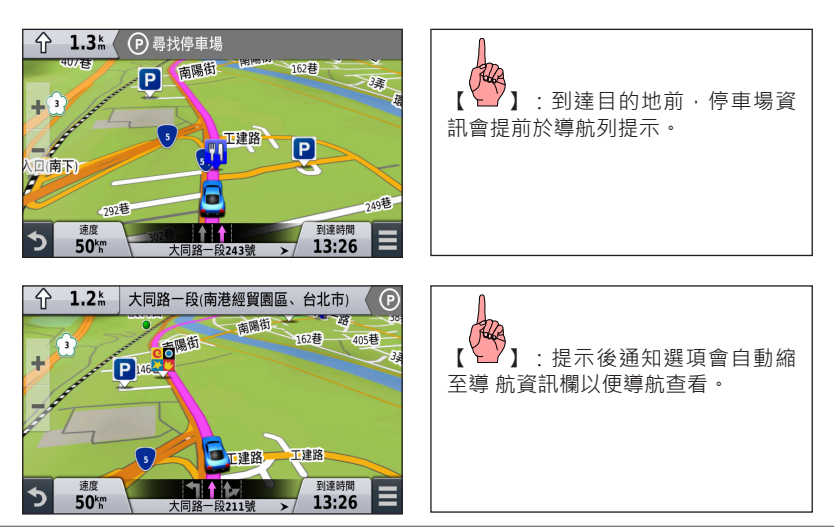

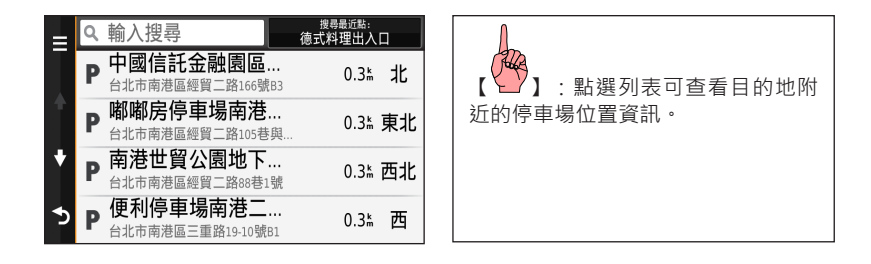

## 2.4 中途點功能

當使用者正依照nüviCam所規劃的導航路線行駛時,若中途臨時想要前往別的地點,即可手 動插入該地點,此臨時加入的航點,即稱為「中途點」。當使用者加入「中途點」後,nüvi-Cam即會將該點納入原始航線中,並重新規劃一次建議路線。加入中涂點功能,可利用「應 用地圖」與「搜尋功能」,使用者可自行選擇。

應用地圖標定可在「地圖」頁面中,利用「放大」和「縮小」鍵,以觸控方式點選使用者臨 時想要前往的地點,以加入中途點。

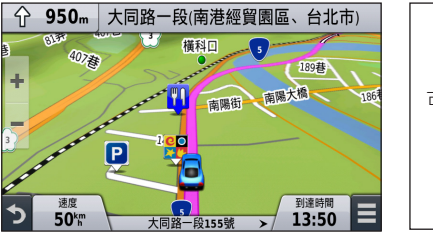

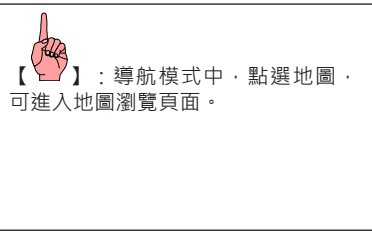

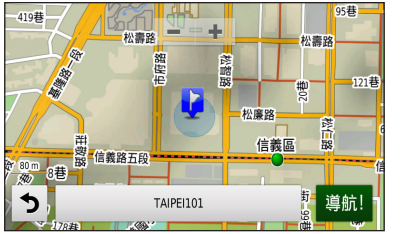

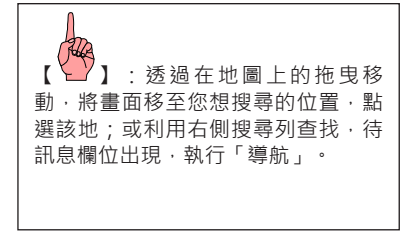

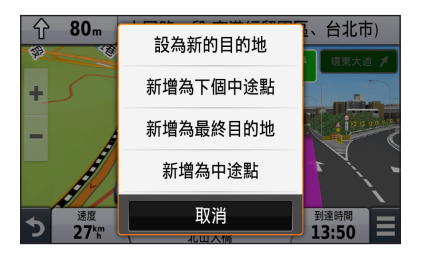

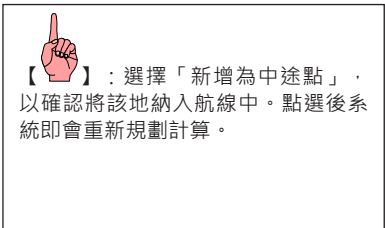

#### 搜尋功能查詢

導航中,可返回主書面,點選「想去何處?」功能,查詢途中欲行經的目的地。

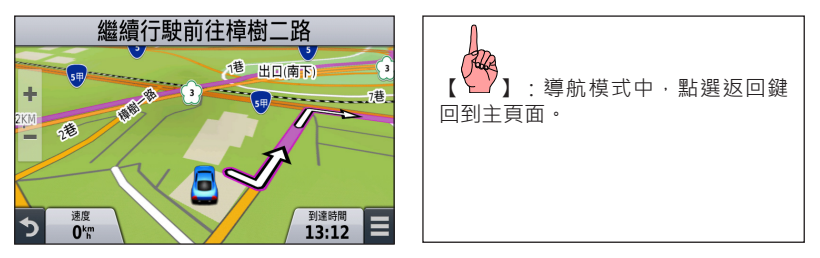
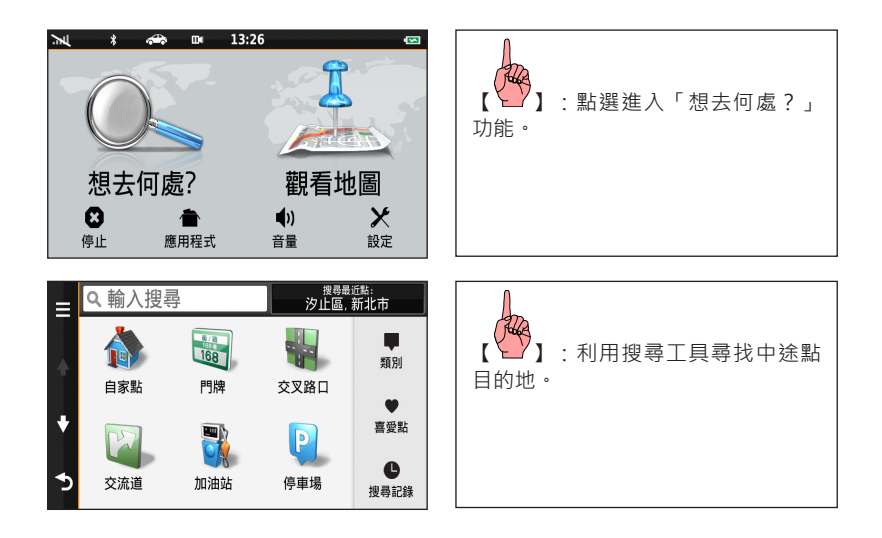

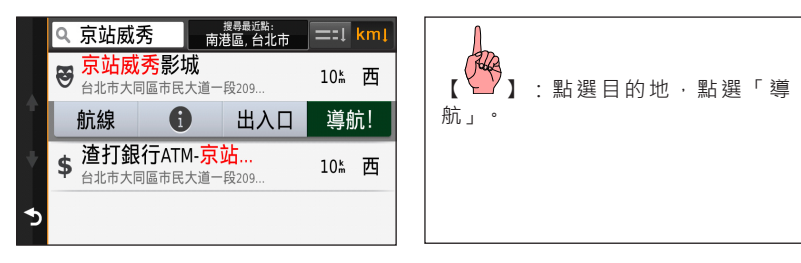

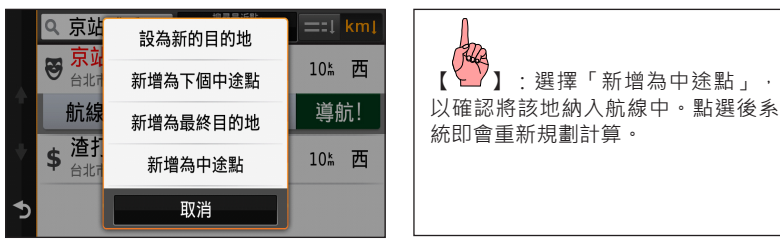

#### 中途點排序功能

使用者增加中途點後,機台會自動進入中途點排列模式,可依行駛路線自由排列調整。

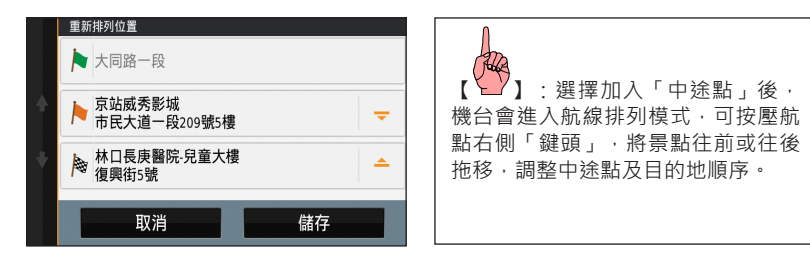

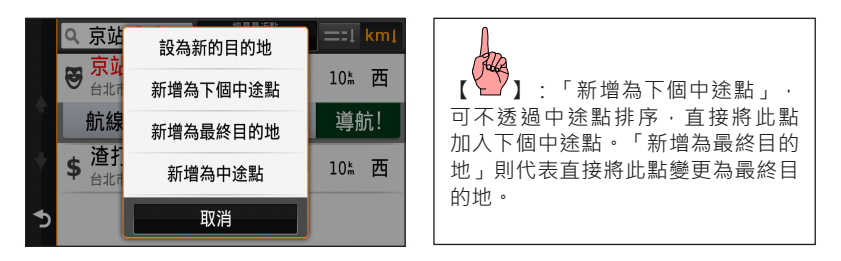

### 2.5 路徑塑型功能

當導航機規劃出路徑後,若想走不同路徑到達目的地,可透過路徑塑型功能輕易達成。使用 者能在地圖上加入數個「成型點」,導航機會自動將路徑通過所有成型點,讓您更直覺地規 劃想走的路線。

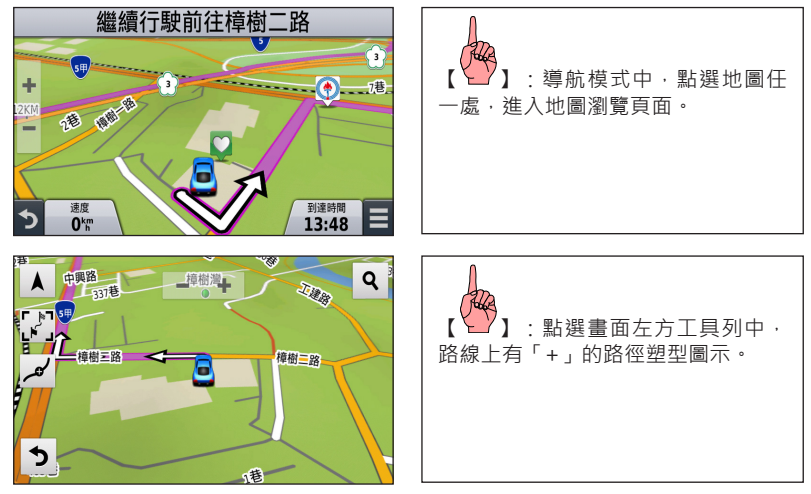

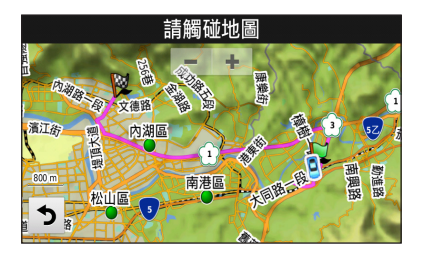

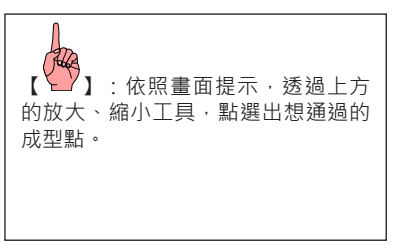

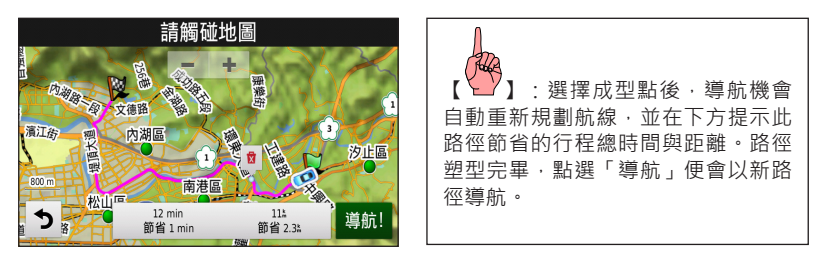

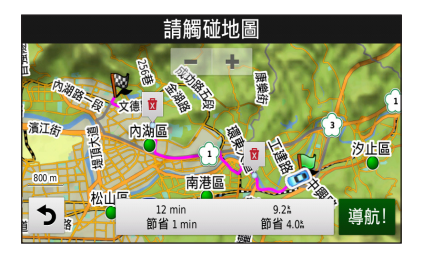

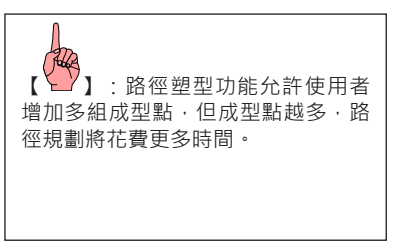

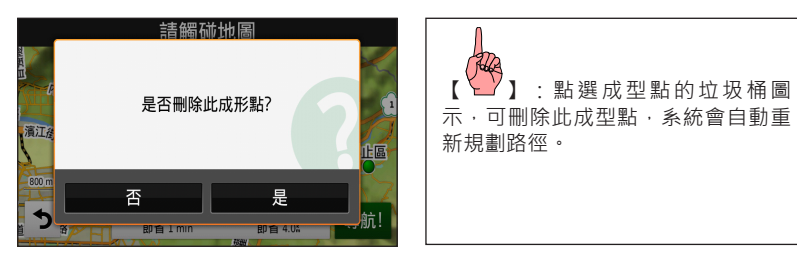

# **第三章 Garmin搜尋工具**

除了前述導航操作,nüviCam也提供多種Garmin導航應用工具,提供使用者更便利的導航操 作體驗!

#### 3.1 喜愛點

除了內建的生活資訊點資料庫,使用者也可以自行建立常會使用的航點資料,例如:客戶親 友等的辦公或住家地點,本機台共可自行建立1,000點,儲存於「喜愛點」資料庫內。編輯與 儲存方式可分為以下幾類·

#### 現地標定

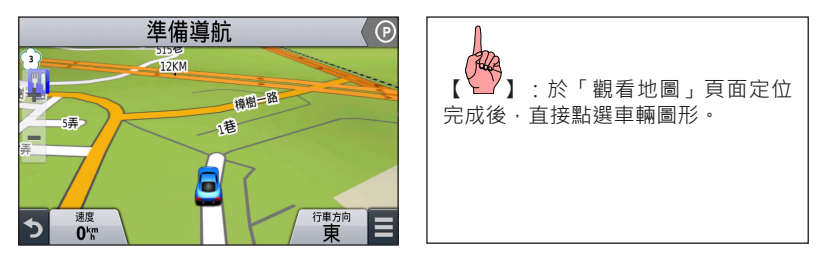

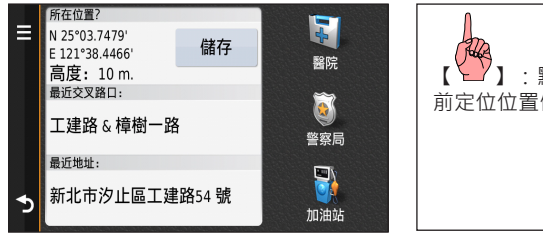

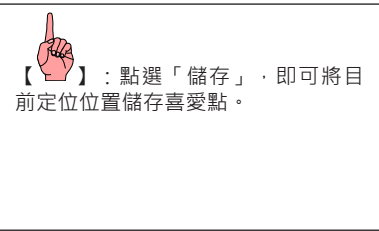

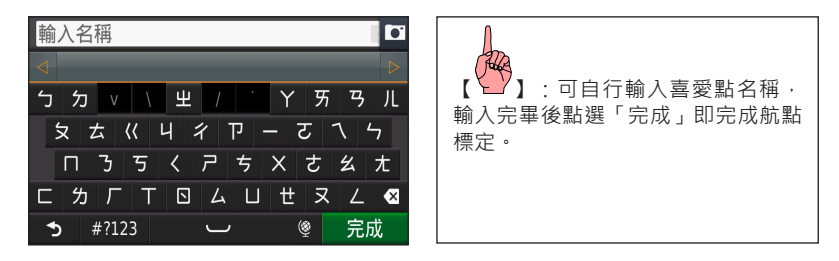

地圖標定

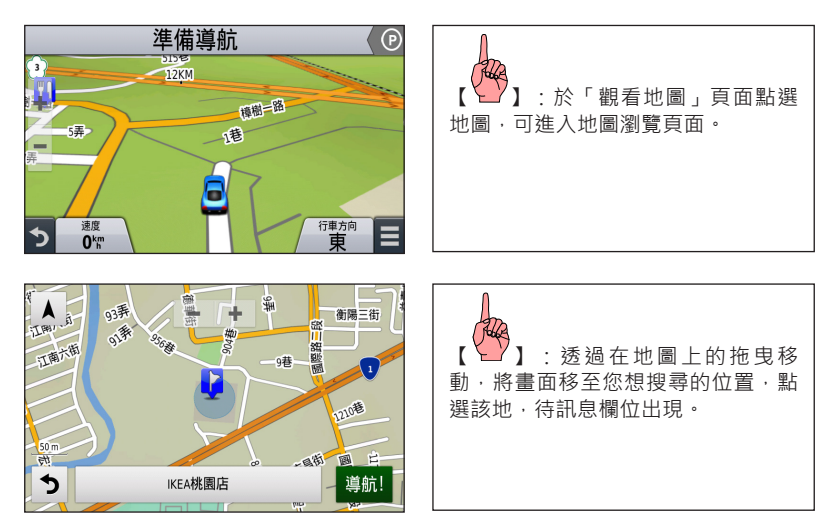

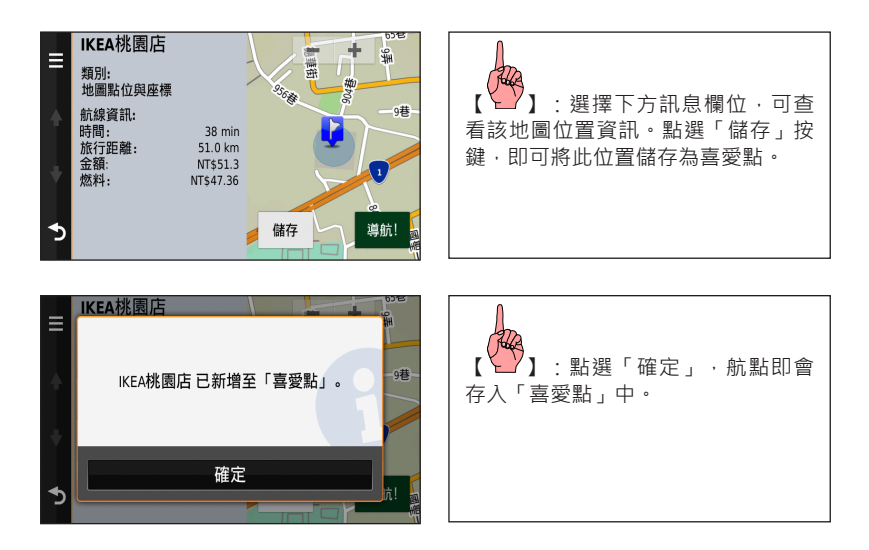

#### 標定已有景點資料

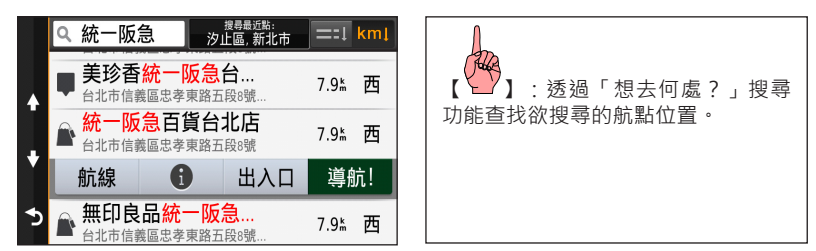

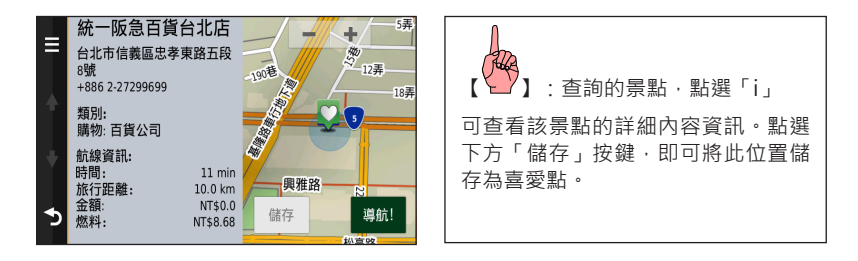

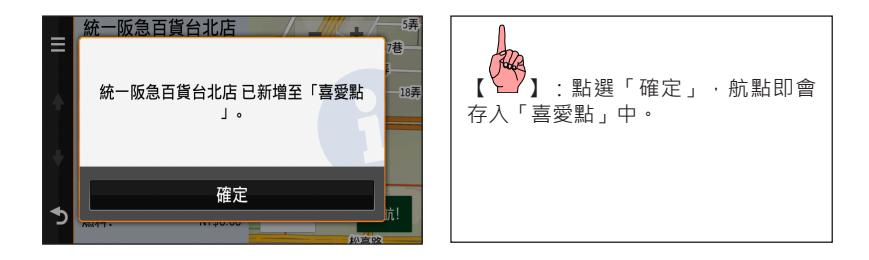

#### 重新編輯已儲存之喜愛點

如果需要重新編輯已儲存喜愛點的內容,可進入「喜愛點」中編修自建航點。

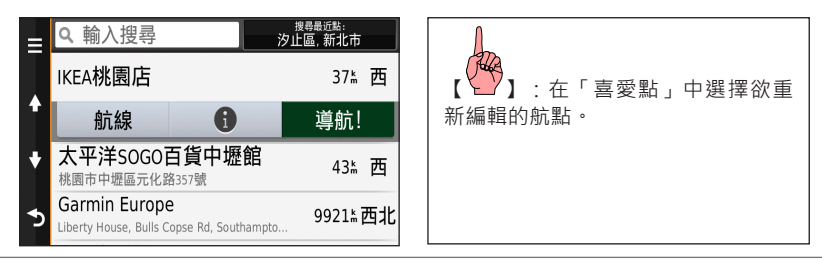

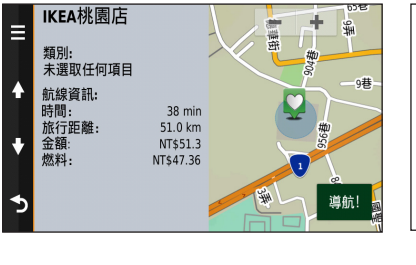

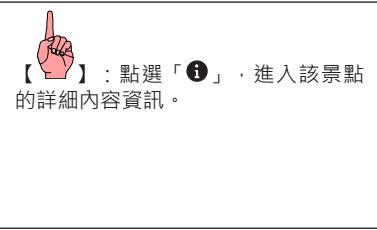

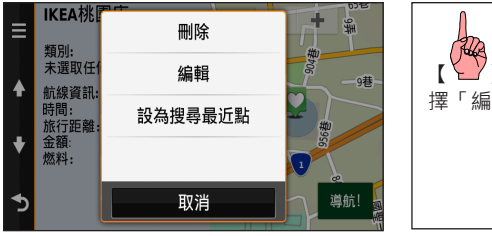

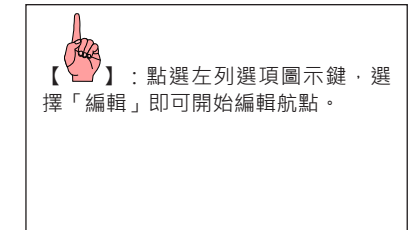

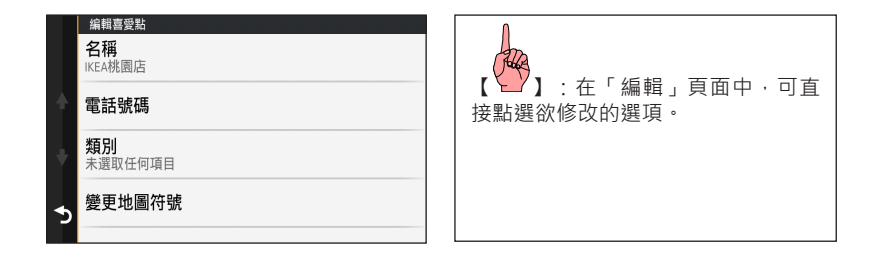

- 1. 名稱:可自行輸入航點名稱,輸入完成點選「完成」即完成航點名稱的更改。
- 2. 電話號碼:可輸入電話註記,輸入完成點選「完成」即完成電話號碼的加入或修改。
- 3. 類別:點選即可為此喜愛點編輯類別名稱,輸入完成選取「完成」即完成類別設定。
- 4. 變更地圖符號: 可在超過40種的標記符號頁面中選擇標記圖案, 以便使用者於地圖中觀看 與應用。

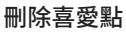

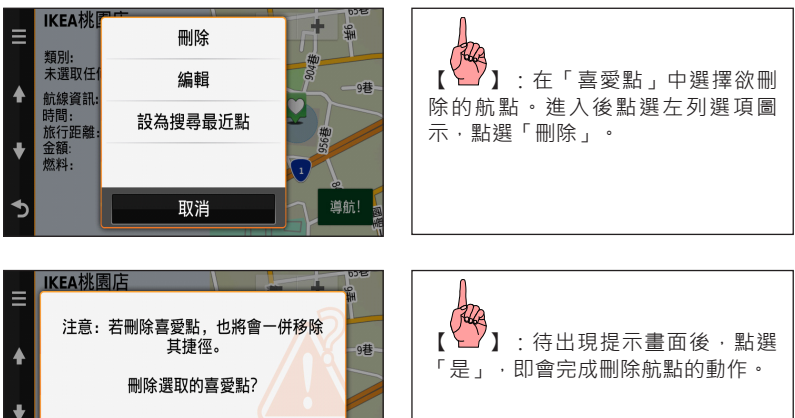

 $\blacklozenge$ 

否

是

#### 刪除所有自建喜愛點

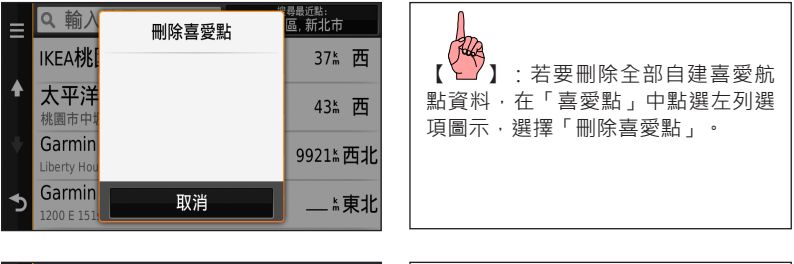

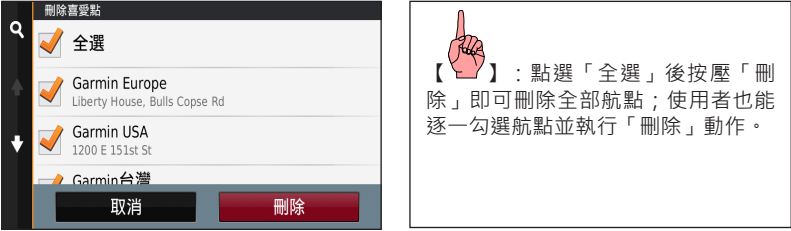

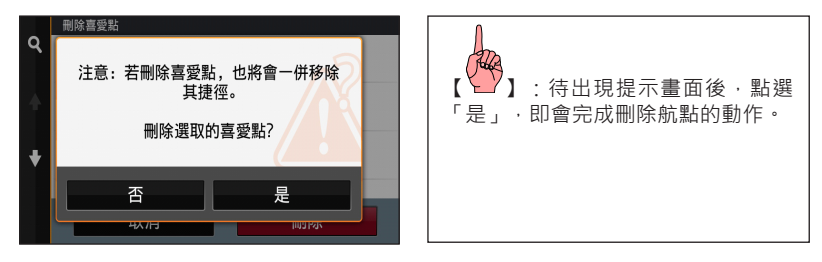

### 3.2 門牌地址搜尋

內建針對台灣六都區域重新設計的門牌搜尋功能,提供更簡潔的地址查找方式,在不確定鄉 鎮市區的地區也能找到門牌位置。

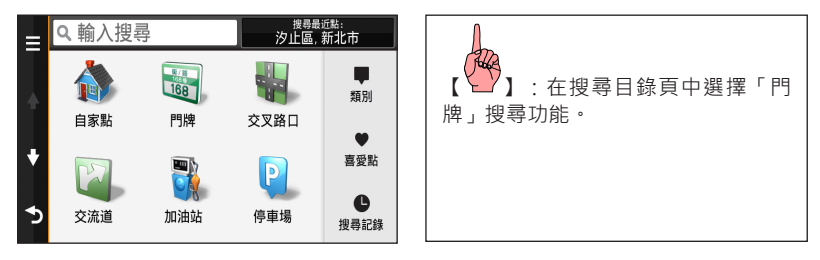

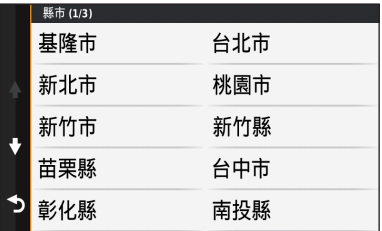

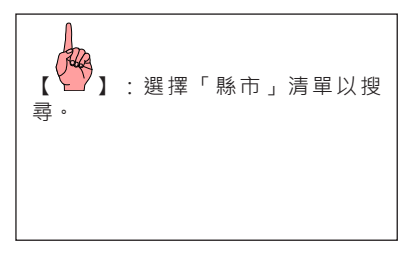

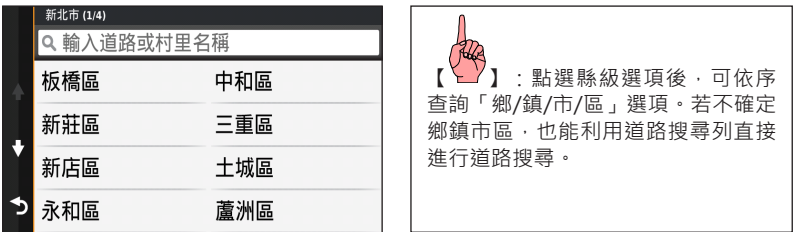

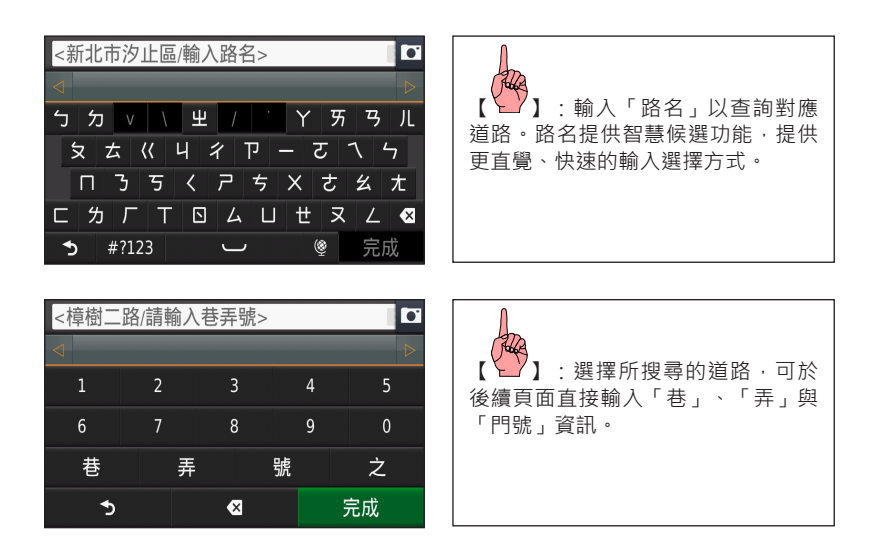

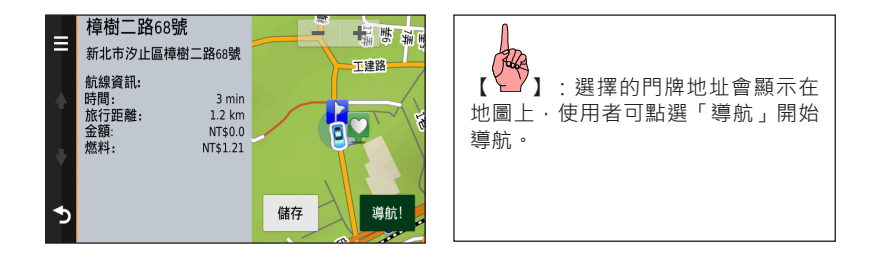

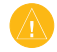

注意:地址資訊輸入內容越詳細,接續的查詢步驟就越少;若不確定查詢的確切地址, 系統會自動帶出附近的門牌號碼以供做為選擇參考。

### 3.3 交叉路口搜尋

利用完整的門牌資訊,交叉路口搜尋改善繁複的操作步驟,提供真正易上手的路口查找方式。

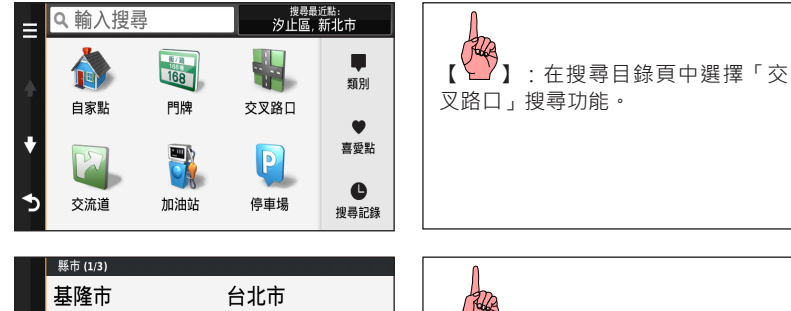

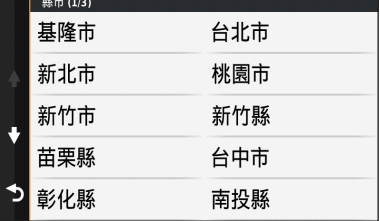

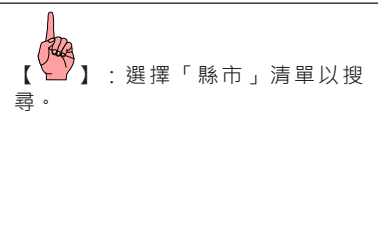

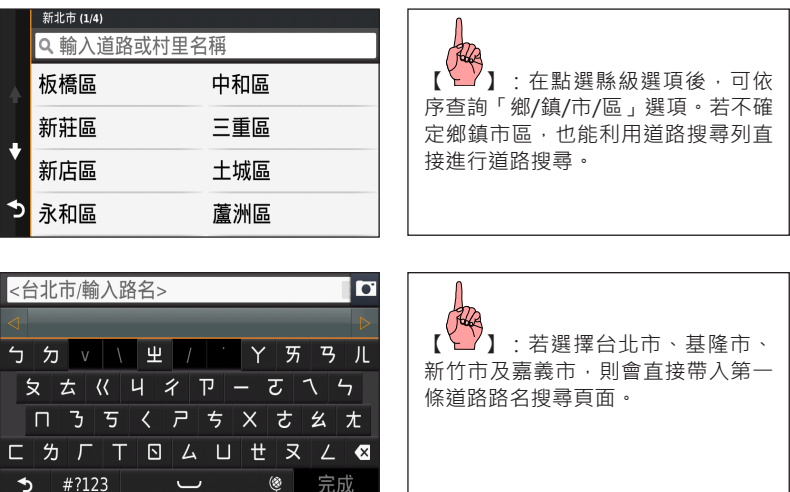

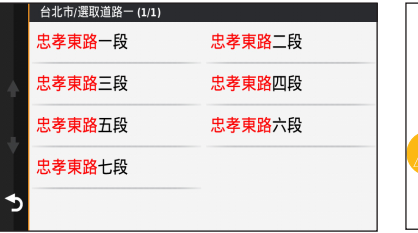

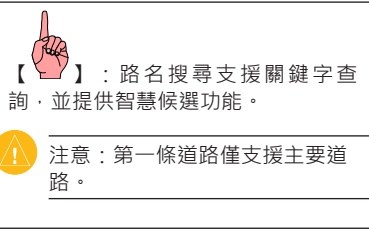

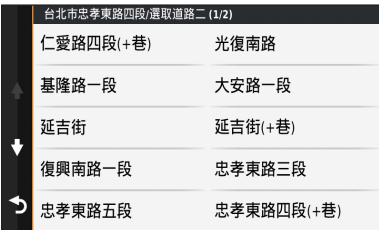

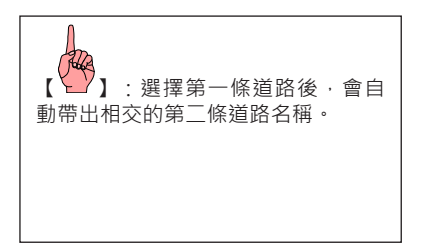

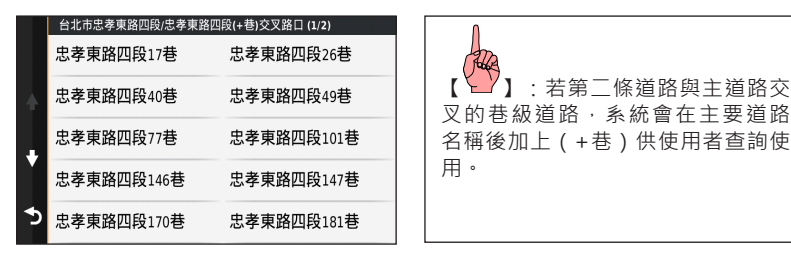

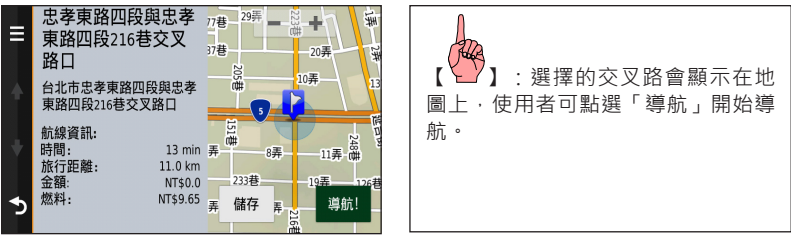

### 3.4 自家點

「自家點」功能,讓使用者可自行選定一個最常用的目標點做為「自家點」 ,每次使用時,均能快速搜尋出此目標航點,進行路線規劃的導航功能。

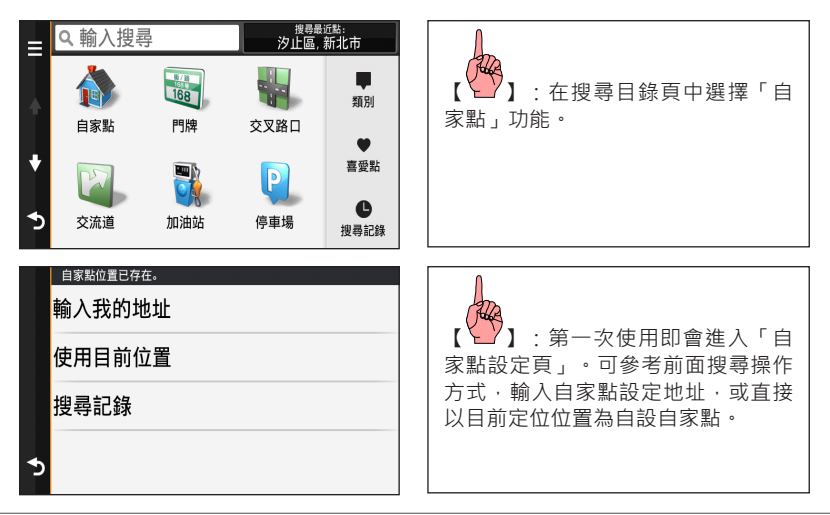

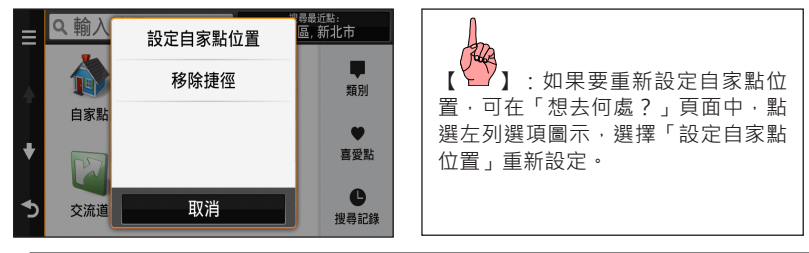

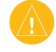

注意:自家點也是屬於「使用者自定航點」之一,因此建立完成後,在喜愛點列表內也 可搜尋到此航點資料。如需要刪除,也可從「喜愛點列表」內移除。

#### 3.5 座標

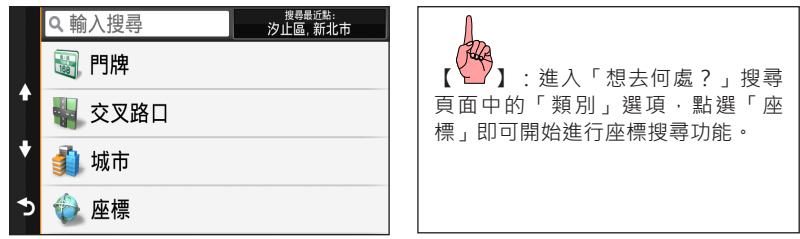

nüviCam™ 中文操作手册 97

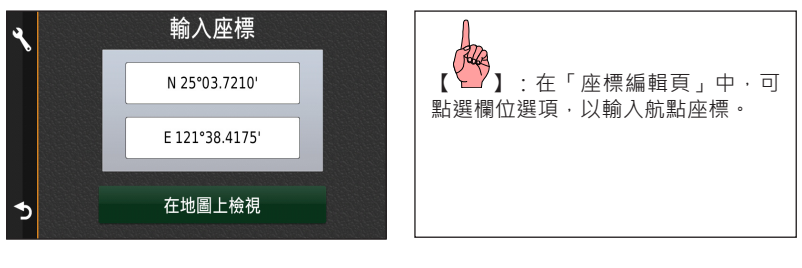

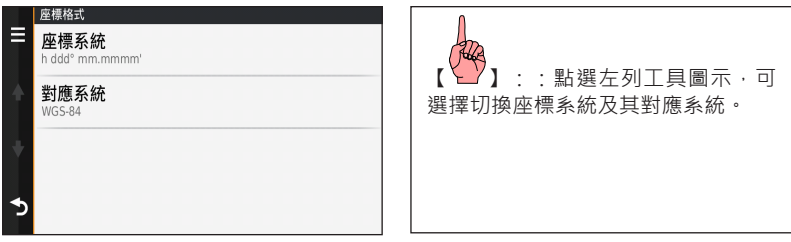

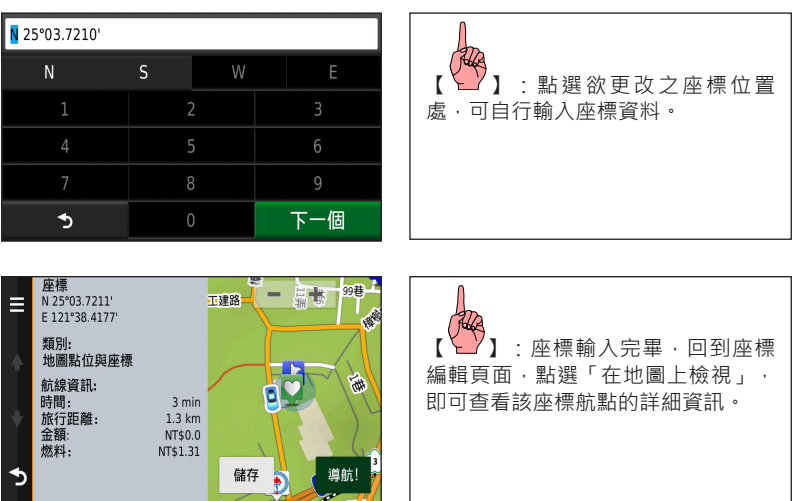

### 3.6 交流道

提供國道高速公路出入口的查詢功能。

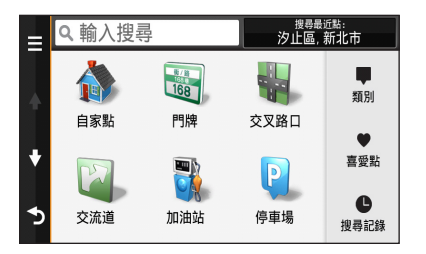

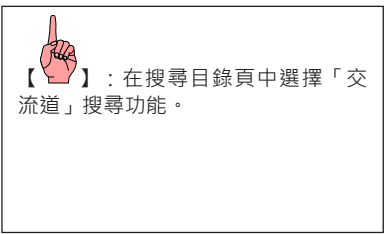

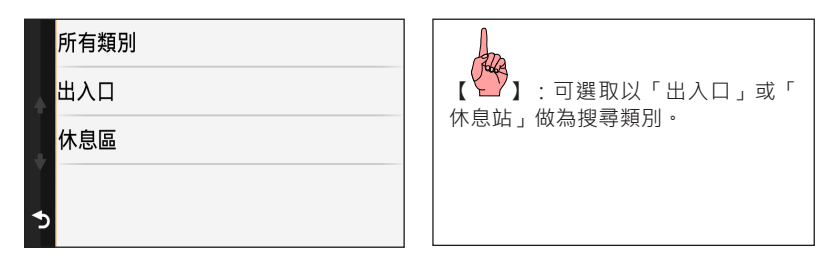

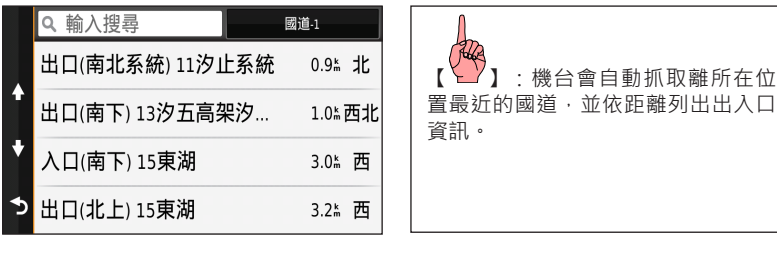

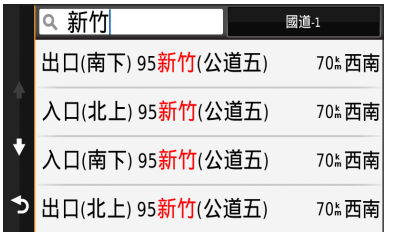

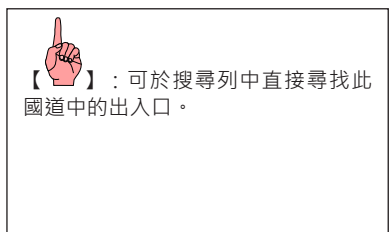

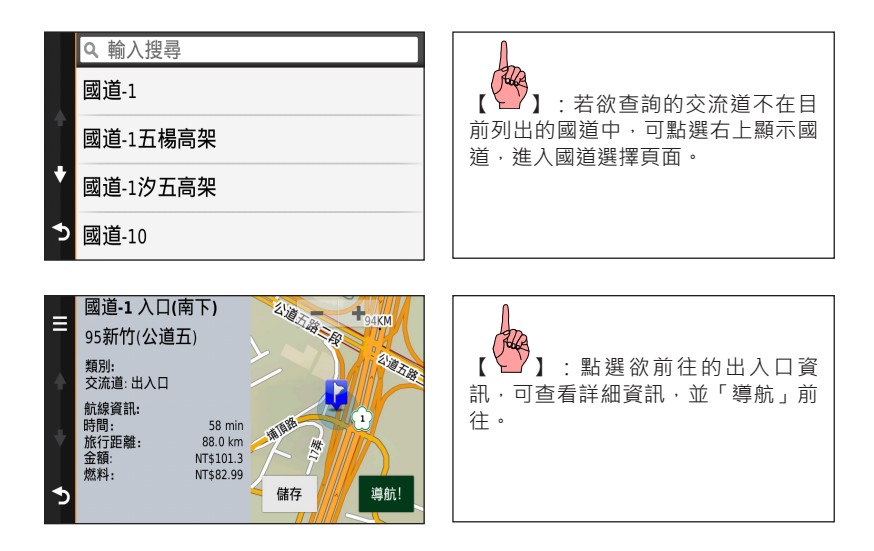

## **第四章 基本功能設定**

注意:因本機不使用記憶體電池,因此設定好之條件,除非使用者自行變更,否則即使 關掉電源,也不會自行變動,不需每次使用時都要重新設定。

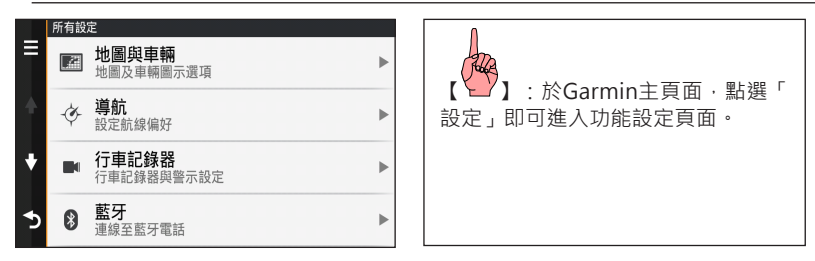

Garmin導航功能的設定選項,以在台灣地區的導航使用環境及習性,並以使用建議路線規劃 導航功能做為範例標準,若使用者需至其他地區使用,可配合當地地圖資料依法類推。

### 4.1 地圖與車輛

1. 車輛圖示

可自行更喜愛的車輛顯示圖示,亦可至下列網址下載更多圖示:Garmin.com.tw/vehicles。

2. 汽車地圖畫面

搭配3D鳥瞰立體地圖及傳統平面地圖的切換顯示,清晰顯現機台內之詳細街道地圖資料。

- I. 車行方向向上:設定地圖頁之上方為航向之方向,使用者在行進時,地圖將會隨著使 用者轉彎而自行旋轉,即使用者向東行駛時,在地圖頁上的游標指示依舊是向上行進。
- II. 北方向上:設定地圖頁之上方定為北方,使用者在行進時,地圖並不會隨著使用者轉 彎而自行配合旋轉,即使用者向東行駛時,在地圖頁上的游標指示為向右行進。
- III. 3D顯示:游標指示與車行方向相同,不過改以3D鳥瞰立體地圖顯示呈現。此項依 使用者習慣自行決定。
- 3. 地圖詳細度
	- 共分有「較高」、「正常」、「較低」三種選項。在地圖頁放大、縮小的過程中,用以控 制道路圖層顯示的時機。
	- I. 較高資訊:當放大至500公尺,顯示巷、弄資訊。
	- Ⅱ. 正常資訊·當放大至300公尺,巷、弄才會顯示。 Ⅲ 較低資訊:當放大至120公尺,巷、弄才會顯示。
- 4. 地圖主題 提供包含Garmin標準地圖配色在內共14種的地圖主題,可依使用者喜好自行選擇使用。
- 5. 導航資訊選單
	- 可由此自行選擇欲於地圖畫面,快速切換顯示的導航工具內容。
	- | 停止:提供快速結束導航功能的快捷選項。
	- II. 行車記錄器:提供ADAS設定、影像保護與錄影狀態等快捷按鍵。
	- III. 沿路景點資訊:預設提供3種類型的景點分類,導航時會自動帶出於道路左右側的對應 分類店家,減少行進間點選搜尋的操作。

#### 自訂沿路景點資訊類別

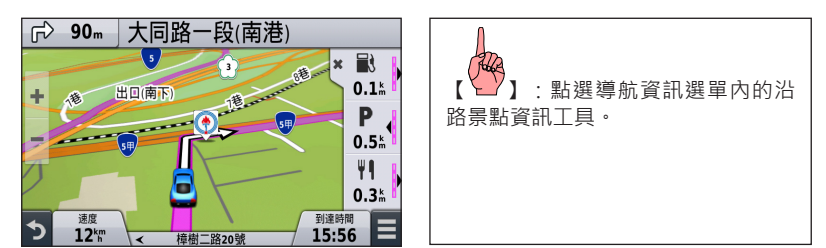

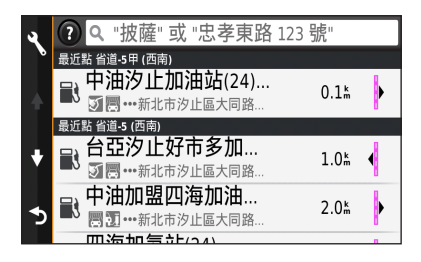

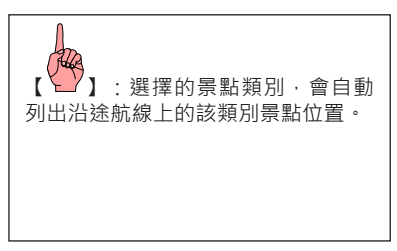

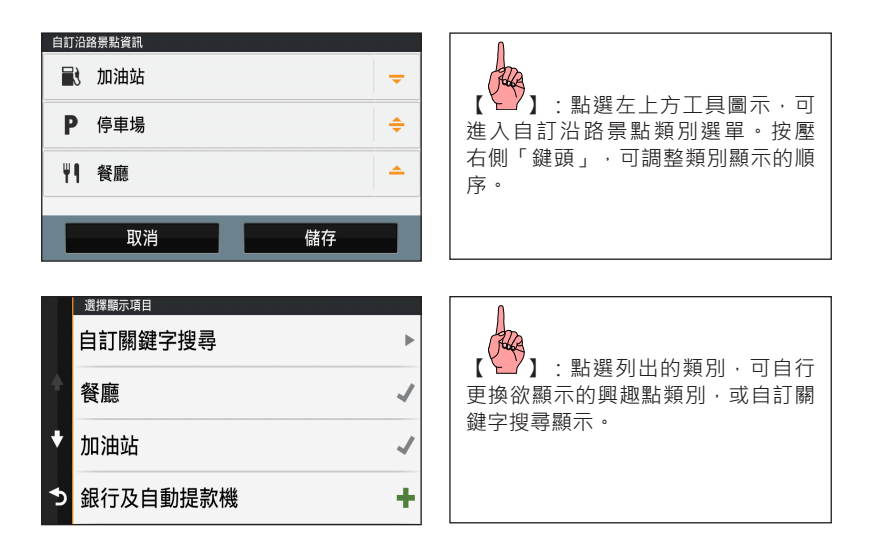

Ⅳ. 里程計:可顯示簡易的航行資訊記錄,包含速度及里程。

- Ⅴ. 音量:可快速調整裝置音量大小。
- Ⅵ. 亮度:可快速調整螢幕顯示亮度。
- Ⅶ. 交通路況:可顯示航線沿路交通路況,並快速切換替代道路行駛。(需連接GTM 36副 載波接收器或以藍牙連結Smartphone Link服務,詳情請參閱第八章)

Ⅷ. 快速道路指引:可顯示快速道路出口匝道資訊。

- Ⅸ. ecoRoute:可顯示ecoRoute駕駛挑戰及行駛油耗資訊。(需先行設定ecoRoute資訊後 才可選擇,詳情請參閱第六章)
- Ⅹ. 電話:可顯示藍牙免持最後三通撥接資訊。(需連接藍牙手機才可使用,詳情請參閱 第七章)
- XI. 氣象:可顯示所在位置的天氣資訊。(需以藍牙連結Smartphone Link服務才可使用, 詳情請參閱第七章)

XII.進階沿路景點:可搜尋導航沿路單一興趣點分類資訊。

- XIII.變更航線:可選擇「移除下個目標點」、「移除下個成形點」、「繞道」及「設定繞 道距離」。其中「設定繞道距離」共分為避開前方0.5、1、2、5,或10公里路段選項。 XIV. 替代道路·常航線上有交通延遲時,可根據即時路況資訊,快速切換一般道路或替 代道路行駛。
- 6. 地圖圖層

可勾選地圖頁面欲顯示的圖層,包含「沿途興趣點圖示」、「2D地標」、「交通路況」與
「航跡記錄」

- 7. 自動縮放 可選擇是否在導航提示轉彎處,機台自動提示的放大或縮小地圖畫面顯示。
- 8. 速限警示音效提醒 可選擇是否於有速限警示的路段,於超過速限的同時,以警示音提醒使用者。
- 9. 地圖管理

可顯示本機安裝的地圖版本。如果想要在機台地圖頁面中顯示所安裝的地圖,軟體資訊旁 的方框必須勾選。

10. 快速道路出口指引 可選擇是否開啟快速道路出口指引功能。若選擇關閉,使用者將無法由導航資訊選單中啟 動快速道路出口指引。

#### 4.2 導航及位置

#### 1. 計算模式

路線規劃計算模式共有以下五種方式

- I. 較短時間:利用內建地圖道路資訊,規劃出從出發點至目的地之間,能夠較快到達的 行車建議路線。由於此種規劃方式,較優先考量行車車速的提升,再配合距離的計算, 因此所建議出來的行車動線,基本上會優先建議如高速公路、快速道路等行車速限較 高的道路。(預設值)
- II. 較短距離:利用內建地圖的道路資訊,規劃出從出發點至目的地之間,所需路程(里

程數)較短的行車建議路線。由於此種規劃方式,較優先考量里程的長短,因此所建 議出來的行車動線,較會有穿插一些包括如巷、弄等較窄小、行車速度需較慢的道路。

- Ⅲ 國道一號優先 · 規劃時, 優先以行走國道一號高速公路為標準。
- IV. 國道三號優先:規劃時,優先以行走國道三號高速公路為標準。
- V. 直線導航:此種方式一般是用於本機尚無建立的道路網路(例如:山徑、產業道路、 林道)、空中飛行、海上航行等狀況,提供目前位置與目標點間的直線距離與相對方 位角,即一般的羅盤導航功能。
- 2. 迴避
	- 開始路線規劃前,使用者可自行考量是否要排除下列道路或行駛方式,即避開「迴轉」、 「高速/快速道路」、「共乘車道」、「未舖設路面」、「渡船頭」,本機在做建議路線規 劃時,會將所選之條件列入,可依個人實際路況需求勾選。
	- I. 迴轉:即不要有一般原路的迴轉行駛建議。(預設勾選)
	- II. 高速/快速道路:台灣地區使用僅指「高速公路」及「台6x/7x/8x號快速道路」。

III. 渡船頭:指渡輪碼頭,適用國外地區。

- IV. 共乘車道:在台灣地區用以鼓勵兩或三人以上共乘一輛汽車時,才可行駛的專用路 面。(預設勾選)
- V. 未舖設路面:指一般小徑或碎石路。(預設勾選)
- 3. 自訂回避

提供使用者自訂迴避功能,可依區域或道路方式選擇設定,使機台規劃航線時避開所設定

的位置。

4. 計程收費

提供台灣國道計程收費車種選擇及對應計算公式資訊。

5. 收費道路

可設定導航機是否將收費道路列入允許或迴避路段,亦能設定每次於規劃前詢問;在台灣 地區收費道路僅指「高速公路」。

6. 安全模式

此功能目的是為了讓使用者在行車駕駛時(即移動狀態下),無法變更設定或輸入資料至 本機,僅能觀看地圖及導航訊息,以維護使用者行車安全,使用者若自行關閉此功能,需 自行承擔安全責任。

7. GPS模擬模式

可切換GPS功能的開關,讓本機在不接收衛星訊號下,依然可以執行建議路線的模擬導航 動作,讓使用者觀看本機的規劃是否符合個人需求。

#### 4.3 行車記錄器

1. Garmin Real Vision™ 目的地實景導引

可設定在抵達目的地前,是否顯示前方實景畫面導引,導航機上將伴隨路線及距離倒數提 示。

2. 前車車距警示

選擇是否開啟前車車距警示 (Forward Collision Warning), 開啟後將會在車速每小時50公 里以上進行偵測。

3. 前車偵測警示距離

共分為三種選項:較長、一般、較短。可依個人喜好設定,機器出廠預設值為較短,選擇 較長的偵測警示距離,代表系統更容易發出車距過近警示。

4. 車道偏移偵測警示

可選擇是否開啟車道偏移偵測警示 (Lane Departure Warning)功能,當車輛於行駛中偏離 車道時,即會發出警示音提醒;開啟後將會在車速每小時65公里以上進行偵測。

5. 行車記錄器安裝位置

共分為三種選項:左側、中央、右側,請依行車紀錄器安裝於車內何處做選擇。

6. 啟動時錄製

設定是否在導航機開啟後,同時進行影像錄影。

7. 自動事件偵測

設定是否開啟自動事件偵測功能。若選擇開啟,當偵測到疑似碰撞事件時,系統會自動觸 發事件錄影,並將當下時間點及前後各1分鐘,最長共3分鐘的錄影檔,變更為防止覆蓋的 保護狀態。

8. 錄製音訊

可設定是否開啟錄影同步錄音功能。

9. 資料疊加

nüviCam™ 中文操作手册 111

設定是否要在錄製的影像畫面上,疊加「日期與時間」及「位置與速度」資訊。

10. 影像解析度

分為較高解析度(1080p)與標準解析度(720p)兩種格式,選擇較高解析度將得到更好的書 質,但檔案容量較大,占用更多儲存空間。

11. 斷電後錄影

可設定移除外部電源後的持續錄影時間,共分為最多1分鐘、最多30秒、最多15秒三種選 項。

#### 4.4 藍牙

內建藍牙裝置,可與您持有的藍牙行動電話連結,將機台當做免持裝置使用,詳細操作請參 閱第七章。

1. 藍牙

可選擇藍牙功能「開啟」或「關閉」。

2. 新增電話

可建立與藍牙手機配對。

3. 易記名稱

可以自行更改GPS在藍牙連線時的顯示名稱。

#### 4.5 顯示

- 1. 顏色模式
	- 可設定書面背景及字體顏色的顯示,共有「白天」、「夜間」與「自動」三種模式,撰擇 自動時會本機以日出日落時間為準自動切換。
- 2. 亮度
	- 本機具有背景亮度調整功能,讓使用者可清晰看到書面上的資訊。如進隊道時,可自行做 微調設定,降低亮度等級,避免對使用者產生刺眼干擾。
- 3. 顯示逾時
	- 可調整機台在未外接雷源時,登墓畫面待機顯示的時間,可選擇「1分鐘」、「2分鐘」、 「3分鐘」、「4分鐘」、「5分鐘」或「永不」,若超過設定時間仍未有操作動作,機台將 自動進入睡眠模式。
- 4. 截錄畫面

此功能開啟可以協助您抓取機台上的畫面,將抓取下來的圖型檔案儲存於內建記憶體空間 內。

#### 4.6 交通路況

- 1. 交通路況 勾選可啟用交通路況功能。
- 2. 目前的供應商 連結交通路況接收器並開啟交通路況功能,會自動搜尋並顯示服務提供頻率。
- 3. 訂閱
	- 可檢視目前使用交通路況服務的狀態。
- 4. 優化航線

可選擇當規劃航線沿途遭遇交通事件時,以「手動」或「自動」方式決定是否避開路況事 件。

5. 路況警示

航線上路況事件的提醒內容,可依喜好自由選擇「關閉」警示、僅顯示嚴重路況的「基 本」模式或全部路況的「經常」模式。

注意:台灣地區交通路況資訊該服務為免費接收,內容由「中華民國交通部運輸研究 所, 提供及維護管理, 訊號發送傳輸由「警察廣播電台, 負責)

### 4.7 單位與時間

- 1. 目前時間 顯示目前定位位置的時間,依據目前所在位置的時區自動執行時間換算。
- 2. 時間格式 提供24、12小時 ( AM/PM制 ) 及UTC格式,依個人習慣選擇。
- 3. 單位

可調整本機距離顯示單位的設定,有英里及公里兩種。(預設為公里)

4. 座標格式 可調整導航機顯示的座標資訊,及其對應的系統類型。

#### 4.8 語言與輸入裝置

1. 語音語言

提供中文-雅玲(播報路名)、中文、客家語、閩南語、廣東話、American English等不同 的語音導航提示選擇。

2. 系統語言

提供「正體中文」、「簡體中文」、「English」等多種操作語言選擇。

3. 鍵盤語言

提供鍵盤輸入方式,具備「正體中文」、「簡体中文」及「美式英語」三種鍵盤語言使用 的選擇,其中正體中文支援注音、手寫、倉頡輸入法。

#### 4.9 警示點提示

1. 警示

可選擇是否勾選「自訂興趣點」以開啟或關閉警示音提示的功能。

2. 音訊

可選擇以「單音」、「連續音」或「關閉」提示的警示音。

#### 4.10 裝置

1. 關於

可查看本機系統資訊:包含軟體/語音版本及機台ID。

2. 旅程記錄

可選擇是否開啟旅程記錄功能。

3. 清除旅程記錄

點選可清除所有行經的旅程記錄資訊。

# **第五章 互動式語音聲控**

除了點選觸控操作,nüviCam也可诱禍語音聲控方式執行機台的導航功能,使用者如果有欲 前往的目的地,可以語音辨識進行導航目的地的選擇,利用與機台的互動,輕鬆達成聲控導 航的操作!

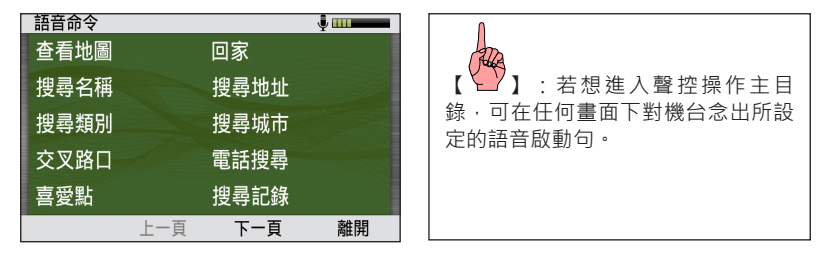

注意:進行目的地的設定時,建議停止行駛,將車輛停靠在路邊後再進行操作使用,減 少操控機台時造成注意力的分散。

#### 5.1 設定語音啟動句

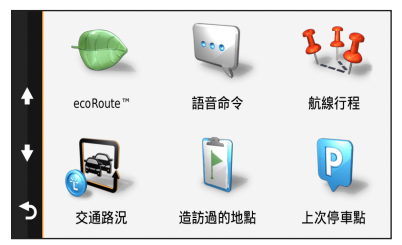

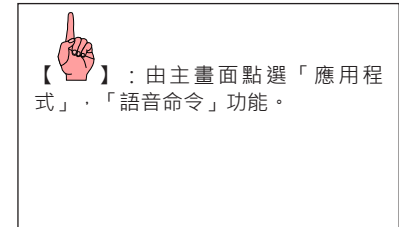

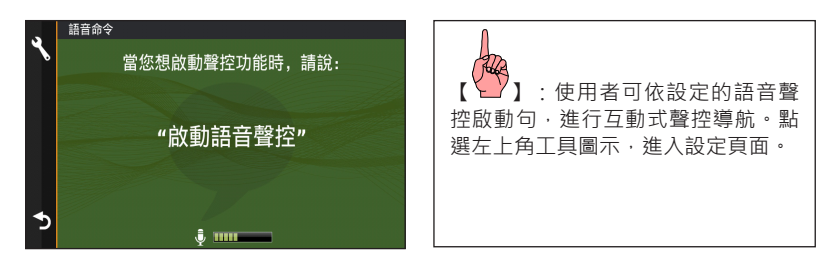

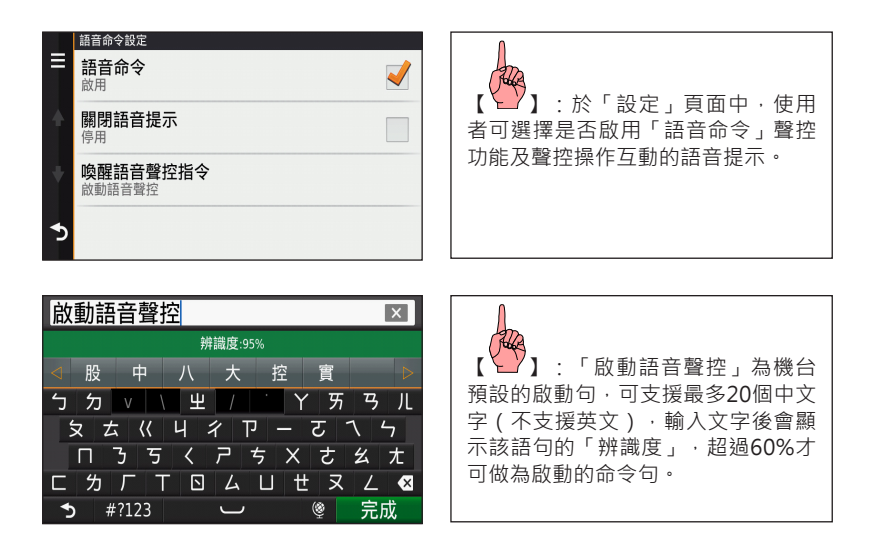

#### 5.2 搜尋名稱

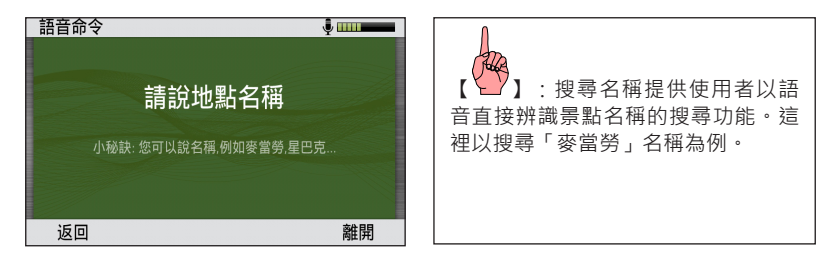

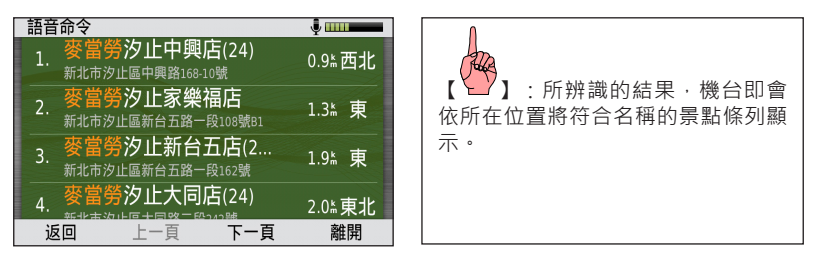

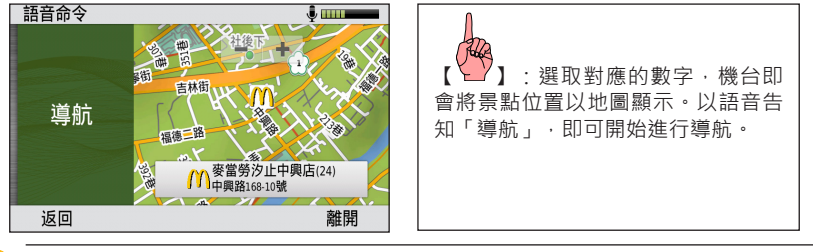

注意:若完成藍牙電話的並處於藍牙免持狀態,也可透過聲控「電話」進行免持撥 號。

#### 5.3 搜尋類別

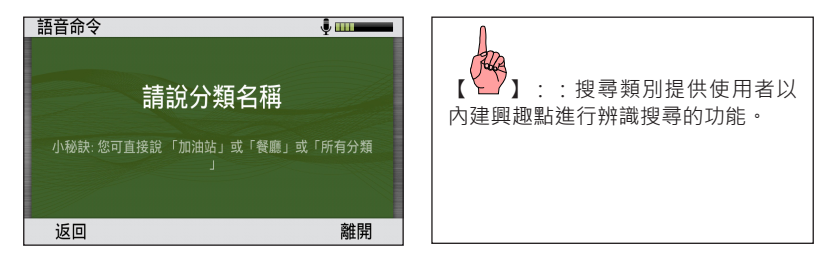

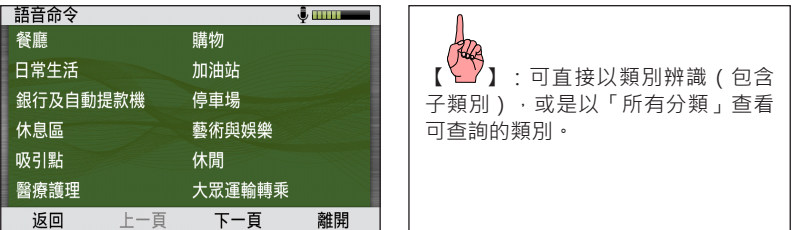

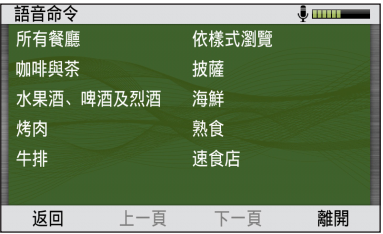

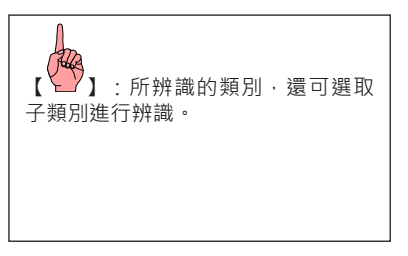

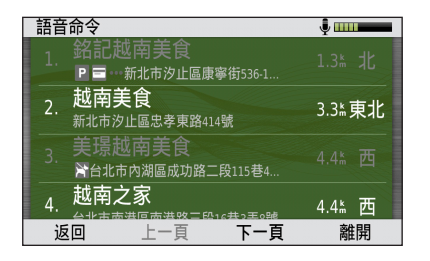

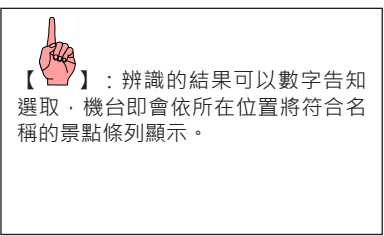

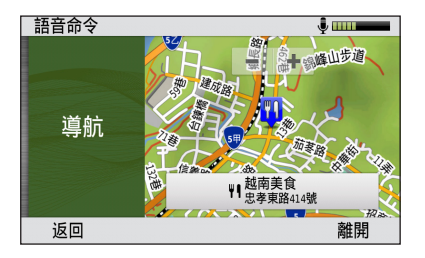

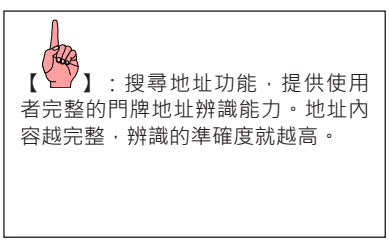

#### 5.4 搜尋地址

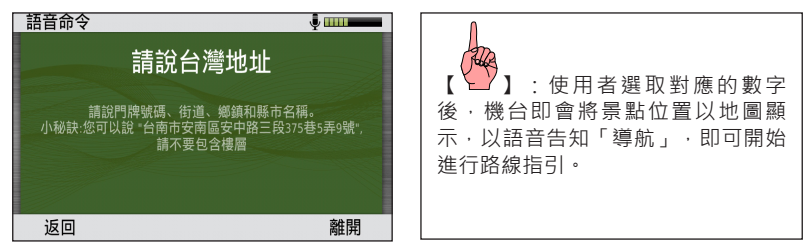

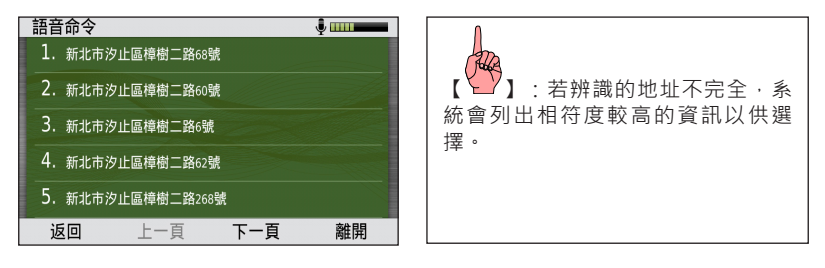

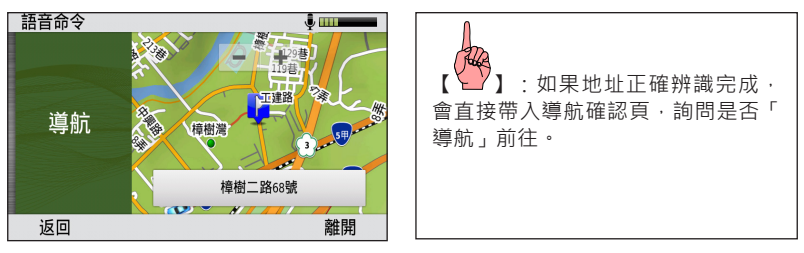

# **第六章 應用程式**

nüviCam整合各種實用程式,提供使用者在導航應用外的貼心服務!

#### 6.1 上次停車點

支援停車位置記憶功能,在接收衛星的狀態,將機台由連接的車充電源移除時,即會自動記 錄停車位置,以便使用者快速找到停車點。

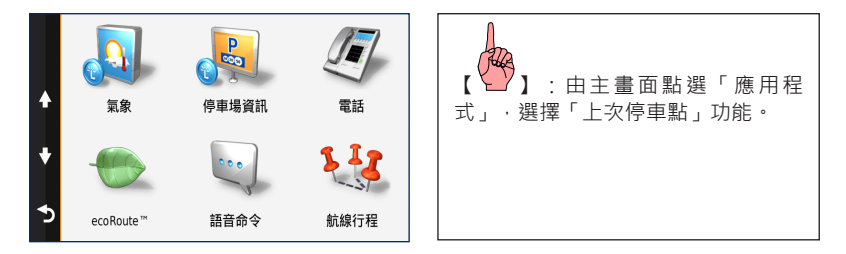

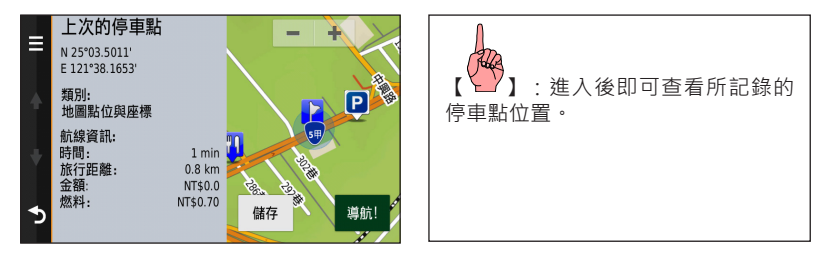

#### 6.2 造訪過的地點

使用nüviCam進行導航時,機台會自動記錄使用者行駛的行徑軌跡,使用可以透過「造訪過 的地方」功能,檢視每日行駛的路線資訊。

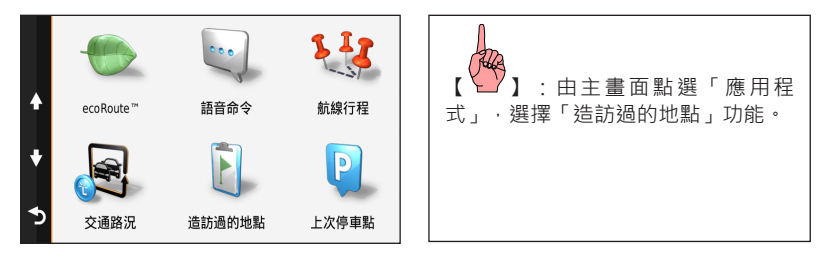

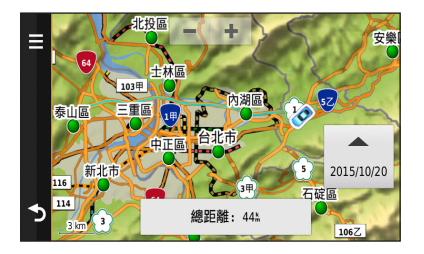

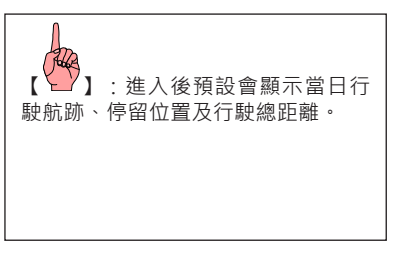

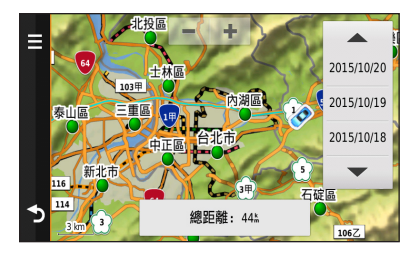

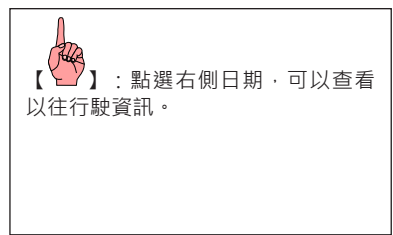

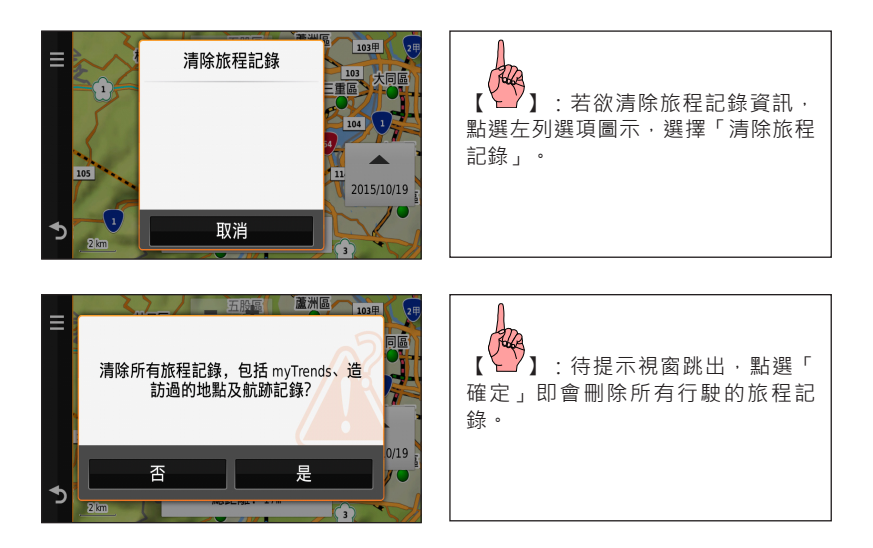

#### 6.3 航線行程

使用者能依出遊計畫自由建立多段行程內容,製作最適合自己的旅遊行程。

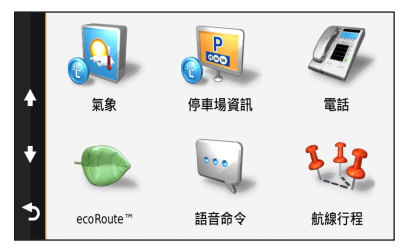

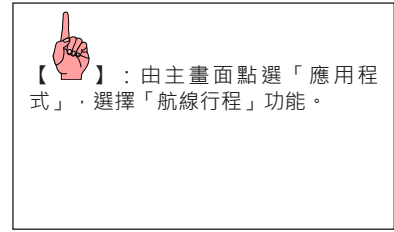

#### 自行建立旅程

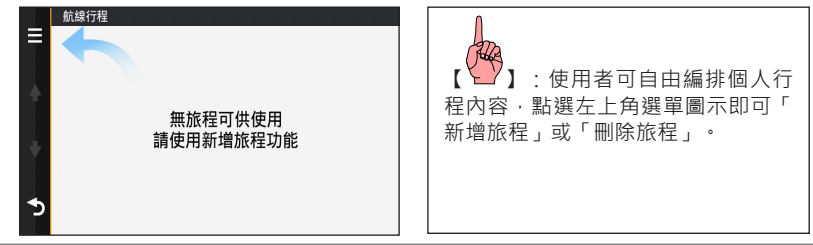

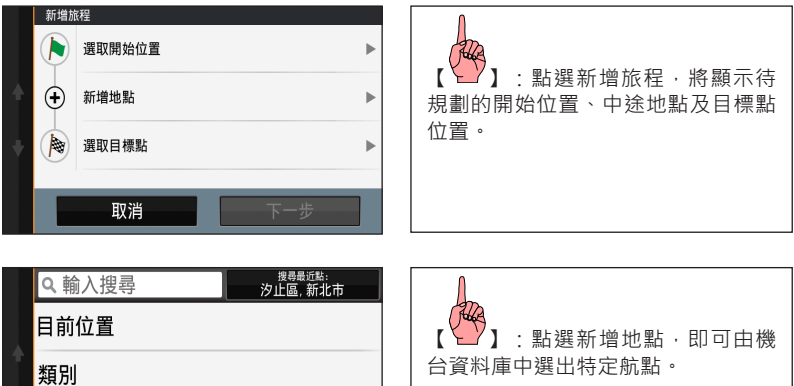

 $\ddot{}$ 自家點

 $\blacktriangleright$ 地址

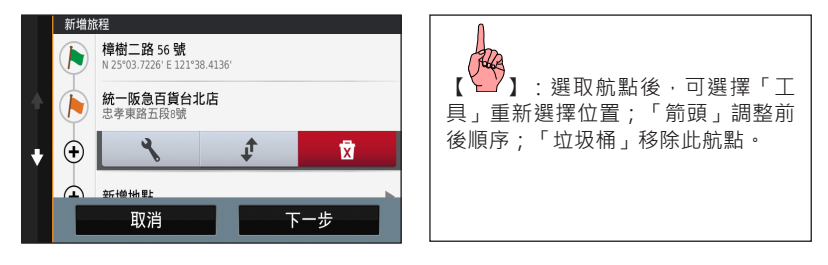

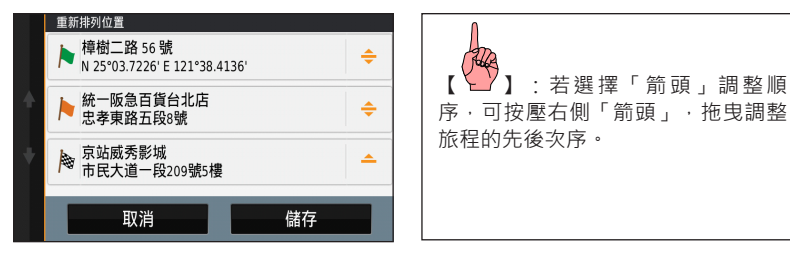

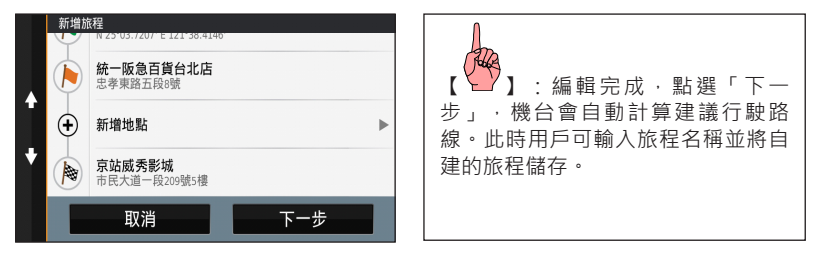

#### 6.4 景點書

Garmin提供超過10.000篇專業級景點介紹,具備圖片、文字及直接導航的功能,全新景點書 櫃設計,是您最實用的隨身旅遊幫手。

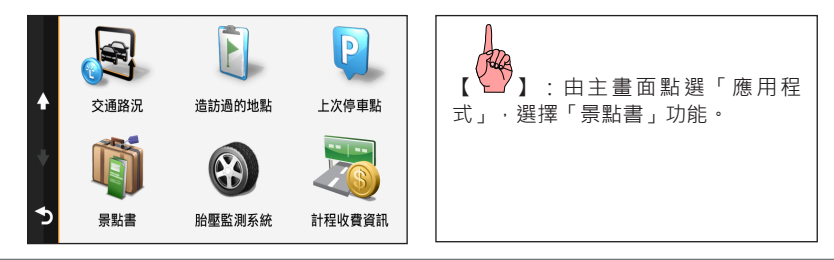

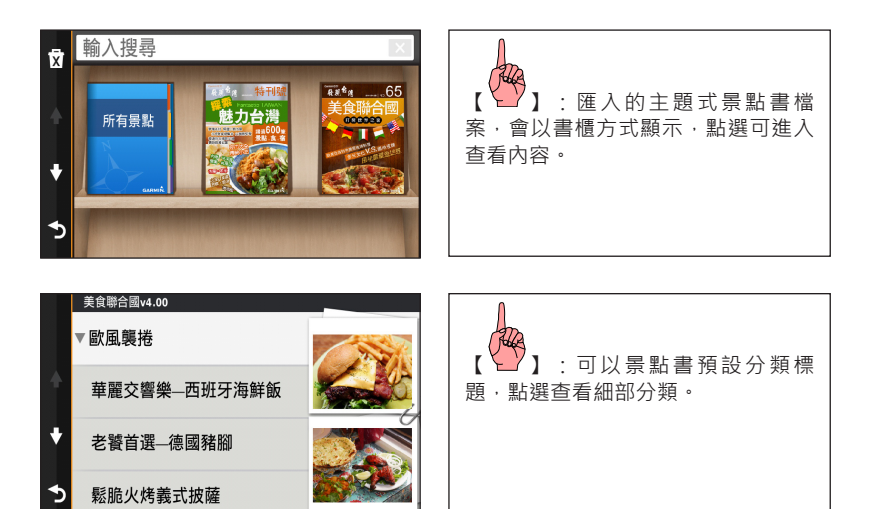

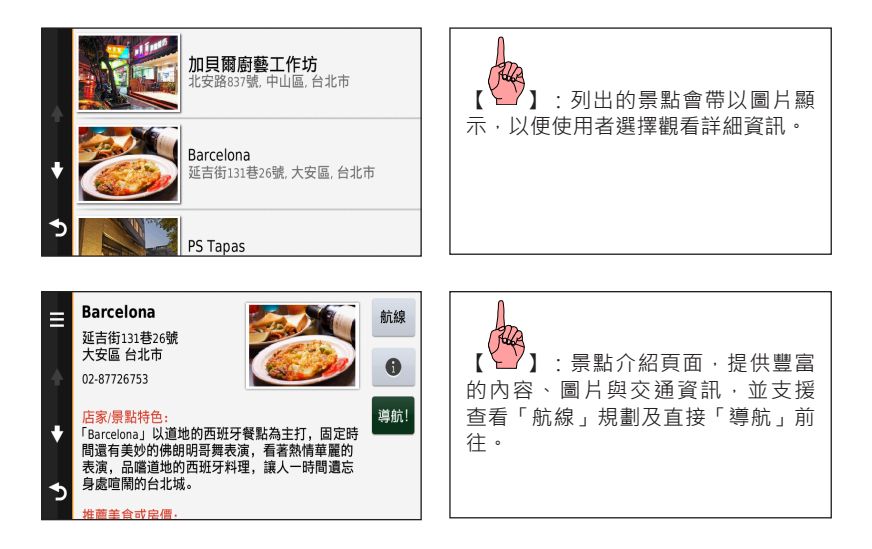

#### 6.5 計程收費資訊

提供使用者每日行駛於國道計程收費金額查詢,使用前須先於導航設定中完成車種選擇。

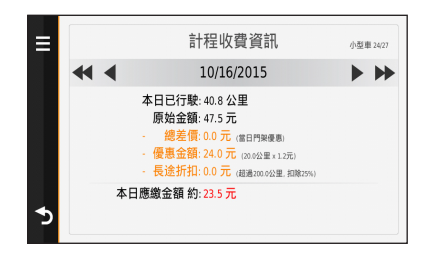

#### 6.6 ecoRoute

ecoRoute綠能小幫手,提供使用者一個了解個人駕駛習慣的參考依據,透過輸入車輛的油耗 及燃料價格,可將旅程的數據及駕駛模式予以記錄,對個人的操控模式進行調整。

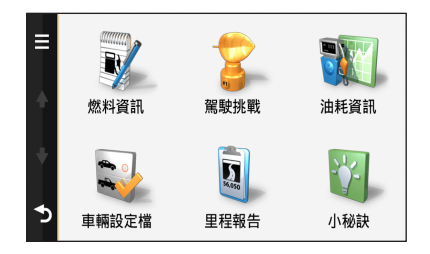

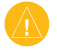

注意:燃料成本單位請參照中油及台塑石油每周公告價格;車輛油耗請參考經濟部能源 局的車輛耗能研究網。正確的資訊會使ecoRoute更貼近使用者的駕駛情況。

### 6.7 說明

提供nüviCam相關功能介紹及簡易操作說明瀏覽。

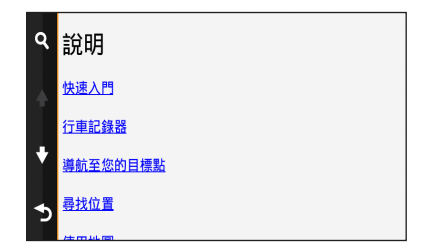

### **第七章 智慧手機無線連結**

支援進化領航介面可結合手機連網功能,透過Smartphone Link的連接功能,於導航機上以行 動網路掌握國道即時路況,及所在地點附近的天氣與停車場空位資訊。

#### 7.1 藍牙電話配對

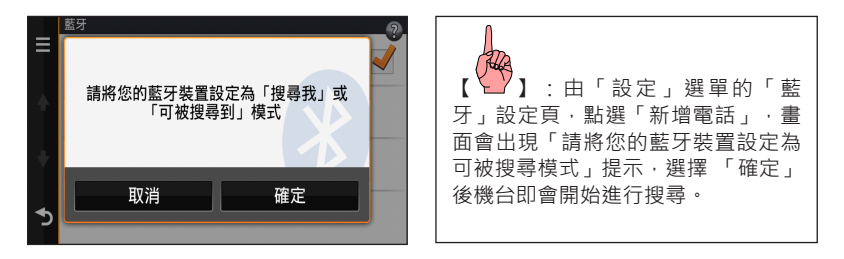

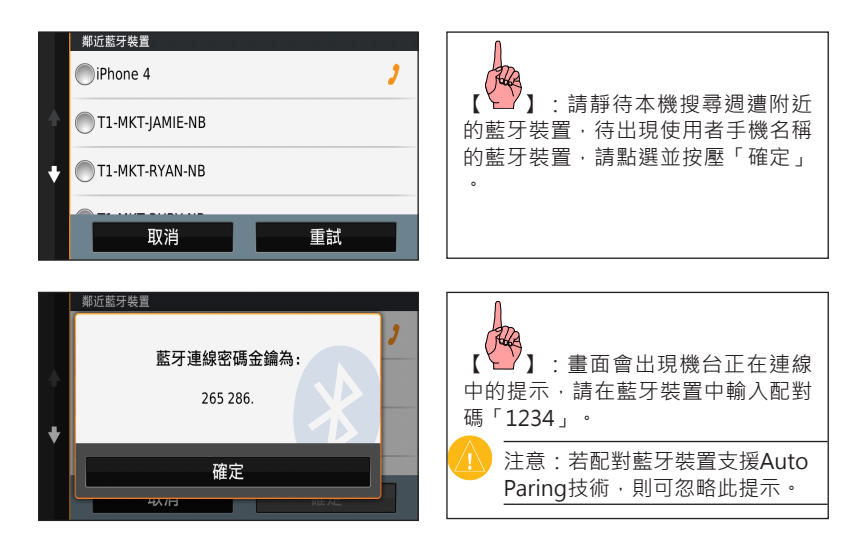

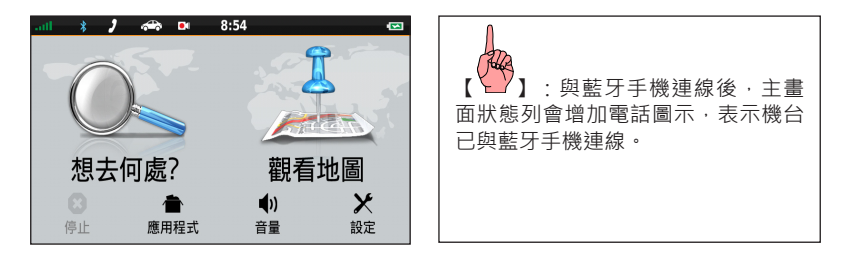

#### 7.2 行動電話免持操作

注意:與藍牙手機連線的通話及通訊錄功能,必須視藍牙手機的實際支援功能而定,亦即部 份資訊並不一定會傳輸到本機內,或需由藍牙手機進行授權才可使用,請使用者注意!

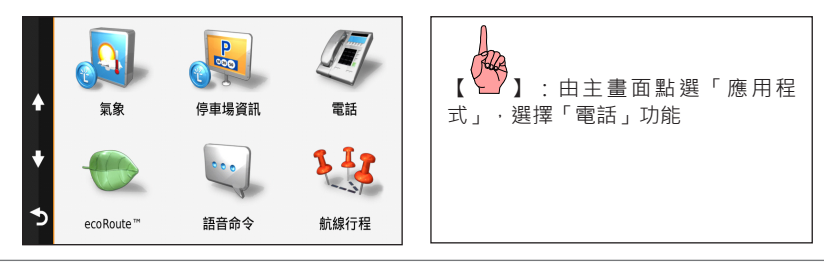

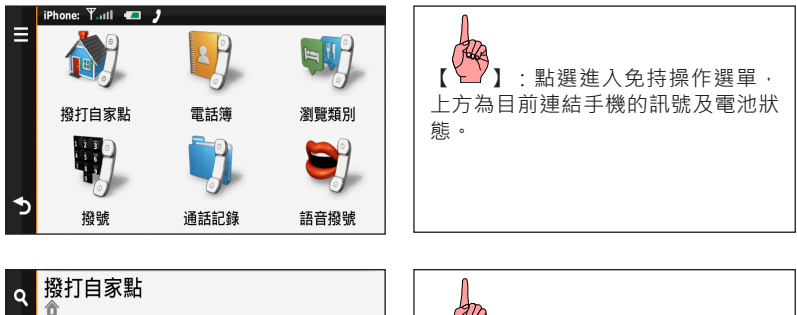

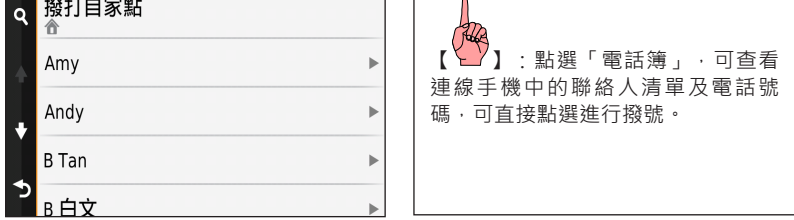

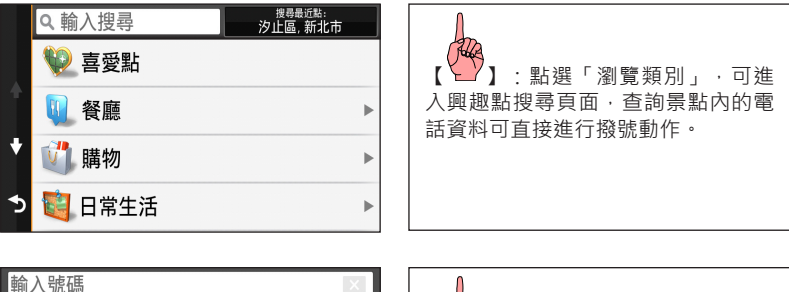

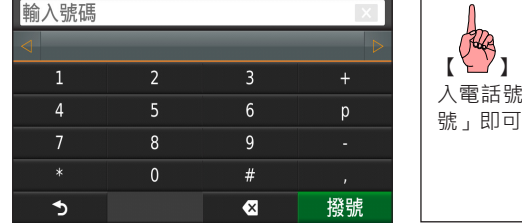

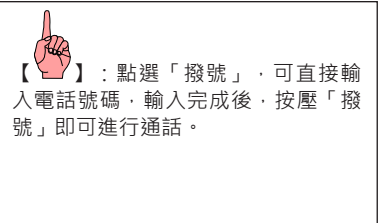
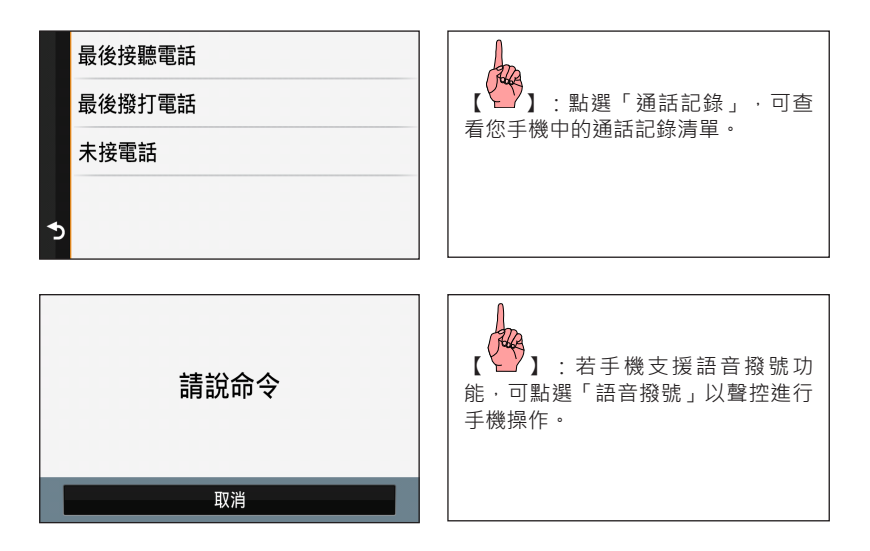

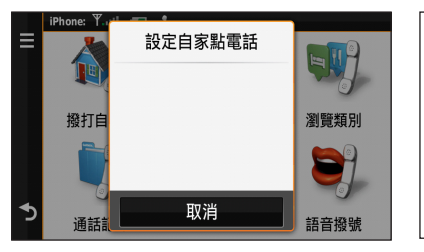

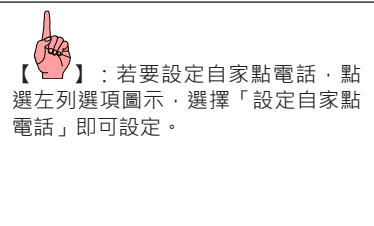

## 7.3 Smartphone Link連結

使用者可於智慧手機中安裝Smartphone Link應用程式,以使用Garmin提供的免費即時服務。 如果使用者已進行前述藍牙免持裝置配對,於智慧手機執行程式,並點選連結至裝置後,即 可開始使用即時連網服務。

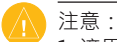

1. 適用Android 2.1版本以上的智慧手機。應用程式可於Google Play商店中搜尋進行安 裝;Apple支援iOS 7.0版本以上裝置,可於APP Store搜尋進行安裝。 2. Garmin即時服務為免費功能,但會透過Smartphone Link使用手機網路以進行資料

的存取,並會產生連網費用,請使用者自行衡量。

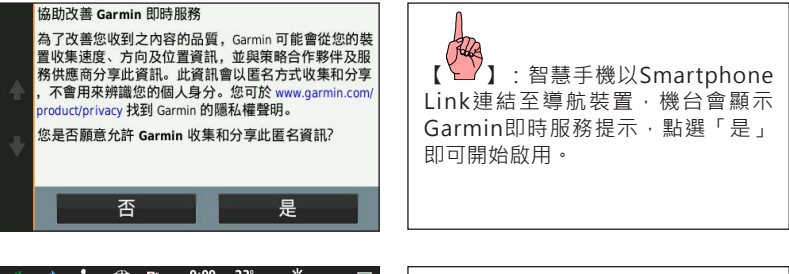

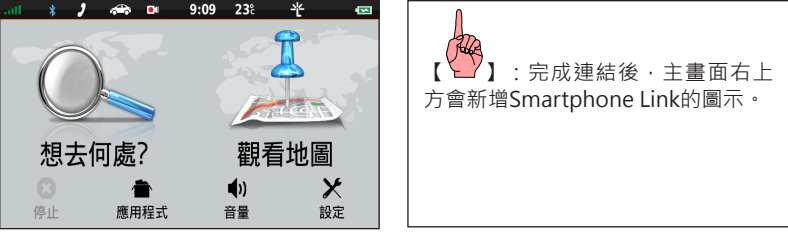

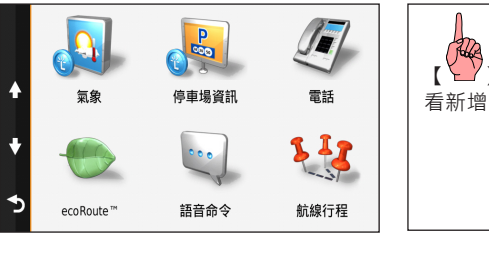

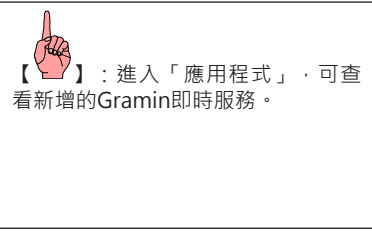

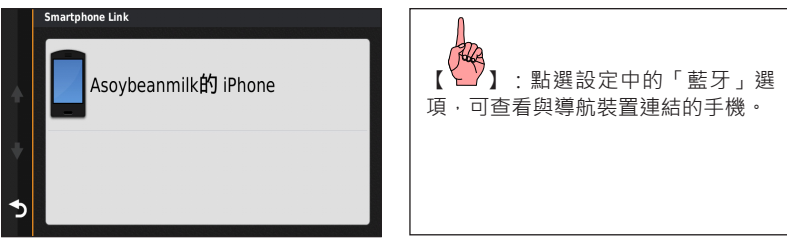

7.4 氣象

透過即時連網服務,使用者可觀看所在位置與其他城市的天氣資訊,也能進一步查看未來5日 的氣象預測內容。

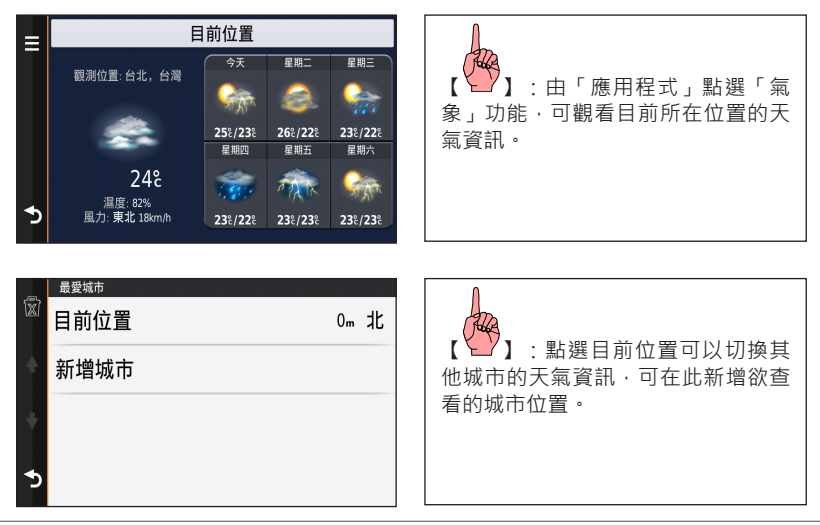

## 7.5 停車場資訊

透過即時連網服務,可查詢台北市及高雄市的公有停車場空位及價格資訊。

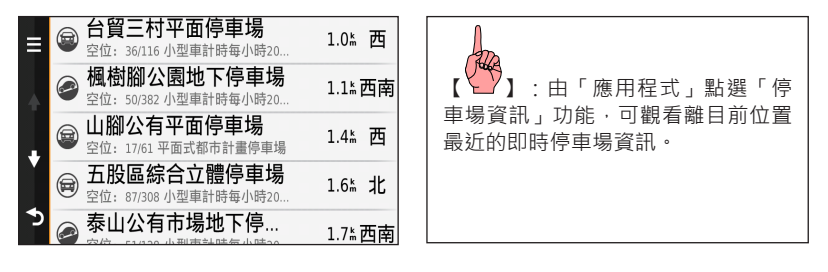

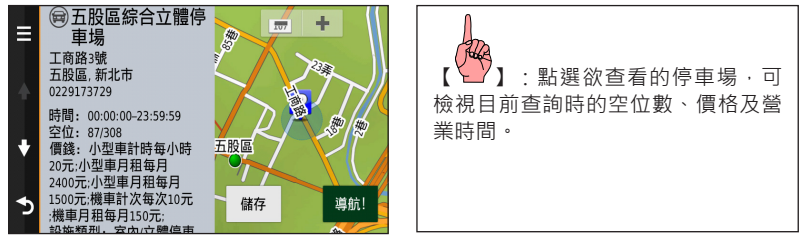

# **第八章 交通路況功能**

## 8.1 查看即時路況資訊

nüviCam支援連接GTM 36或透過Smartphone Link接收即時路況資訊(GTM 36為選購配件)。 可主畫面點選「應用程式」,進入「交通路況」功能。

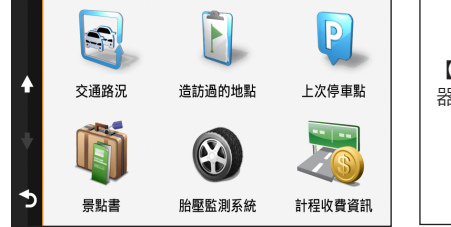

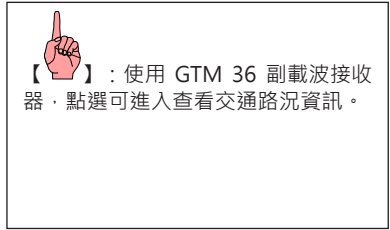

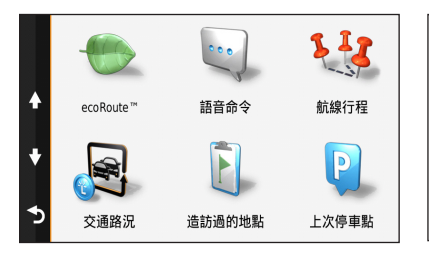

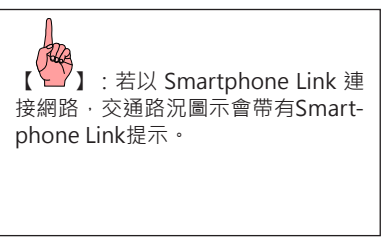

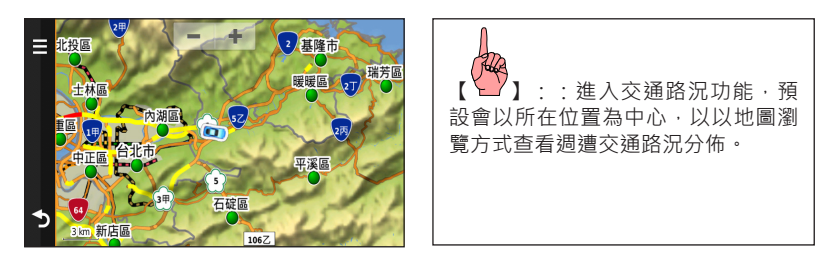

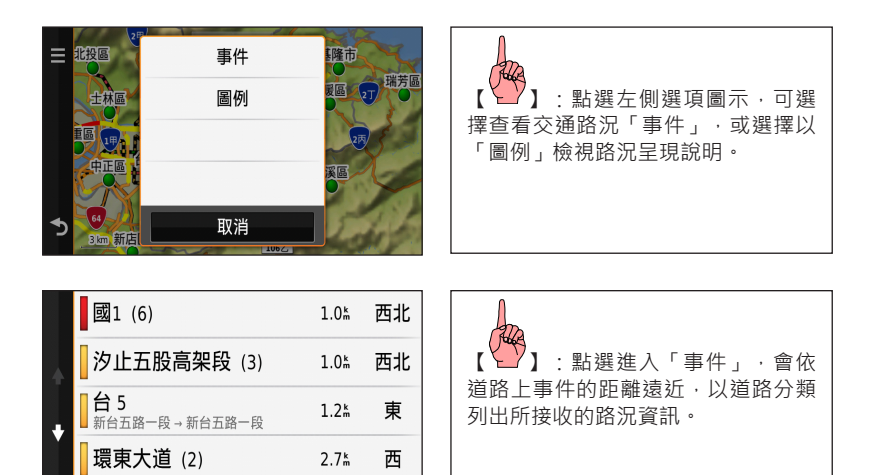

 $4.1<sup>k</sup>$ 

西南

國3 (8)

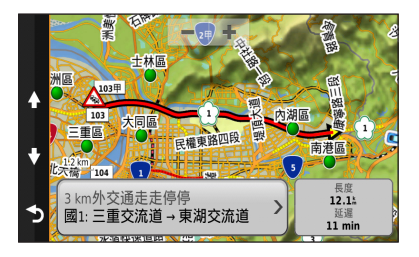

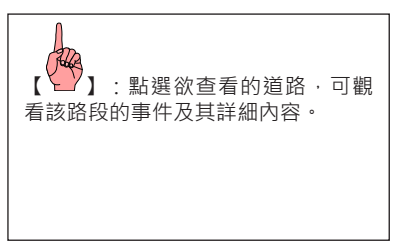

## 8.2 航線交通路況提示

若在規劃路程中接收到路況資訊,系統會主動提示,並提供替代航線協助使用者順利到達目 的地。

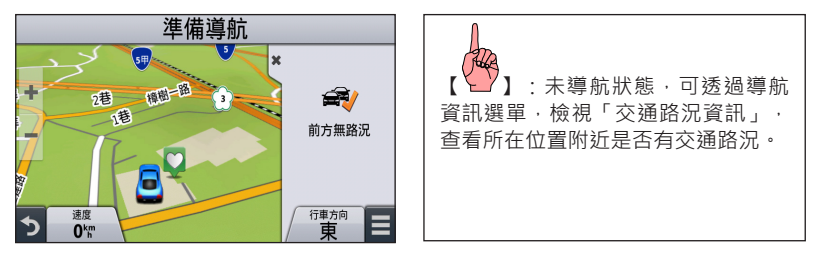

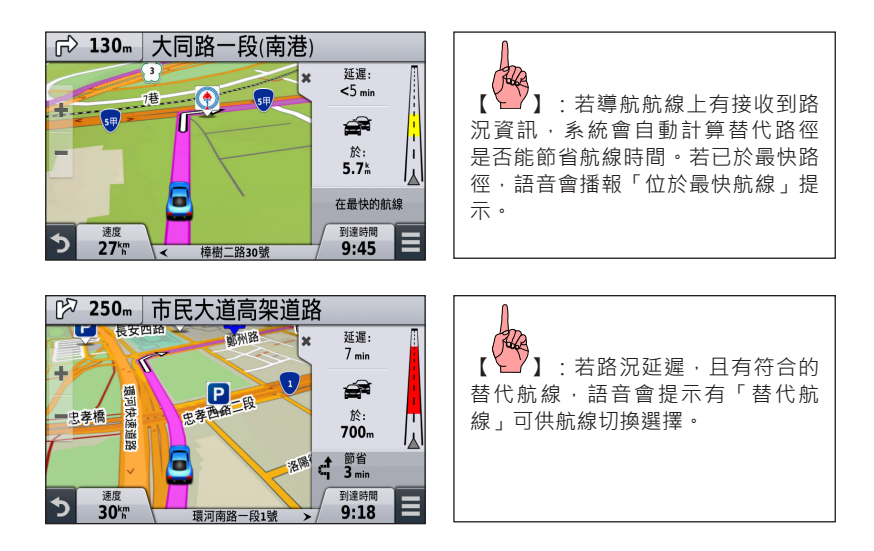

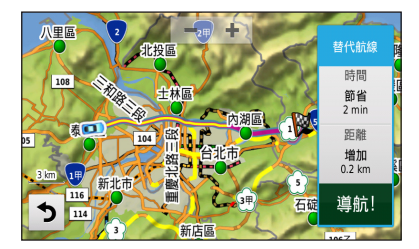

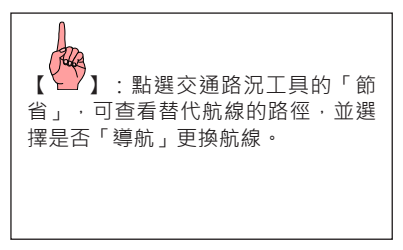

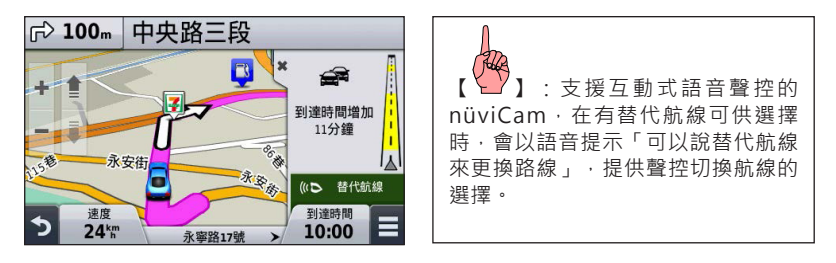

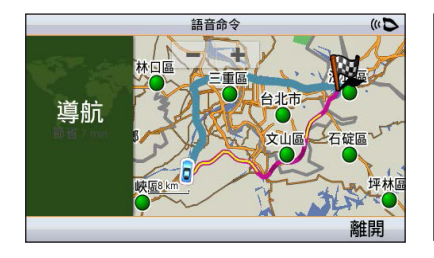

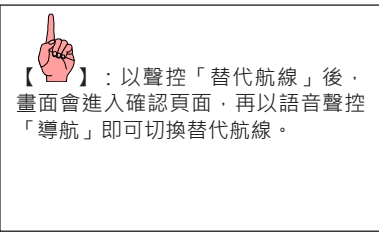

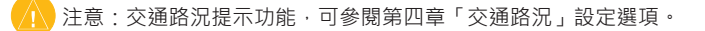

# **第九章 行車記錄器功能**

nüviCam將行車記錄器整合至輕薄機身中,使用者可透過內建影像庫,查看已錄製的影像。

# 9.1 設定影像校準

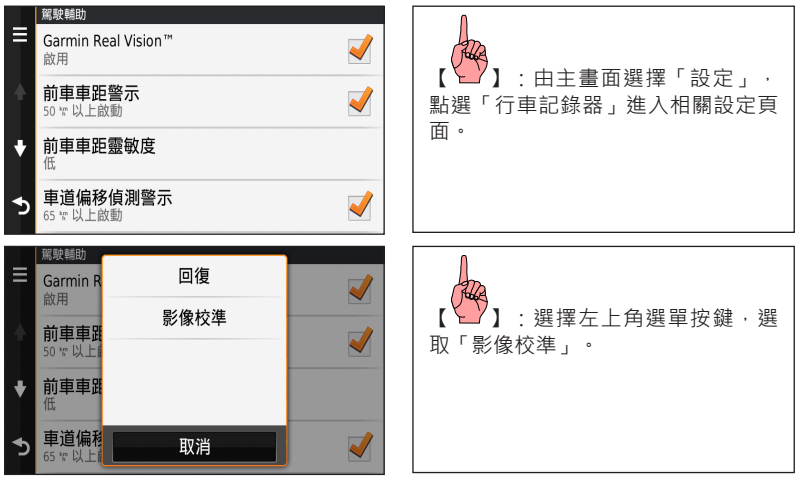

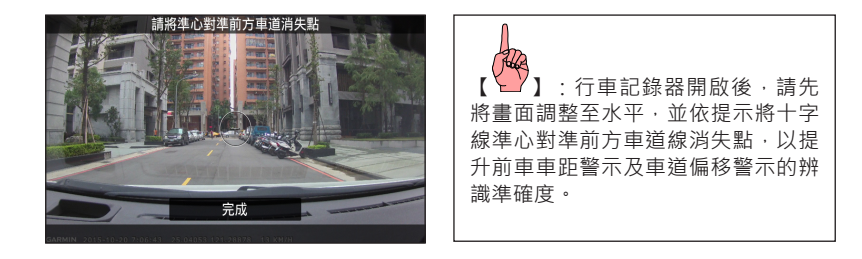

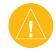

注意:為了行車安全著想,請由副駕駛協助調整影像校準設定,切勿由駕駛分心操作導 致事故發生。

行車紀錄器

氣象

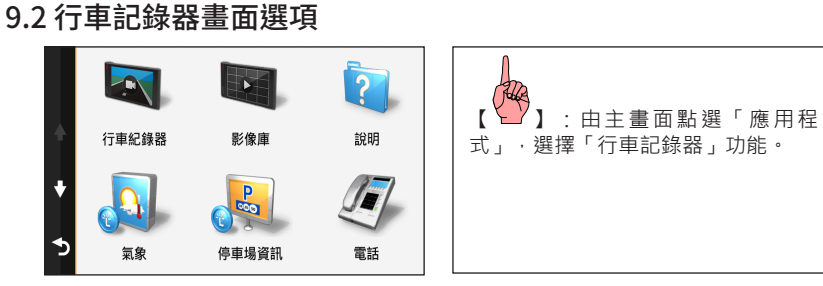

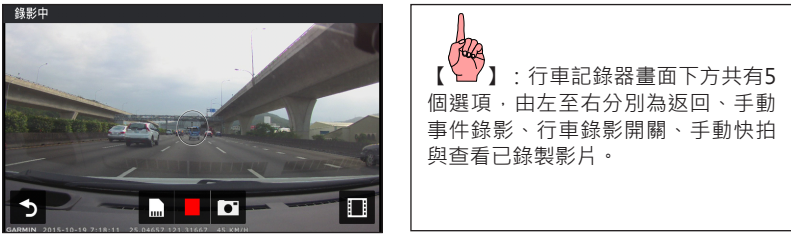

€

1 返回

點選可離開行車錄影監看功能,將返回上一個百面。

2. 手動事件錄影

點選後將保存當下時間點與前後各1分鐘片段,組成最長3分鐘的錄影檔,並變更為保護狀 態。若使用者連續點選「手動事件錄影」按鍵,則影片最長可擴展至7分鐘。按下導航機 上方的實體快門鍵也能觸發手動事件錄影功能。

3. 行車錄影開關

nüviCam預設開啟電源即為錄影狀態,使用者可點選此按鍵選擇關閉或開啟錄影狀態。

4. 手動快拍

點撰後可將目前書面儲存為單張靜態照片;按下導航機上方的實體快門鍵也會儲存單張靜 態照片,並同時觸發手動事件錄影功能。

5. 查看已錄製影片

點選可進入影像庫查看已錄製的影片與相片,檢視影像庫將暫停錄影及警示功能。

## 9.3 影像庫

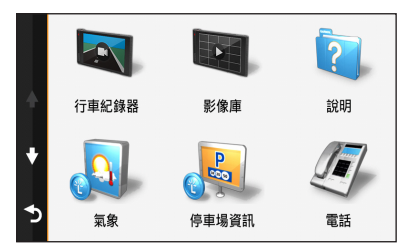

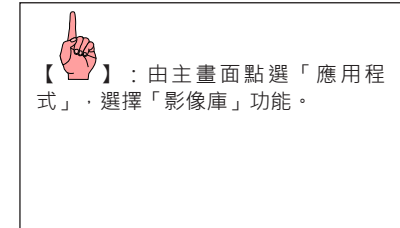

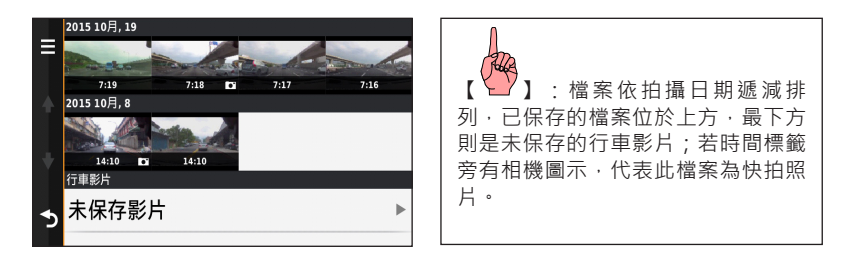

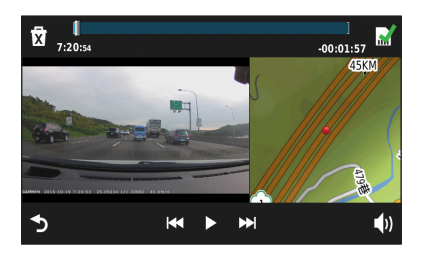

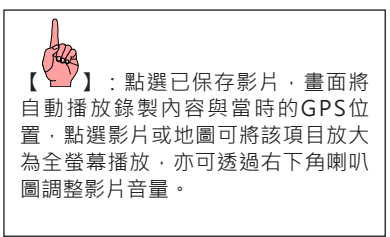

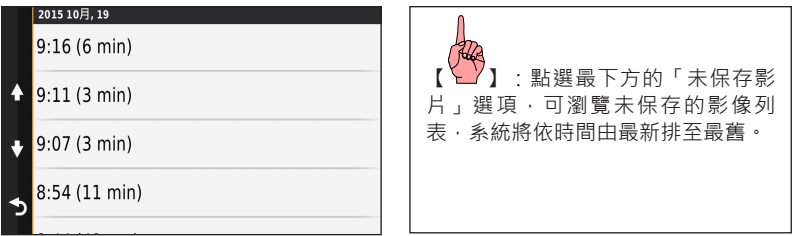

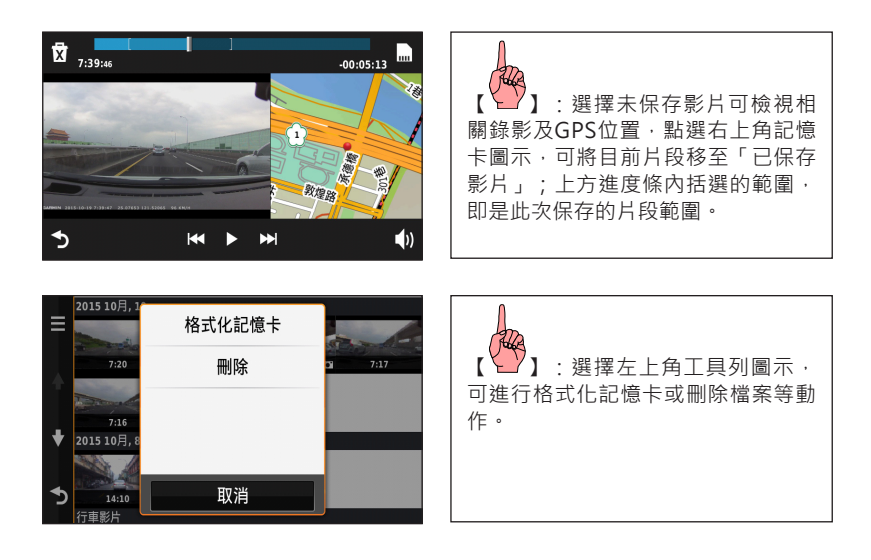

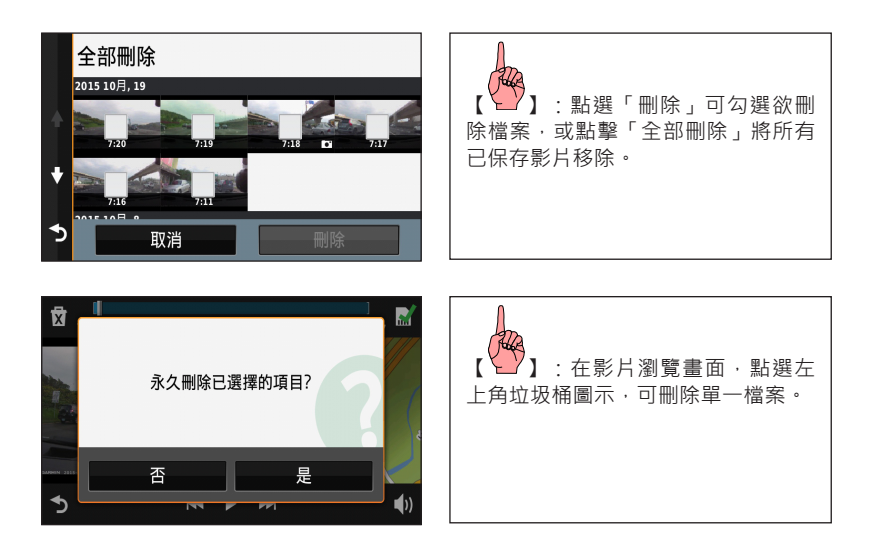

## 9.4 電腦端播放軟體

#### 注意:

- 1. 適用於Windows 7 及Mac OS X Mavericks (10.9) 以上作業系統。
- 2. 電腦端播放軟體可至Garmin台灣官網 Garmin.com.tw/software下載安裝。

nüviCam所拍攝的影片,可搭配電腦端Garmin Dash Cam Player軟體進行管理。若要查看錄 影時的地圖位置,執行時電腦端需連結網路。電腦端軟體主要分為三個部份,分別為左方的「 檔案播放視窗」、右上方的「地圖位置顯示視窗」及右下方的「檔案資訊顯示視窗」。

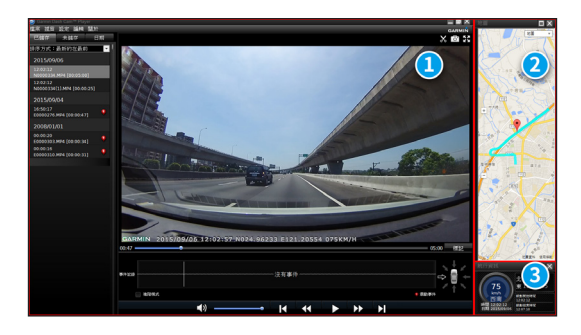

### 檔案播放視窗

匯入的檔案可依「已儲存」、「未儲存」、「日期」分頁切換顯示。錄製的影像檔案會將拍 攝日期、時間及是否被保護的狀態完整呈現。

播放的影像檔,也可在播放時同步檢視重力感測偵測圖表,即時查看被保護瞬間的影像狀態。

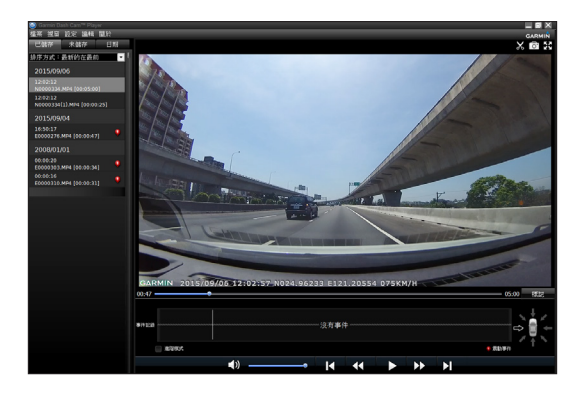

編輯功能讓使用者自由裁切影片,以擷取出重要影像片段存檔;此功能須為已保存影片方能 執行。使用者亦能在工具列中選擇「設定」>「變更已儲存影片的路徑」,以更改匯入影片 的存檔位置。

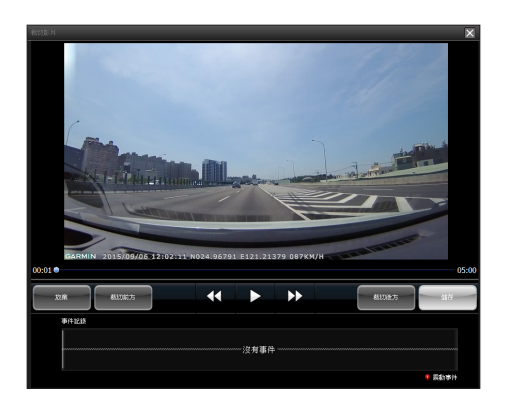

#### 截圖功能可將目前播放的影格儲存為JPG圖片檔。

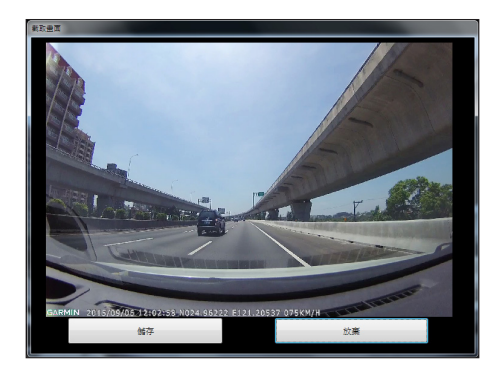

#### 地圖位置顯示視窗

地圖視窗中的藍色路徑為所選擇播放影片檔案的行駛路線,圖示標記的位置則為目前影片播 放到的位置。使用者也能在「設定」>「地圖」選項中,切換不同的線上地圖做查詢。

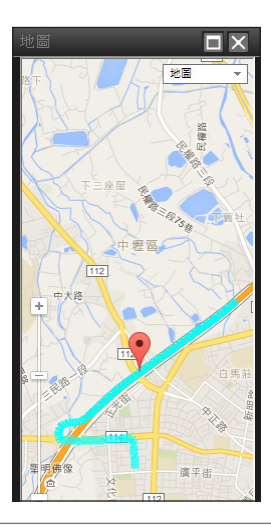

### 檔案資訊顯示視窗

預覽錄影檔案, DashCam Player同時會讀取影片所記錄的座標與速度資訊,並將之顯示在右 下方的檔案資訊視窗內,影像瞬間時速、座標位置與日期皆能清楚檢閱。

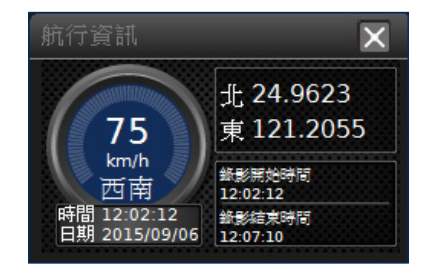

# **附錄 產品保證說明** <sub>產品有限保證說明</sub>

 台灣國際航電股份有限公司以自有品牌「Garmin」,自行生產行銷全球衛星定位系統接 收機,產品面涵蓋航空、航海、資源調查、個人攜帶、陸上及應用系統等。

 本公司已通過 ISO9001 品質管理認證之要求,所有產品在出廠時,均經過嚴格之品質檢 測合格,並負責產品之售後服務工作。若本產品在客戶正常使用情形下發生故障,經鑑定為 産品本身之問題,在保證期限內,本公司負免費維修之責任,保固期限為一年。

注意事項:本產品若屬在下列七種狀況下,導致故障發生,則不在本公司保證範圍內,請注 意:

1. 天災、火災、地震等不可抗力之災害及人為處理上之疏忽。

- 2. 對零配件等加以不當修理及改造或調整。
- 3. 使用本公司指定的消耗品以外之物時。
- 4. 零配件與消耗品之自然損耗。
- 5. 購買後因運送移動、掉落所產生之故障或損害。
- 6. 保證期過後之故障或損害。
- 7. 塗改本保證書之字句。

另外,產品送回台灣國際航電股份有限公司的運費,由使用者自行承擔;回送使用者的 部份,則由台灣國際航電股份有限公司負責。

請您仔細填寫、並寄回客戶資料與問卷調查(已付郵資),我們將妥善保存及建檔,做 為產品的保固依據,您的寶貴意見,是我們未來開發新產品的重要訊息與方向。謝謝您的協 助與支持。

#### 請自行填寫下列資料保存:

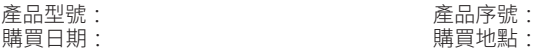

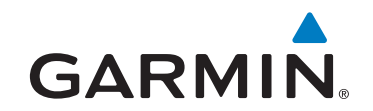

© 2015 Garmin Ltd. or its subsidiaries

新北市221 汐止區樟樹二路 68 號

Garmin.com.tw

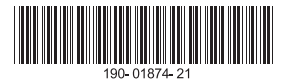

October 2015 Part Number 190-01874-21 Rev. A Printed in Taiwan